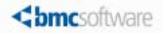

# OS/390 and z/OS Installer Guide

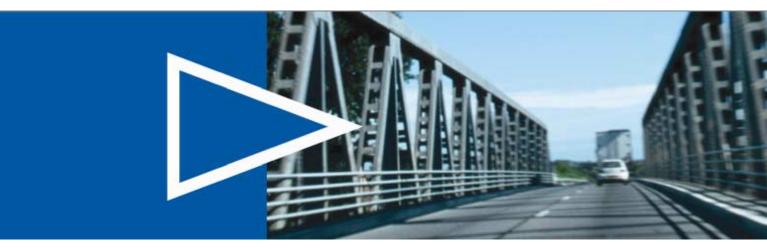

Supporting

OS/390 and z/OS Installer 2.2

November 2008

ACTIVATE BUSINESS WITH THE POWER OF I.T."

www.bmc.com

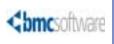

#### **Contacting BMC Software**

You can access the BMC Software website at <u>http://www.bmc.com</u>. From this website, you can obtain information about the company, its products, corporate offices, special events, and career opportunities.

#### **United States and Canada**

| Address       | BMC SOFTWARE INC<br>2101 CITYWEST BLVD<br>HOUSTON TX 77042-2827<br>USA | Telephone | 713 918 8800 or<br>800 841 2031 | Fax | 713 918 8000 |
|---------------|------------------------------------------------------------------------|-----------|---------------------------------|-----|--------------|
| Outside Unite | d States and Canada                                                    |           |                                 |     |              |
| Telephone     | (01) 713 918 8800                                                      | Fax       | (01) 713 918 8000               |     |              |

© Copyright 1998-2008 BMC Software, Inc.

BMC, BMC Software, and the BMC Software logo are the exclusive properties of BMC Software, Inc., are registered with the U.S. Patent and Trademark Office, and may be registered or pending registration in other countries. All other BMC trademarks, service marks, and logos may be registered or pending registration in the U.S. or in other countries. All other trademarks or registered trademarks are the property of their respective owners.

DB2, IMS, OS/390, and z/OS are trademarks or registered trademarks of International Business Machines Corporation in the United States, other countries, or both.

All other trademarks belong to their respective companies.

BMC Software considers information included in this documentation to be proprietary and confidential. Your use of this information is subject to the terms and conditions of the applicable End User License Agreement for the product and the proprietary and restricted rights notices included in this documentation.

#### **Restricted rights legend**

U.S. Government Restricted Rights to Computer Software. UNPUBLISHED -- RIGHTS RESERVED UNDER THE COPYRIGHT LAWS OF THE UNITED STATES. Use, duplication, or disclosure of any data and computer software by the U.S. Government is subject to restrictions, as applicable, set forth in FAR Section 52.227-14, DFARS 252.227-7013, DFARS 252.227-7014, DFARS 252.227-7015, and DFARS 252.227-7025, as amended from time to time. Contractor/Manufacturer is BMC SOFTWARE INC, 2101 CITYWEST BLVD, HOUSTON TX 77042-2827, USA. Any contract notices should be sent to this address.

#### **Customer support**

You can obtain technical support by using the BMC Software Customer Support website or by contacting Customer Support by telephone or e-mail. To expedite your inquiry, see "Before contacting BMC."

#### Support website

You can obtain technical support from BMC 24 hours a day, 7 days a week at <u>http://www.bmc.com/support\_home</u>. From this website, you can

- read overviews about support services and programs that BMC offers
- find the most current information about BMC products
- search a database for issues similar to yours and possible solutions
- order or download product documentation
- download products and maintenance
- report an issue or ask a question
- subscribe to receive proactive e-mail alerts when new product notices are released
- find worldwide BMC support center locations and contact information, including e-mail addresses, fax numbers, and telephone numbers

#### Support by telephone or e-mail

In the United States and Canada, if you need technical support and do not have access to the web, call 800 537 1813 or send an e-mail message to <u>customer\_support@bmc.com</u>. (In the subject line, enter **SupID**:<*yourSupportContractID*>, such as SupID:12345). Outside the United States and Canada, contact your local support center for assistance.

#### **Before contacting BMC**

Have the following information available so that Customer Support can begin working on your issue immediately:

- product information
  - product name
  - product version (release number)
  - license number and password (trial or permanent)
- operating system and environment information
  - machine type
  - operating system type, version, and service pack or other maintenance level such as PUT or PTF
  - system hardware configuration
  - serial numbers
  - related software (database, application, and communication) including type, version, and service pack or maintenance level
- sequence of events leading to the issue
- commands and options that you used
- messages received (and the time and date that you received them)
  - product error messages
  - messages from the operating system, such as file system full
  - messages from related software

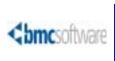

## Contents

| About this book                                                                                  | 13 |
|--------------------------------------------------------------------------------------------------|----|
| Conventions                                                                                      | 13 |
| Syntax statements.                                                                               | 14 |
| Chapter 1 Installation overview                                                                  | 15 |
| Installation System overview                                                                     | 15 |
| Installation methods                                                                             |    |
| Distribution methods                                                                             |    |
| Installation strategies                                                                          |    |
| Installation profile repository and installation profiles                                        |    |
| Conventions for using the Installation System                                                    |    |
| Panel selections                                                                                 |    |
| Function keys and commands      Data set names                                                   |    |
| Symbolic variables                                                                               |    |
| Volume serial number ID.                                                                         |    |
| Naming conventions for product packaging                                                         |    |
| Naming conventions for Custom and Express data sets                                              |    |
| Installation and customization process.                                                          | 31 |
| Chapter 2 Setting up the Installation System                                                     | 33 |
| Overview                                                                                         | 33 |
| Preparing for installation                                                                       |    |
| Using the optional Installation Checklist Generator                                              |    |
| Using an installation worksheet                                                                  | 36 |
| Reviewing installation requirements                                                              |    |
| Password requirements                                                                            |    |
| Estimated space requirements                                                                     |    |
| Installation System requirements                                                                 |    |
| Setting up the installation libraries                                                            |    |
| Obtaining the base installation libraries.                                                       |    |
| Creating a customized installation library                                                       |    |
| Starting and preparing the Installation System                                                   |    |
| Starting the Installation System.                                                                |    |
| Creating an installation profile repository and installation profiles<br>Specifying user options |    |
| -F                                                                                               |    |

### Chapter 3 Installing product libraries

| Overview                                                    | 57 |
|-------------------------------------------------------------|----|
| Generating installation JCL                                 |    |
| Running JCL for an Express installation                     | 60 |
| Running Express installation JCL                            | 60 |
| Setting up the SMP/E environment for Express installations. | 61 |
| Running JCL for a Custom installation                       | 63 |
| Checking for PTFs in error                                  | 64 |
| Processing PTF hold data                                    | 64 |
| Setting up the SMP/E environment for Custom installations   | 65 |
| Installing the product libraries with SMP/E                 | 68 |
| Allocating and constructing product data sets with SMP/E    | 70 |
| Canceling the installation                                  |    |

### Chapter 4 Customizing products

77

57

| Overview                                                 | 7 |
|----------------------------------------------------------|---|
| Customizing products with Standard customization         | 3 |
| Generating Standard customization JCL                    | 3 |
| Running Standard customization JCL                       | ) |
| Return codes greater than 0                              | 3 |
| Runtime enablement                                       | 1 |
| Where to go from here                                    | 1 |
| Customizing products with AutoCustomization              | 1 |
| Before you begin                                         | 5 |
| To run AutoCustomization through the Installation System | 3 |
| To run AutoCustomization from an ISPF command line       | ) |
| Manually customizing products                            | ) |
| Chapter 5 Applying product passwords 91                  |   |

| Overview                                                  | 91 |
|-----------------------------------------------------------|----|
| How licensing works                                       | 92 |
| Overview of the Product Authorization utility             |    |
| Products that the Installation System supports            |    |
| CPU password worksheet                                    |    |
| Applying passwords with the online interface              |    |
| Starting the online Product Authorization utility         |    |
| Processing a permanent password for an existing processor |    |
| Adding authorization for a new processor                  |    |
| Deleting authorization for a processor                    |    |
| Replacing authorization for a processor                   |    |
| Modifying authorization for an existing processor         |    |
| Resetting authorization for all processors                |    |
| Processing a temporary password                           |    |
| Displaying product authorization                          |    |
| Displaying current processor information                  |    |
| Applying passwords with the batch interface               |    |
| Running the batch Product Authorization utility           |    |
|                                                           |    |

| Using co    | ntrol statements and keywords        |     |
|-------------|--------------------------------------|-----|
| Checking    | g return codes                       | 122 |
| Chapter 6   | Applying maintenance                 | 123 |
| Overview    |                                      | 123 |
| Applying SN | IP/E maintenance                     |     |
|             | ng jobs to perform SMP/E maintenance |     |
| Running     | jobs to apply SMP/E maintenance      |     |
| Obtainin    | g maintenance from eFix              | 132 |
|             | Product Authorization messages       | 135 |
| Overview    |                                      |     |
|             | format                               |     |
|             | severity codes                       |     |
|             | horization messages                  |     |
|             | ssages                               |     |
| Appendix B  | Typical installation jobs            | 153 |
| Appendix C  | Installation CLISTs                  | 159 |
| Index       |                                      | 161 |

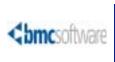

## **Tables**

| Sample installation strategies                                 | 22    |
|----------------------------------------------------------------|-------|
| Task summary for setting up the Installation System            | 34    |
| Generated jobs for a Express installation                      |       |
| Jobs to prepare the SMP/E environment                          |       |
| Jobs to create a new SMP/E environment                         | 68    |
| Jobs to install product libraries                              | 69    |
| Jobs to allocate and construct product data sets               | 71    |
| Installation System restore jobs                               | 74    |
| Generated JCL for Standard customization                       |       |
| Password scenarios                                             | 94    |
| Permanent password functions                                   | 96    |
| Installation System supported products and components          | 99    |
| Product Authorization worksheet                                | . 102 |
| Product Authorization Primary Menu options                     | . 104 |
| Field descriptions for the Product Authorization Display panel | . 113 |
| Sample JCL script information                                  | . 119 |
| Control statement keywords                                     | . 121 |
| Return codes from the batch Product Authorization utility      | . 122 |
| Generated JCL for SMP/E maintenance                            | . 128 |
| Message severity codes                                         | . 136 |
| Jobs for an ESD–Custom installation on JES2                    | . 153 |
| Jobs for an ESD-Express installation on JES2                   |       |
| Jobs for an ESD-Custom installation on JES3                    | . 154 |
| Jobs for an ESD-Express installation on JES3                   | . 155 |
| Jobs for a tape distribution-Custom installation on JES2       | . 155 |
| Jobs for a tape distribution-Express installation on JES2      | . 156 |
| Jobs for a tape distribution-Custom Installation on JES3       | . 156 |
| Jobs for a tape distribution-Express installation on JES3      |       |
| Installation System CLISTs                                     | . 159 |
|                                                                |       |

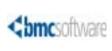

# **Figures**

| Sample FTP download job for the base installation libraries                           |
|---------------------------------------------------------------------------------------|
| Batch job for unloading the base installation libraries from the distribution tape 43 |
| Setup Options panel 45                                                                |
| Installation Configuration Initial Menu 46                                            |
| Distribution and Installation Methods panel 46                                        |
| Installation Configuration Initial Menu 49                                            |
| Installation System Main Menu 50                                                      |
| Repository/Profile Options panel 51                                                   |
| Repository Listing panel 53                                                           |
| Install System - Final Tasks panel 79                                                 |
| Install System JCL Generation Option panel 80                                         |
| Sample Product Customization menu (AutoCustomization)                                 |
| Sample Product Customization Steps menu (AutoCustomization)                           |
| Additional Options Menu 103                                                           |
| Product Authorization Primary Menu (SECEPPRI) 104                                     |
| ADD Authorization for a Processor panel (SECEPADD) 106                                |
| DELETE Authorization for a Processor panel (SECEPDEL) 107                             |
| REPLACE Authorization for a Processor panel (SECEPREP) 109                            |
| MODIFY Authorization for an Existing Processor panel (SECEPUPD) 111                   |
| Product Authorization Display panel (SECEPTBL) 113                                    |
| Current Processor Information panel (SECEPCPU) 115                                    |
| Sample JCL for running batch product authorization 117                                |
| Sample JCL for applying passwords to multiple products 119                            |
| Sample JCL with changes 120                                                           |
|                                                                                       |

## **About this book**

This book contains detailed information about the OS/390 and z/OS Installer, which is also called the *Installation System*. This book is intended for system administrators and database administrators who are responsible installing BMC Software products on OS/390 or z/OS systems. Use this book to understand how the Installation System works, and use your product installation and customization documentation for information about installing specific products.

To use this book, you should be familiar with the following items:

- job control language (JCL) and the Interactive System Productivity Facility (ISPF)
- IBM OS/390 or z/OS systems

For example, you should know how to respond to ISPF panels and how to perform common actions in a mainframe environment.

Like most BMC Software documentation, this book is available in printed and online formats. Visit the BMC Software Customer Support website at <a href="http://www.bmc.com/support\_home">http://www.bmc.com/support\_home</a> to request additional printed books or to view online books and notices (such as release notes and technical bulletins). Some product shipments also include the online books on a documentation CD.

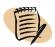

#### - NOTE -

Online books are formatted as Portable Document Format (PDF) or HTML files. To view, print, or copy PDF books, use the free Adobe Reader from Adobe Systems. If your product installation does not install the reader, you can obtain the reader at <a href="http://www.adobe.com">http://www.adobe.com</a>.

The software also offers online Help. To access Help, press **F1** within any product, or click the **Help** button in graphical user interfaces (GUIs).

## Conventions

This book uses the following special conventions:

 All syntax, operating system terms, and literal examples are presented in this typeface. • Variable text in path names, system messages, or syntax is displayed in *italic* text:

testsys/instance/fileName

The symbol => connects items in a menu sequence. For example, Actions => Create Test instructs you to choose the Create Test command from the Actions menu.

## Syntax statements

The following example shows a sample syntax statement:

COMMAND KEYWORD1 [KEYWORD2 | KEYWORD3] KEYWORD4={YES | NO} fileName...

The following table explains conventions for syntax statements and provides examples:

| Item                                                                                                    | Example                                                                                              |
|----------------------------------------------------------------------------------------------------|----------------------------------------------------------------------------------------------------|
| Items in italic type represent variables that                                                                                                    | alias                                                                                                |
| you must replace with a name or value. If a<br>variable is represented by two or more<br>words, initial capitals distinguish the second<br>and subsequent words.                                                                                                    | databaseDirectory<br>serverHostName                                                                  |
| Brackets indicate a group of optional items.<br>Do not type the brackets when you enter the<br>option. A comma means that you can choose<br>one or more of the listed options. You must<br>use a comma to separate the options if you<br>choose more than one option. | [ <i>tableName, columnName, field</i> ]<br>[-full, -incremental, -level]<br>(UNIX)                   |
| Braces indicate that at least one of the<br>enclosed items is required. Do not type the<br>braces when you enter the item.                                                                                                    | <pre>{DBDName   tableName} UNLOAD device={disk   tape, fileName   deviceName} {-a   -c} (UNIX)</pre> |
| A vertical bar means that you can choose<br>only one of the listed items. In the example,<br>you would choose either <i>commit</i> or <i>cancel</i> .                                                                                                    | <pre>{commit   cancel} {-commit   -cancel} (UNIX)</pre>                                              |
| An ellipsis indicates that you can repeat the previous item or items as many times as necessary.                                                                                                    | columnName                                                                                           |

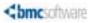

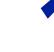

Chapter

## **Installation overview**

This chapter contains the following topics:

| Installation System overview                              |
|-----------------------------------------------------------|
| Installation methods 16                                   |
| Distribution methods                                      |
| Installation strategies                                   |
| Installation profile repository and installation profiles |
| Conventions for using the Installation System             |
| Panel selections                                          |
| Function keys and commands                                |
| Data set names                                            |
| Symbolic variables                                        |
| Volume serial number ID 28                                |
| Naming conventions for product packaging                  |
| Naming conventions for Custom and Express data sets       |
| Installation and customization process                    |

## **Installation System overview**

The Installation System from BMC Software is an ISPF application that generates a set of installation batch jobs in job control language (JCL). You can use these batch jobs to unload and customize BMC Software products from distribution media. You can also use the batch jobs to apply maintenance to installed products.

### 

The Installation System is also called the OS/390 and z/OS Installer.

As shown in the following table, the Installation System accommodates different installation and maintenance media, and different installation strategies:

| Category                        | Supported choices                                                                                                    | More information                                                                |
|---------------------------------|----------------------------------------------------------------------------------------------------|---------------------------------------------------------------------------------|
| installation methods            | <ul><li>Custom installation</li><li>Express installation</li></ul>                                                                                                    | "Installation methods"<br>on page 16                                            |
| product distribution<br>methods | <ul> <li>electronic software distribution (ESD)</li> <li>tape distribution</li> <li>maintenance files</li> </ul>                                                                                | "Distribution<br>methods" on page 17                                            |
| installation strategies         | <ul> <li>full installation</li> <li>maintenance installation</li> <li>installation on a single DB2 subsystem</li> <li>installation on multiple DB2 subsystems</li> </ul>                        | "Installation<br>strategies" on page 19                                         |
| installation settings           | <ul> <li>use of default values from the system</li> <li>use of specified new values</li> <li>use of an installation profile (values that are preserved from an earlier installation)</li> </ul> | "Installation profile<br>repository and<br>installation profiles"<br>on page 23 |

### **Installation methods**

The Installation System supports a *Custom* installation and an *Express* installation. Both installation methods create an environment that is maintained using the IBM System Modification Program Extended (SMP/E) maintenance.

Regardless of which method you choose, the Installation System guides you through the installation process, allowing you to accept or change defaults along the way. You can readily access Help from each panel by pressing **F1**.

### **Custom installation**

The Custom installation uses the full SMP/E product installation and maintenance program. SMP/E product distribution files contain modification control statements (MCSs) and relative files (RELFILEs) for SMP/E product installation and maintenance.

The Custom installation method is required if you are adding a product to an existing SMP/E installation.

### **Express installation**

The Express installation provides an SMP/E installation that uses IEBCOPY to copy the product data sets, and sets up an SMP/E environment by using predefined SMP/E zones and libraries. The Express installation method includes steps for unloading, customizing, and executing BMC products. You might want to use the Express installation method under the following circumstances:

- to install all products into a new SMP/E environment
- to install products for a trial or demo system

### **Distribution methods**

BMC offers the following methods of software distribution:

- electronic software distribution (ESD)
- distribution tapes
- maintenance files

### ESD

Electronic product shipment is performed using FTP. You use FTP to download product files from a server at BMC for subsequent installation at your site. After specifying the products and solutions that you want to download, you receive the following items:

base installation libraries

The base installation libraries are required to initiate the Installation System CLIST. These libraries include an installation library (*HLQ*.INSTALL, where *HLQ* is a high-level qualifier) and a load library (*HLQ*.INSTALL.LOAD). These libraries also include ISPF panels and programs that are necessary to customize the installation of the products, and infrastructure components that multiple BMC products use.

product and solution files

The following considerations apply to using the ESD site:

- To download from the ESD site, you must have an ESD user ID and password. To obtain them, contact your BMC Customer Support representative.
- If you have restrictions that apply to transferring files through FTP (such as byte limits, network or server timeout limits, or firewall restrictions), use tapes instead of the ESD site.

### **Distribution tapes**

Physical product shipment is done using 3480 or 3490 tapes. The shipment includes the following tapes:

B-series tape set

The B-series tape set (formerly the BMI tape) contains the base installation libraries that are required to initiate the Installation System. This tape set also includes ISPF panels and programs that are necessary to customize the installation of the products, and infrastructure components that multiple BMC products use.

one or more product tape sets

These tape sets contain the panels and programs to unload and customize most BMC products. Examples are the C-series (DB2 products), I-series (IMS products), and M-series (MAINVIEW products) tape sets.

### **Maintenance files**

Maintenance files update the BMC products that you installed with the Installation System. Maintenance files repair product defects or add product enhancements. BMC provides these maintenance files through eFix, ESD, and tape.

BMC provides the following types of maintenance files:

- program update tape (PUT)
- SMP/E service files

#### **PUT maintenance**

PUT files contain verified PTFs and hold data. BMC tests PTFs before distributing them to verify that they perform as designed. BMC distributes PUT files from the ESD site or on physical tape:

- To download PUT files from the ESD site, select Electronic Maintenance from the Additional Options menu. See "Generating jobs to perform SMP/E maintenance" on page 124 for more information.
- To order PUT maintenance on tape, contact your local Customer Support representative or send an e-mail message to <u>Product\_Distribution@bmc.com</u>.

#### **SMP/E service files**

SMP/E service files contain additional maintenance to be applied during installation to bring the product to the GA level or to a specific PUT level. All PTFs and APARs that are required for creating the GA level of the product are added to the service files. However, if BMC incorporates an APAR into a maintenance update concurrently with the release of a new product, that APAR is not added to the service files.

Use the SMP/E service files only when performing a Custom installation of a product.

### **Installation strategies**

- NOTE -

In addition to supporting Custom installation and Express installation, the Installation System allows you to perform full or maintenance installations, and to install products on a single DB2 subsystem or on multiple subsystems. Your installation strategy should suit your product configuration needs, while requiring the least amount of time and effort.

### **Considerations for determining an installation strategy**

To choose the best installation strategy, consider the following questions:

- Which BMC products are installed at your site, and what are their maintenance levels?
- Which BMC products do you plan to trial or add to your installation?
- How much time and effort are required for customizing your products?
- Are you experienced with SMP/E procedures and terminology?

Your answers will help you determine the scope of your installation.

#### Full or maintenance installation

Depending on your responses to the preceding questions, you can choose to perform a full or maintenance installation:

• Use a *full* installation to install products for the first time or to install new releases of products that are already installed.

• Use a *maintenance* installation to upgrade products to current maintenance levels.

#### **Runtime enablement**

For selected BMC products and solutions, the Installation System supports runtime enablement (RTE). RTE lets you create runtime libraries by combining your BMC product SMP/E target libraries and user data sets into a single runtime library that is not SMP/E managed. RTE is intended to be used for product deployment, and the products are not executed from the SMP/E target data sets.

If you select the RTE option, the Installation System configures data set members that are used to execute products to point to the RTE set of libraries (not the target data sets) during the product customization phase of installation. After customization, the RTE job (\$R05RTEC) is executed to create the RTE data sets.

Low-level qualifiers (LLQ) for the RTE data sets have a BMC prefix followed by up to five characters, which makes the LLQ unique and identifies the contents of the data sets, for example, the LLQ of the messages data set is BMCMLIB.

The RTE process combines like data sets into one data set. For example, the contents of BBSAMP, DBSAMP, IMSAMP, XXSAMP, and any similar user data sets that are created, like UBBSAMP, are merged into BMCSAMP. Merging the data sets into a single data set reduces the number of data sets to manage in the production environment.

The \$R05RTEC job, which copies content from the SMP/E target libraries to the runtime libraries, can be created by using one of the following options to control how the copy steps are ordered:

• Sort/Break = N

The copy steps are created in the following order, with the copy steps within each step in alphabetical order:

- BB libraries
- DB libraries
- IM libraries
- —XX libraries
- password
- user libraries
- OZI (ozicntl and \$R05RTEC)
- Sort/Break = Y

A copy step is created for each type of content such as CLIB, DBRM, LINK, and other content. The copy steps are sorted in alphabetical order within each step.

The runtime enablement feature affects the installation process in several areas:

product selection

During product customization, you might be prompted to change your product selections. If you select some products *that do* support runtime enablement and some that do not, you are prompted to continue without using the runtime enablement feature or to change the products that you selected so that you can use the runtime enablement feature.

product customization

During product customization, if all products that you are installing support runtime enablement, you are prompted to run your products from runtime enablement data sets or from your SMP/E target libraries.

runtime enablement

When you have run all product customization jobs, choose **Runtime Enablement** from the installation main menu to create and run the \$R05RTEC job. This job allocates or uses the existing runtime libraries and copies members from the target and user data sets into the runtime libraries.

product maintenance

During product maintenance, you apply SMP/E maintenance to your SMP/E target libraries and then copy the updated members into your runtime data sets.

#### Merged and non-merged installations

For *most* BMC products for DB2 and IMS, you can select a merged or non-merged installation. With both the merged and non-merged installation, each product function modification ID (FMID) can now have its own data definition definition (DDDEF):

- Merged installation (available in earlier versions) places product libraries in three collections of data sets. The data set names are prefixed with BB, DB, or XX (such as BBLINK, DBLINK, or XXLINK).
- The new non-merged installation places the product libraries in product-specific data sets that are prefixed by the product code (for example, ACPLINK). For BMC products for DB2, a non-merged installation requires the use of runtime enablement.

### Sample strategies

Table 1 summarizes common installation strategies.

### Table 1Sample installation strategies (part 1 of 2)

| Situation                                                                                   | Installation strategy                                                                                                    |
|---------------------------------------------------------------------------------------------|----------------------------------------------------------------------------------------------------|
| You are installing new<br>BMC products, and you<br>have no other BMC<br>products installed. | <ul> <li>You need to perform a full installation. You can choose one of the following installation methods:</li> <li>Custom installation of any combination of BMC products</li> <li>Express installation of any combination of BMC products</li> </ul>                                                                                                    |
| You are upgrading<br>previously installed BMC<br>products to new releases.                  | You need to perform a maintenance installation if you are upgrading to a maintenance-level ( <i>.mm</i> ) release.<br>You need to perform a full installation if you are upgrading to a full-level ( <i>v.r</i> ) release.                                                                                                    |
| You are installing new<br>products for trial.                                               | <ul> <li>You can choose one of the following installation methods:</li> <li>Express installation of the new products for trial<br/>You can run the trial products on the same CPU with existing products.</li> <li>Express installation of your existing products and trial products<br/>If you install trial products with your existing products, you might have<br/>difficulty removing the trial products at a later date without removing the<br/>other products.</li> <li>Note: The difference between trial products and licensed products is the<br/>type of password that you use and the password's expiration date. You<br/>should notice no other differences when you install trial and licensed<br/>products.</li> </ul> |

| Situation                                                                                                    | Installation strategy                                                                                                    |
|----------------------------------------------------------------------------------------------------|----------------------------------------------------------------------------------------------------|
| You are installing new<br>products or trials <i>and</i><br>upgrading previously<br>installed products to new<br>releases. | <ul> <li>You can choose one of the following installation methods:</li> <li>Custom installation of the new products in separate SMP/E data sets<br/>You can run new and existing products concurrently on the same CPU. If<br/>you decide to license the new products after the trial, you can use the same<br/>SMP/E distribution files to install the products in the same SMP/E data sets<br/>as the existing products.</li> <li>Express installation of the new products for trial<br/>You can run the trial products on the same CPU with existing products.</li> <li>Express installation of your existing products and trial products</li> <li>If you install trial products with your existing products, you might have<br/>difficulty removing the trial products at a later date without removing the<br/>other products.</li> <li>Note: Product installation is faster with the Express installation method than<br/>with a Custom installation. After a Express installation, all products are at<br/>current maintenance levels.</li> </ul> |
| You are installing maintenance only.                                                                                      | If BMC products are installed at your site and you want to update the products to current maintenance levels, apply maintenance by using program update tape (PUT) files.                                                                                                    |

#### Table 1Sample installation strategies (part 2 of 2)

### Installation profile repository and installation profiles

The installation profile repository and installation profiles provide a means of storing and managing installation variables for many products, across many installation sessions. You can use preserved values from any previous installation, or you can selectively use the default values that the Installation System provides.

### **Profile repository**

The profile repository is an index of profiles that you use to install BMC products. The repository is a sequential data set that stores each profile name, the date when the profile was created, and other information.

When you first run the Installation System, you are required to create a profile repository. BMC recommends the following convention for your repository name:

#### HLQ.BMCREPO

TIP

The variable *HLQ* is a high-level qualifier that should be easily identified and used by all installation users in your facility. All users are encouraged to use the same repository because only one repository is necessary for any installation environment. However, because the repository can store many hundreds of profiles, you can choose to create additional repositories, as necessary, for organizational purposes.

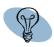

If many profiles are created in your environment, consider creating a separate repository for each calendar or fiscal year in which profiles are created.

The following profile management features are available within the profile repository:

- View or browse a profile to verify the contents before beginning an installation session.
- Print a profile to review the contents. This feature generates print JCL for a profile report.
- Copy a profile to create a profile that is modeled from another. This feature is useful when you want to use many but not all of the variables from an earlier session.
- Delete a profile that is no longer required.
- Use an existing profile when you want to replicate a previous installation, using the same variables, values, and defaults that you used in the original installation session.
- Create a new installation profile data set.

If an installation profile data set does not exist, specify the *HLQ* and *ID*. If a profile repository data set does not exist, specify *HLQ*.BMCREPO. The Installation System creates the installation profile and profile repository data sets.

Profiles are listed in the repository in chronological order of use; the most recently used is listed first. By using the profile repository, you can ensure a consistent and specific installation environment for a group of products or for a business unit within your enterprise.

### **Installation profile**

The installation profile is a sequential data set that contains the variables and values used during the installation of the BMC Software mainframe products. This includes variables and values used in the user options, product install, customization and additional options process. The installation profile can be used to provide subsequent installers with the data entered during previous installations.

#### — NOTE

The \$BMCPROF ISPF should not be confused with the installation profile. The \$BMCPROF ISPF profile contains the variables and values that you provide prior to the product installation.

When you first run the Installation System, you are prompted to create a new profile. The profile name uses the following format:

#### HLQ.IDPROF

The variable *HLQ* is a high-level qualifier that you provide and may be used by other installers, *ID* is a four-character name that you choose, and PROF is an appended string that identifies the data set as an installation profile.

In subsequent installation sessions, the most recently used profile is the default. You can choose to create a new profile, or you can select a profile from the profile repository.

By reusing an existing profile, you can replicate an earlier installation exactly. If you make changes during the installation, the Installation System updates the profile accordingly.

In most cases, the best practice is to create a new profile for each distinctly different installation. If installation variables are few, you can simply copy a similar profile, advance to the variables that require change (by using the checkpoint feature), and proceed with the installation. You can stop your installation at any checkpoint. You can then start over, or you can resume the installation from one of the listed checkpoints.

### How to display profile repository information

You can use a CLIST member (READREPO) to display your installation profile and profile repository information outside the Installation System. After you perform an installation with the Installation System, READREPO is included in your customized installation library if the version of your installation library is 2.0.09 or later.

#### To display installation profile repository information

- 1 Copy READREPO to a UDBCLIB library.
- 2 Enter EX READREPO.
- **3** When the CLIST prompts you for the control or repository data set name (DSN), enter the location of your previous repository.

For example, enter yourProductHLQ.CNTL or yourHLQ.BMCREPO.

If you have an older version of the installation in place but you have a newer tape or ESD installation library available, you can use the READREPO CLIST from the newer library to read the older repository. If you have another library, such as a JCL library that contains a member named OZICNTL, you can use the OZICNTL member to locate the READREPO CLIST. The OZICNTL member contains the customized installation library name and the repository name.

## **Conventions for using the Installation System**

This section explains conventions that apply during the installation process.

### **Panel selections**

Throughout the Installation System, you are requested to make selections on panels. Unless otherwise stated, you select an item by typing a slash (/) or the letter *s* next to the item and pressing **Enter**.

### **Function keys and commands**

The Installation System panels provide messages at the bottom to indicate which function keys are available. By default, the active function keys are not displayed. To display the active keys, type the ISPF command **PFSHOW** on the **Command** line and press **Enter**.

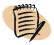

#### - NOTE -

Some Installation System panels use every available line to display input variables. To display all variables, type **PFSHOW OFF** on the **Command** line and press **Enter**.

You can use the following commands and function keys to move through the Installation System panels:

- HELP or F1 displays the Help panel for the current panel.
- END or F3 saves your changes and returns to the Installation System Main Menu.
- CANCEL or F12 saves any changes and returns to the previous panel.
- Enter accepts the defaults or changes and continues to the next panel.

In the Installation System Help panels, use the following keys or commands to navigate:

- **F3** exits the Help panel and returns to the current installation panel.
- **F10** or **F12** returns to the previous page of a multiple-page Help panel.
- Enter or F11 continues to the next page of a multiple-page Help panel.

### Data set names

The Installation System uses ISPF conventions when processing data set names. If the TSO/E PROFILE NOPREFIX option is in use, the Installation System does not append a prefix to the data set name that you specify. The maximum length for a data set name is 44 characters, including the prefix, if used.

#### - NOTE -

The TSO/E PROFILE PREFIX option must be turned on when you start the Installation System. If the option is not turned on, you must use the setup parameter as described in "To start the Installation System" on page 49

### Symbolic variables

The Installation System frequently uses symbolic variables in data set names, data set prefixes, and job-statement information. In the Installation System, most symbolic variables are related to keyword values that you specify in the product options. Symbolic variable names begin with an ampersand (&).

While the Installation System assembles product options, macro processing tries to resolve all symbolic variables in the listing. Most symbolic variables are resolved when a BMC product generates JCL. When necessary, the Installation System doubles the ampersand for all symbolic variables to prevent errors.

The double-character rule also applies to the following characters:

- single quotation marks within literal values if the literal is enclosed with delimiting single quotation marks
- a period if the literal immediately follows a variable name

The following table illustrates the use of double characters:

| Variable | Result |
|----------|--------|
| &&       | &      |
| "        | 1      |
|          | •      |

### Volume serial number ID

Every tape is identified by a unique volume serial (VOLSER) number. The VOLSER is printed on the tape label and is encoded electronically on the tape. The VOLSER number, or VOLSER ID, is a six-character string that is based on the following syntax:

*targetMediaOrderYmd* 

- The variable *target* represents the single-character tape set identifier. BMC products are organized into the following types:
  - *B-series* identifies the base installation tape.
  - -C-series identifies the classic or DB2<sup>TM</sup> product family tapes.
  - *I-series* identifies the IMS<sup>TM</sup> product family tapes.
  - *M*-series identifies the MAINVIEW product family tapes.
  - *P*-series identifies the PUT maintenance tapes.
  - *S-series* identifies the SMP/E service tapes.

A series can contain one or more tapes.

- The variable *Media* represents the single-character media identifier:
  - 8 identifies 3480 tapes.
  - 9 identifies 3490 tapes.
- The variable *Order* represents the single character tape usage order. Tape A is first, B is second, and so on.

- The variable *Ymd* represents the tape's date in the format year, month, day:
  - The year is the last digit of the four-digit year (4=2004).
  - The month can be from 1 through C (1-9, A=10, B=11, and C=12).
  - The day can be from 1 through V (1-9, and A=10 through V=31).

For example, 47H means the date of the tape is July 17, 2004.

Examples of VOLSERs are M9A4CV and C8B581:

- M9A4CV=M-series products; 3490 tape; first tape in tape set; December 31, 2004
- C8B581=C-series products; 3480 tape; second tape in tape set; August 1, 2005

### Naming conventions for product packaging

BMC naming conventions classify product components while allowing for future expansion. The conventions reflect product-line organization. They also classify machine-readable data that is used during installation as SMP/E setup, product installation, or product-specific information.

BMC classifies system modifications (SYSMODs) by product line and type. Each seven-digit SYSMOD name uses the format BTPFV or BTPN:

- The initial B represents BMC Software.
- The variable *T* represents the SYSMOD type:

| Value for T | SYSMOD type | Example            |
|-------------|-------------|--------------------|
| В           | function    | BBBBX16<br>BBIBA26 |
| A           | APAR        | BAB0001<br>BAI0002 |
| Р           | PTF         | BPB0123<br>BPI0456 |

- The variable *P* represents the product line.
- The variable *F* represents a two-character identifier that is used only for a function SYSMOD.
- The variable *V* represents a two-digit version number that is used only for a function SYSMOD.
- The variable *N* represents an APAR or PTF number within the product line.

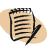

- NOTE -

The letters *C*, *D*, *E*, and *F* are reserved for future APAR SYSMOD use. The letters *Q* and *R* are reserved for future PTF SYSMOD use.

### Naming conventions for Custom and Express data sets

BMC uses naming conventions for product distribution files to prevent conflicts between system and product data sets. The following naming conventions apply to Custom and Express data sets:

| Name variable for<br>product data set | Description                                                       | Example                                                                                                    |
|---------------------------------------|-------------------------------------------------------------------|----------------------------------------------------------------------------------------------------|
| targetLibraryName                     | target library<br>ddname or DDDEF<br>name                         | HLQ.V2050.ESD6.DBLINK                                                                                                    |
| distributionLibraryName               | distribution or<br>maintenance library<br>ddname or DDDEF<br>name | HLQ.V2050.ESD6.ADBLINK                                                                                                    |
| runtimeLibraryName                    | runtime library<br>ddname or DDDEF<br>name                        | HLQ.V2050.ESD6.BMCLINK                                                                                                    |
| function                              | function name                                                     | ZAUP221                                                                                                    |
| prdRelease                            | three-letter product code and release                             | SPD2200                                                                                                    |
|                                       | number                                                            | <b>Note:</b> Release numbers can include a combination of one-digit or two-digit version, release, and modification levels. For example, 1100 means version 1.1.00 (version 1, release 1, no maintenance). |

### **Custom installation data sets**

BMC identifies product data sets for a Custom installation as shown in the following examples:

- SMPMCS
- BMC.function.Fnn

### **Express installation data sets**

BMC identifies product data sets for a Express installation as shown in the following examples:

- BMC.prdRelease.targetLibraryName
- BMC.prdRelease.distributionLibraryName
- BMC.prdRelease.UCLIN.DLIB.CSI
- BMC.prdRelease.UCLIN.TARGET.CSI

To use the high-level qualifier *BMC*, the RFDSNPFX parameter is required in the header for the SMPMCS of all product function IDs (FMIDs).

#### - NOTE

If multiple users are installing products, all users of the Installation System must have access to the data sets defined by the high-level qualifier.

## Installation and customization process

To ensure a fast and error-free installation, you should understand the installation and customization process before starting. The basic steps are as follows:

- 1 Set up the Installation System as instructed in Chapter 2, "Setting up the Installation System":
  - A Plan your installation ("Overview" on page 33).
  - **B** Set up installation libraries by downloading or unloading the software ("Setting up the installation libraries" on page 38).
  - **C** Start the Installation System, create an installation profile repository, and specify user options ("Starting and preparing the Installation System" on page 48).
- **2** Install product libraries by generating and running installation JCL (Chapter 3, "Installing product libraries").
- **3** Customize product options, as needed, to prepare for execution (Chapter 4, "Customizing products").
- **4** Apply product or solution passwords (Chapter 5, "Applying product passwords").

## **5** Apply maintenance to the products or solutions (Chapter 6, "Applying maintenance").

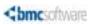

Chapter

2

# **Setting up the Installation System**

This chapter contains the following topics:

| Overview                                                                 |
|--------------------------------------------------------------------------|
| Preparing for installation                                               |
| Using an installation worksheet                                          |
| Reviewing installation requirements                                      |
| Setting up the installation libraries                                    |
| Obtaining the base installation libraries                                |
| Creating a customized installation library                               |
| Starting and preparing the Installation System                           |
| Starting the Installation System 48                                      |
| Creating an installation profile repository and installation profiles 50 |
| Specifying user options                                                  |

### **Overview**

Table 2 on page 34 summarizes the tasks that you must complete to set up the Installation System. This table also provides references to more information about each task.

| Task                                             | Subtasks                                                                                                    | Reference                                                                                                    |  |
|--------------------------------------------------|----------------------------------------------------------------------------------------------------|----------------------------------------------------------------------------------------------------|--|
| Prepare for<br>installation.                     | To gather the information that you will need,<br>run the Installation Checklist Generator or<br>complete an installation worksheet, and<br>review installation requirements. <sup>a</sup> | <ul> <li>"Preparing for installation" on page 34</li> <li>"Using an installation worksheet" on page 36</li> <li>"Reviewing installation requirements" on page 36</li> </ul>                                                                     |  |
| Set up the<br>installation<br>libraries.         | Obtain the base installation libraries from the ESD site or from a distribution tape.                                                                                                    | <ul> <li>"To download base libraries from the ESD site by using FTP" on page 39</li> <li>"To download base libraries from the ESD site by using a web browser" on page 41</li> <li>"To unload base libraries from a tape" on page 42</li> </ul> |  |
|                                                  | Create a customized installation library.                                                                                                    | "Creating a customized installation<br>library" on page 44                                                                                                    |  |
| Start and prepare<br>the Installation<br>System. | Start the Installation System.                                                                                                    | "Starting the Installation System" on page 48                                                                                                    |  |
|                                                  | Create a profile repository to store<br>installation variables and customization<br>options.                                                                                              | "Creating an installation profile<br>repository and installation profiles" on<br>page 50                                                                                                    |  |
|                                                  | Specify user options that determine how the<br>Installation System will run and where it will<br>store installation JCL.                                                                  | "Specifying user options" on page 54                                                                                                    |  |

| Table 2 | Task summary  | / for setting up | the Installation System |
|---------|---------------|------------------|-------------------------|
|         | iask sammar j | ioi secting up   | the motanation bystem   |

<sup>a</sup> Some products are not supported by the Installation Checklist Generator (ICG), and some do not provide an installation worksheet.

## **Preparing for installation**

Before proceeding, you should review Chapter 1, "Installation overview," of this book. Also, review the release notes that shipped with your product or solution.

In addition, all BMC products have product-specific installation or customization guides. Be sure to review those books before starting the installation.

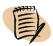

#### - NOTE -

At times it might be necessary to cancel the installation and revert to the previous level of a product. You should ensure that a complete backup of your current system is available before you begin the installation process.

### **Using the optional Installation Checklist Generator**

For some BMC products, you can use the Installation Checklist Generator utility to prepare for installation. This utility is available from the BMC website.

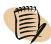

The Installation Checklist Generator does not support all BMC products. To verify support, refer to the release notes for your product.

### **Features of the Installation Checklist Generator**

The Installation Checklist Generator allows you to select a set of BMC products and produce an integrated checklist that outlines the steps that you need to complete for a successful installation. The checklist provides the following information:

- preparation steps to complete and items to assemble before starting the installation process
- installation tasks that will help you run the Installation System and complete the installation process
- customization tasks that you must complete to run your product

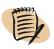

#### 

NOTE -

Some products use customization utilities that you can run from the Installation System or outside the Installation System. For information about product-specific customization tasks that you need to perform, see your product-specific documentation.

Each checklist also provides references to additional information for each task.

### **Running the Installation Checklist Generator**

You can run the Installation Checklist Generator from the BMC website.

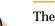

#### - NOTE -

The Installation Checklist Generator runs with Microsoft Internet Explorer 4 or later, and Netscape Navigator versions 4.08 through 4.78.

#### To run the Installation Checklist Generator from the BMC website

- 1 Visit the OS/390 and z/OS Installer page on the BMC website at http://www.bmc.com/supportu/bmcsoftware\_install/bmcihome.html.
- **2** Log on and click the link for the Installation Checklist Generator.

To log on, first-time users can obtain a user name and password by registering at the support page. Alternatively, you can request a temporary user name and password from your BMC sales representative.

#### - NOTE -

The BMC website provides the most current Installation Checklist Generator information.

### Using an installation worksheet

Another resource for installation planning is the product-specific installation worksheet, which is included in some product installation guides or customization guides. The worksheet contains specific data that you need to gather and decisions that you need to make before beginning the installation and customization processes, including:

- high-level qualifier for data set names
- installation library and data set names
- installation JCL information
- database names

### **Reviewing installation requirements**

This section discusses requirements that apply to installing and customizing BMC products and solutions.

### **Password requirements**

To activate a BMC product or solution, you must have a password. The Product Authorization Letter that accompanied your product shipment provides details.

The Installation System accommodates any of the following methods for establishing license authority to access and use BMC products:

- Use the Product Authorization option from the Installation System Additional Options Menu. This option starts the BMC Software Product Authorization utility, which is documented in Chapter 5, "Applying product passwords."
- Review and edit the Product Authorization JCL that is unloaded with the products, and submit the JCL outside the Installation System's operation.
- Use the Installation System's product customization process to establish access authority.

#### - NOTE -

Some BMC products can be authorized only during the product customization process.

### **Estimated space requirements**

During the unload process, the Installation System determines space requirements and automatically allocates various data sets according to the products that you selected for installation. The Installation System displays the total space requirements for all of your selections.

You can increase the allocation for any or all data set types. You can increase the allocation for a specific data set type, or you can apply a percentage increase to all data set allocations. You cannot decrease space allocations.

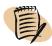

#### - NOTE -

The Installation System does not display space estimates for user data sets that it allocates in the \$C05ALOC job. However, these data sets require approximately 40 cylinders of space.

In addition, the Installation System does not display space estimates for runtime data sets that it allocates in the \$R05RTEC job. You can create your own data sets.

### **Installation System requirements**

The Installation System has the following ISPF requirements:

■ ISPF version 4.0 or later

• You must have the DD ISPTABL library in your ISPF logon PROC.

This library is needed for the ISPF table processing that the Installation System requires.

 Set the disposition of your ISPPROF or ISRPROF data set to shared (DISP=SHR) in your logon procedure.

Setting the disposition to shared allows batch TSO to update the data set. Specifically, this setting allows you to merge product tapes and run BMCINSTL REXX EXEC. If you do not set the disposition to shared, you will receive an ISPS105 error (invalid keyword) when you submit the installation JCL to merge product tapes, and when you run BMCINSTL REXX EXEC.

### **Setting up the installation libraries**

You use the base installation libraries when installing products or applying product maintenance. The base installation libraries consist of an installation library and a load library. Before installing products, you must set up the base installation libraries as follows:

- 1. Obtain the base installation libraries ("Obtaining the base installation libraries" on page 38).
- 2. Set up a customized installation library ("Creating a customized installation library" on page 44).

### **Obtaining the base installation libraries**

You can obtain the base installation libraries from either of the following sources:

Download the libraries from the ESD File Transfer Protocol (FTP) site.

You can download directly to the mainframe (if your site allows direct downloads through FTP), or you can use a web browser to download to a personal computer (PC) and then transfer the files to the mainframe.

• Unload the libraries from a distribution tape.

You create and submit JCL to unload libraries from the tape. You can model your initial unload JCL after the example in Figure 2 on page 43.

Complete the procedure that best suits your needs:

- "To download base libraries from the ESD site by using FTP" on page 39
- "To download base libraries from the ESD site by using a web browser" on page 41
- "To unload base libraries from a tape" on page 42

#### — **NOTE** -

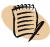

Instructions for downloading from the ESD site are also available on the ESD site at the following URL:

ftp://userID:password@epddownload.bmc.com/bmc/esd/ozi/ozi\_readme.htm

#### Before you begin

Ensure that you have completed the following prerequisites before proceeding:

- Review the release notes, technical bulletins, and flashes that are associated with your products. These notices contain additional information that might have been added after this book was published.
- Back up your current product versions. Copy and save your current installation and product libraries.
- If you plan to download from the ESD site, obtain a user ID and password from your BMC Software Customer Support representative to access the site.

Your Customer Support representative can also inform you of any special requirements for accessing and downloading products and solutions. All products require authorization before you can run them.

#### - NOTE

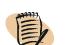

BMC recommends that you use unique plan names, table names, repository names, and qualifier names.

#### To download base libraries from the ESD site by using FTP

- 1 Create a batch job that is similar to the sample in Figure 1 on page 41.
  - A Ensure that the JCL is unnumbered; FTP reads all 80 characters.
  - **B** Set CAPS OFF and NUM OFF.
  - **C** Customize the JOBCARD job to comply with your site's requirements.

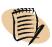

#### 

This job requires a REGION parameter value of 0M.

**D** Change variable text in the INPUT DD section (highlighted in bold in Figure 1 on page 41) as follows:

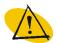

#### -WARNING -

The FTP server is case sensitive. You must use lowercase letters for all data in the INPUT DD section.

- Change *userID* and *password* to the user ID and password that you obtained from BMC.
- Change *unit* to the unit parameter.
- *(optional)* Change *volume* and the SMS variables to the correct values for your site.

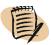

I

#### -NOTE -

If you do not use these parameters, delete these lines. Do not leave blank lines in the JCL.

• Change *versionNumber* to the version number that is listed on the ESD site for the Installation System binary image file at the following location:

ftp://userID:password@epddownload.bmc.com/bmc/esd/ozi/

• Change *newDataSetName* to a valid data set name for your site.

This data set should not already exist. The data set is created when the binary image file is downloaded.

- Make any additional changes your site requires, such as providing proxy information to get outside your firewall.
- **2** Submit the JCL to download the compressed libraries.
- **3** After the job completes successfully, edit the downloaded data set according to the instructions in the file.
- 4 Submit the edited JCL to decompress the base installation libraries.

I

l

When the job decompresses the base installation libraries, it creates the *HLQ*.BMC.INSTALL and *HLQ*.BMC.INSTALL.LOAD data sets at the same location as the decompressed libraries.

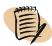

#### - NOTE -

If you have adequate space allocated for your TSO session, you can submit the JCL from within the member. Otherwise, save your changes, exit the data set, and submit the data set (JCL) externally.

**5** To create a customized installation library, proceed to "Creating a customized installation library" on page 44.

#### Figure 1 Sample FTP download job for the base installation libraries

```
//JOB_NAME JOB (ACCOUNT), 'USER COMMENT',
11
                CLASS=JOB CLASS, MSGCLASS=MSG CLASS,
11
                REGION=OM, NOTIFY=&SYSUID
//FTPGET EXEC PGM=FTP,REGION=5120K,
               PARM='epddownload.bmc.com (timeout 720 exit=8'
11
//SYSMDUMP
            DD SYSOUT=*
//SYSPRINT
            DD SYSOUT=*
//SYSOUT
            DD SYSOUT=*
//OUTPUT
            DD SYSOUT=*
            DD *
//INPUT
userID password
cd bmc/esd/ozi
binary
locsite rec=fb lr=80 blk=6160
locsite cy pri=20 sec=2
locsite u=unit
locsite vol=volume
locsite stor=smsStorageClass
locsite mg=smsManagementClass
locsite datac=smsDataClass
get bmcozi-versionNumber-image.bin +
 'newDataSetName'
quit
/*
//
```

#### To download base libraries from the ESD site by using a web browser

1 Using a web browser, download the following file to your personal computer's desktop:

epddownload.bmc.com/bmc/esd/ozi/bmcozi-vversionNumber-image.bin

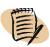

\_\_NOTE \_

The variable *versionNumber* represents the current base installation version number.

**2** Copy the downloaded file to your mainframe by using the transfer program of your choice.

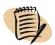

#### \_\_ NOTE \_\_\_\_\_

The file transfer must meet the following requirements:

- The transfer must be binary.
- The data set on the mainframe must be a fixed block 80 sequential file.
- The block size must be 6160.
- The primary allocation must be set to 30 cylinders, and the secondary allocation must be set to 2 cylinders.
- **3** After the transfer completes successfully, edit the downloaded data set according to the instructions in the file.
- 4 Submit the edited JCL to decompress the base installation libraries.

When the job decompresses the base installation libraries, it creates the *HLQ*.BMC.INSTALL and *HLQ*.BMC.INSTALL.LOAD data sets at the same location as the decompressed libraries.

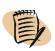

#### - NOTE -

If you have adequate space allocated for your TSO session, you can submit the JCL from within the member. Otherwise, save your changes, exit the data set, and submit the data set (JCL) externally.

**5** To create a customized installation library, proceed to "Creating a customized installation library" on page 44.

#### To unload base libraries from a tape

1 Create a batch job that is similar to the example shown in Figure 2:

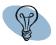

- TIP —

If you have a CD drive available, you can copy Figure 2 from the copy of this installation guide that is on your documentation CD, and use the copy as a base for creating the batch job. Be sure to check for and correct any spacing problems or other transferred errors.

- A Edit the job to unload File 1 into the load library that the Installation System will use (for example, BMC.INSTALL.LOAD).
- **B** Edit the job to unload File 2 into a partitioned data set (PDS, not PDSE) with the low-level qualifier INSTALL (for example, BMC.INSTALL).

In Figure 2 on page 43, B9A*ymd* represents the base installation tape's VOLSER. The variable *HLQ* is the high-level qualifier that you assigned to the INSTALL data set when you unloaded the base installation libraries.

Modify the job card information according to your site's requirements.

Figure 2 Batch job for unloading the base installation libraries from the distribution tape

```
//JOB_NAME JOB (account), 'USER COMMENT',
11
                 CLASS=JOB_CLASS, MSGCLASS=MSG_CLASS,
11
                 REGION=OM, NOTIFY=&SYSUID
//UNLOAD
             EXEC PGM=IEBCOPY
//SYSPRINT
             DD SYSOUT=*
//SYSUT3
             DD UNIT=SYSDA, SPACE=(TRK, (1,1))
//SYSUT4
             DD UNIT=SYSDA, SPACE=(TRK, (1,1))
//BMCTLOAD
             DD DSN=BMC.INSTALL.LOAD,DISP=OLD,VOL=SER=B9Aymd,
11
                UNIT=TAPE, LABEL=(1, SL, EXPDT=98000)
//*
//BMCTINST
             DD DSN=BMC.INSTALL, DISP=OLD, VOL=SER=B9Aymd,
11
                UNIT=AFF=BMCTLOAD, LABEL=(2, SL, EXPDT=98000)
//*
//BMCILOAD
             DD DISP=(,CATLG,DELETE),DSN=HLQ.INSTALL.LOAD,
                UNIT=SYSDA, SPACE=(CYL, (50, 5, 500)),
11
11
                DCB=(RECFM=U,BLKSIZE=23476)
//*
//BMCIINST
             DD DISP=(,CATLG,DELETE),DSN=HLQ.INSTALL,
11
                UNIT=SYSDA, SPACE=(CYL, (60, 5, 900)),
//
                DCB=(RECFM=FB, LRECL=80, BLKSIZE=6160)
//*
             DD *
//SYSIN
 COPY
           I=BMCTLOAD, O=BMCILOAD
 COPY
           I=BMCTINST, O=BMCIINST
```

2 Submit the job to unload the base installation libraries.

To create a customized installation library, proceed to "Creating a customized installation library."

### **Creating a customized installation library**

After downloading or unloading the base installation libraries, you can use the procedure in this section to start the Installation System and create your site-specific installation environment.

#### - NOTE -

In this procedure, the variable *HLQ* is the high-level qualifier that you assigned to the INSTALL data set when you unloaded the base installation libraries.

#### **Before you begin**

Unload the base installation libraries as explained in "Obtaining the base installation libraries" on page 38.

To avoid merge error ISPS105 (invalid keyword), set the disposition of your ISPPROF or ISRPROF data set to shared (DISP=SHR) in your logon procedure. This setting allows batch TSO to update the data set.

#### To create a customized installation library

- **1** From the TSO Commands panel, start the Installation System with or without the setup option:
  - If you want to run the Installation System *with* the setup option (which allows you to specify the names and locations of temporary data sets for use during the installation), enter the following command:

#### EX 'HLQ.INSTALL(BMCINSTL)' 'SETUP'

For example, if your high-level qualifier is BMC.BMCI, enter the following command:

EX 'BMC.BMCI.INSTALL(BMCINSTL)' 'SETUP'

• If you want to run the Installation System *without* the setup option, enter the following command:

#### EX 'HLQ.INSTALL(BMCINSTL)'

WARNING

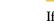

If you are using SMS-managed data sets or JES3, you must use the setup option.

#### - NOTE -

BMC recommends that you use the setup option for subsequent installations because the option allows control of temporary data sets, SMS capabilities, JES options, and previously used installation profiles.

BMC recommends that you omit the setup option only if you are a first-time user of the Installation System, or if you want to reenter the provided defaults for items such as job card information.

**2** When the Setup Options panel (Figure 3) is displayed, provide the necessary information and press **Enter**.

#### Figure 3 Setup Options panel

BMC Software Install System Setup Options Command ===> During the installation process, the install system will allocate some temporary data sets to complete the install process. The install system will default the high level qualifier (HLQ) of those data sets to your TSO userid. If another HLQ is desired, then it should be entered below with any other relevant data set requirements. Temporary Data Set HLQ . . . . \_\_\_\_\_ (24 char. max) Temporary Storage Class . . . \_\_\_\_\_ (Specify Value if Required for SMS) Temporary Management Class . . \_\_\_\_\_ (Specify Value if Required for SMS) Temporary Data Class . . . . \_\_\_\_\_ (Specify Value if Required for SMS) Temporary Unit . . . . . . SYSALLDA Temporary VOLSER . . . . . . Type of JES used . . . . . . JES2 (Specify JES2 or JES3) Reuse Previously Used Application-ID (\$BMC) from the Install Library Y (Y/N) Press Enter to continue.

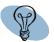

#### TIP

- Use a unique high-level qualifier for the **Temporary Data Set HLQ** field.
- In the Reuse Previously Used Application-ID field, select Y to use the \$BMC profile if you have one user start the install and pass the installation to another user to complete the installation using the existing values. Select N when you do not want to share an installation values between users.

If you reuse the \$BMC application ID, any changes you make during the installation session will replace the values currently stored for that installation session.

You will not see the **Reuse Previously Used Application-ID** option the first time you run the Installation System.

When you finish, the BMC Software Installation Configuration panel (Figure 4 on page 46) is displayed. The Setup New Customized Installation Library option is preselected.

```
Figure 4 Installation Configuration Initial Menu
```

```
BMC Software Installation Configuration V2.2.45 Initial Menu
Command ===
 Welcome to the BMC Software Installation and Customization System. The first
 step of this process is the setup of a Customized Installation Library. It
 is from within this library that you will unload, customize, and maintain the
 BMC Software products and solutions that you have purchased.
If you are executing this process for the first time for this release,
select setup to create a new Customized Installation Library. Otherwise,
select to Install and Customize your BMC Software Products and Solutions.
             Select an option then press Enter to continue.
                 Setup New Customized Installation Library
              S Install and Customize Products and Solutions
 Install notes: F1=Help, F3=Exit, F7 & 8=Table Scroll, F10=List, F11=XML code
                next Product/Category, F12=Previous Panel
                Selection is by / or S unless panel states otherwise
Copyright (C) 2008 BMC Software, Inc., as an unpublished licensed work.
All rights reserved.
```

#### 3 To continue, press Enter.

The system displays the Select Distribution and Installation Methods panel (Figure 5).

#### Figure 5 Distribution and Installation Methods panel

```
Select Distribution and Installation Methods

The BMC Software installation process installs products and solutions using

multiple distribution and installation methods.

Select the Distribution Method:

_ Electronic - Electronic Software Distribution

_ Tape - Cartridge Distribution

_ 3490

_ 3480

Select the Installation Method:

_ Custom - Install using the classic SMP/E installation process

_ Express - Install using a predefined SMP/E installation process

Press Enter to continue.
```

- **4** Select the distribution method that you prefer:
  - Electronic generates JCL that will download products from the BMC Software ESD site.

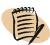

#### -NOTE -

The ESD site is password protected. The Installation System will prompt you for a user ID and password when you initiate the electronic download procedure. Contact your BMC Customer Support representative for a valid user ID and password.

- **Tape** generates JCL that will unload products from one or more distribution tapes. If you select **Tape**, also select one of the following options:

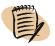

– NOTE –

If you later decide to change the distribution method for products or maintenance, you must create a new customized installation library and indicate the appropriate distribution method. In that case, when the checkpoint panel is displayed, choose to start over.

- **5** Select the installation method that you want to use:
  - Custom generates JCL to perform a full SMP/E installation.
  - **Express** generates JCL to perform an SMP/E installation using IEBCOPY.
- 6 Press Enter to continue.
- **7** Specify a name for your customized installation library, provide job card information as requested, and press **Enter**.
- **8** Provide product distribution information:
  - If you selected the electronic distribution method, specify information that establishes a connection to the ESD site.

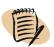

#### -NOTE -

Be prepared to provide the proxy information that your site requires and the user ID and password that you received from your BMC Customer Support representative.

If the Installation System cannot get past your firewall, the system displays a prompt and assists you in obtaining the product files manually from the ESD site.

■ If you selected the tape distribution method, specify the first VOLSER in the product distribution tape series.

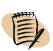

- **9** When the system displays the JCL that creates your customized installation library, review the comments at the beginning of the job.
- **10** Submit the JCL to create the customized installation library.

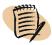

**NOTE** If you need to end this procedure and return to the initial panel, press **F3**.

Proceed to "Starting and preparing the Installation System."

## Starting and preparing the Installation System

After creating your customized installation library, you are now ready to complete the following installation tasks:

- 1. Start the Installation System ("Starting the Installation System" on page 48).
- 2. Set up installation profiles ("Creating an installation profile repository and installation profiles" on page 50).

You can create a new installation profile repository and installation profile to save your installation variables, or you can reuse an existing repository and existing profiles.

3. Specify user options ("Specifying user options" on page 54).

This section explains how to start the Installation System and complete these tasks.

### **Starting the Installation System**

Use the following procedure to access the Installation System's Main Menu.

#### Before you begin

Ensure that you have obtained the base installation libraries and created your customized installation library as instructed in "Setting up the installation libraries" on page 38.

#### To start the Installation System

1 From the TSO Commands panel, enter the following command:

#### EX 'HLQ.INSTALL(BMCINSTL)'

The Installation Configuration Initial Menu is displayed (Figure 6).

#### Figure 6 Installation Configuration Initial Menu

BMC Software Installation Configuration V2.2.45 Initial Menu Command ===> Welcome to the BMC Software Installation and Customization System. The first step of this process is the setup of a Customized Installation Library. It is from within this library that you will unload, customize, and maintain the BMC Software products and solutions that you have purchased. If you are executing this process for the first time for this release, select setup to create a new Customized Installation Library. Otherwise, select to Install and Customize your BMC Software Products and Solutions. Select an option then press Enter to continue. Setup New Customized Installation Library S Install and Customize Products and Solutions Install notes: F1=Help, F3=Exit, F7 & 8=Table Scroll, F10=List, F11=XML code next Product/Category, F12=Previous Panel Selection is by / or S unless panel states otherwise Copyright (C) 2008 BMC Software, Inc., as an unpublished licensed work. All rights reserved.

#### 2 Select Install and Customize Products and Solutions and press Enter.

The Main Menu is displayed (Figure 7 on page 50).

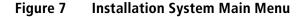

| Со | BMC Software                                         | Installation System V2.2.45 - Main Menu           |
|----|------------------------------------------------------|---------------------------------------------------|
| Se | lect an option. Press Ente                           | r to continue.                                    |
| S  | Manage Repository/Profile                            | Create, Browse, Copy or Delete Existing Profile.  |
| _  | User Options                                         | Specify User Parameters for Installation.         |
| _  | Product Install                                      | Specify Product(s) to Unload or Download.         |
| _  | Product Customization                                | Specify Product(s) to Customize.                  |
| _  | Additional Options                                   | Product Cloning, Maintenance, Authorization, etc. |
| _  | Runtime Enablement                                   | Create Runtime Enablement Libraries               |
|    | CS, DB2, IBM, IMS and MVS a<br>siness Machines Corp. | re registered trademarks of International         |

**3** To create an installation profile repository, proceed to "Creating an installation profile repository and installation profiles."

# Creating an installation profile repository and installation profiles

An installation profile is a data set that contains installation variables and customization options. The installation profile repository is a sequential file that acts as an index to the profile data sets. The Installation System stores the profile repository data set name in the ISPF profile data set that is associated with your user ID.

Use the instructions in this section to complete one of the following tasks:

- Create a new installation profile repository (if the repository does not yet exist) and a new installation profile.
- Copy or select an existing installation profile to replicate an earlier installation ("To reuse an existing profile" on page 52).

#### To create a new installation profile

- **1** Start the Installation System as described in "Starting the Installation System" on page 48.
- 2 From the Main Menu, select Manage Repository/Profile and press Enter.

The system displays the Repository/Profile Options panel (Figure 8).

#### Figure 8 Repository/Profile Options panel

```
BMC Software Install Repository/Profile Options
Command ===>
Change options as necessary. Press Enter to continue.
Repository Data Set . . . . . HLQ.CUSTOMER.DEFINED.BMCREPO
Repository Storage Class . . . _____ (Specify Value if Required for SMS)
Repository Management Class . . _____ (Specify Value if Required for SMS)
Repository Data Class . . . . [Specify Value if Required for SMS]
Repository Unit . . . . . . . . . . . . . . . (Blank to use Installation Unit)
Repository VOLSER . . . . . . _
Repository Profile ID . . . . BMCI
                                    ID containing Installation Parameters
** To create a new Profile, type over the Profile ID shown above. **
Profile System Name . . . . . <systemID>
Profile Data Set HLQ . . . .
                                                            (30 char. max)
Profile Data Set Description . .
Manage Profiles . . . . . . Y
                                     (Y/N)
Entry Field Delimiter . . . . 3
                                     (1.Underscore 2.Reverse Video 3.None)
```

- **3** If the **Repository Data Set** field is blank, type a repository data set name:
  - If your profile repository data set already exists, enter that name.
  - If the data set does not exist, enter *HLQ*.BMCREPO to create the data set (replacing *HLQ* with your high-level identifier).
- **4** *(optional)* If required for the Storage Management System (SMS), type values for the following fields:
  - Repository Storage Class
  - Repository Management Class
  - Repository Data Class
- **5** *(optional)* In the **Repository Unit** field, type the repository unit.
- **6** *(optional)* In the **Repository VOLSER** field, type the ID of the VOLSER that corresponds to the VOLSER of the repository.
- **7** In the **Repository Profile ID** field, type a four-character ID for the installation profile.

The Installation System will use this ID and the HLQ that you choose in step 9 to create the name for the installation profile data set.

8 In the **Profile System Name** field, type your system ID.

9 In the **Profile Data Set HLQ** field, type a high-level qualifier for the profile data set.

The Installation System uses this HLQ and the profile ID that you chose in step 7 to name the installation profile data set, as follows:

#### HLQ.IDPROF

For example, if you type **MY.PDY** in this step and **MYNA** in step 7, the Installation System creates a profile data set with the following name:

#### MY.PDY.MYNAPROF

The Installation System stores the profile ID in the following locations:

- output JCL data set that you name when you specify user options
- ISPF profile data set (ISPPROF) that is associated with your user ID
- customized installation library that you created
- **10** In the **Profile Data Set Description** field, type a description of your profile data set.
- 11 In the Manage Profiles field, type N to create a new installation profile data set.
- **12** After verifying that the values on the Repository/Profile Options menu are correct, press **Enter** to return to the Main Menu.
- 13 To specify user options, proceed to "Specifying user options" on page 54.

#### To reuse an existing profile

- **1** Start the Installation System as described in "Starting the Installation System" on page 48.
- 2 From the Main Menu, select Manage Repository/Profile and press Enter.

The Repository/Profile Options panel (Figure 8 on page 51) is displayed.

**3** In the Manage Profiles field, type Y and press Enter.

The Repository Listing panel is displayed (Figure 9). The profiles are listed chronologically, beginning with the most recently used profile. You can view, copy, delete, or reuse any of the listed profiles.

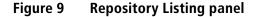

|     | PREPR<br>1AND ===> _ |                                                          | Repository Listing Ro<br>S                                                                                                    | w 1 to 12 of<br>CROLL ===> CS |
|-----|----------------------|----------------------------------------------------------|----------------------------------------------------------------------------------------------------|-------------------------------|
|     | En<br>En<br>En       | ter S of<br>ter P to<br>ter C to<br>ter D to<br>ter U to | ibraries found in TIS.IVP820.0ZI2040.BMCRE<br>r / to view Profile Information<br>o Create Print JCL for the Profile Report<br>o Create a copy of requested Profile<br>o Delete a Profile from the Repository<br>o Use a specific profile<br>s F12 to return to the Install | P0                            |
| Sel | Created              |                                                          | Description                                                                                                    | System                        |
| _   | 02/26/2008           | ХХХХ                                                     | DEBH TAPE FULL DIRECT COPY PROFILE TEST                                                                                                    | DEBH                          |
| _   | 02/21/2008           | REOR                                                     | REORG INSTALL                                                                                                    | DB2A                          |
| _   | 02/22/2008           | MHA3                                                     | SDFD ACT INSTALL                                                                                                    | DB2B                          |
| _   | 02/24/2008           | MHA1                                                     | DHA 1 COPY OF RDALWO.IVP7401.0ZI2012.UHA                                                                                                    | DB2A                          |
| _   | 02/23/2008           | MGA2                                                     | INDIRECT COPY ACT ACM                                                                                                    | DB2A                          |
| _   | 02/23/2008           | MGA1                                                     | THIS PROFILE IS A COPY OF MBA1                                                                                                    | DB2A                          |
| _   | 02/17/2008           | MDC3                                                     | DBDC - 3 ALU FULL DIRECT V8                                                                                                    | DB2A                          |
| _   | 02/17/2008           | MDC2                                                     | DBDC - 2 AAD FULL DIRECT V8                                                                                                    | DB2A                          |
| _   | 02/14/2008           | MDC1                                                     | DBDC - 1 DAD FULL DIRECT V8                                                                                                    | DB2A                          |
| _   | 02/27/2008           | MCS2                                                     | DECS - 2 SSID USING COPY OF MDC2                                                                                                    | DB2A                          |
|     | 02/27/2008           | MCS1                                                     | DECS - 1 MSSID USING COPY OF MDC1                                                                                                    | DB2A                          |
| _   | 02/23/2008           |                                                          | FULL DIRECT ACT ACP AMU AFR ADU                                                                                                    | MCR2                          |

4 In the selection field for the profile that you want to reuse, enter U.

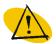

#### — WARNING -

When using an existing profile, you must review the installation parameters carefully. If the previous person who installed the product changed a BMC Software default value to a user-specified value, you must change the user-specified value when you reuse the profile. The value must be a BMC default value or a different user-specified value. *If you do not change the required unique parameters during the new installation procedure, severe errors result when you submit the installation JCL.* 

For example, if you do not change the user-specified value for a DB2 plan name from the value that was specified during a previous installation, you can overwrite the plan that your current installation uses.

- 5 To return to the Repository/Profile Options menu, press Enter.
- 6 After verifying that the values on the Repository/Profile Options menu are correct, press Enter to return to the Main Menu.
- 7 To specify user options, proceed to "Specifying user options" on page 54.

### **Specifying user options**

You need to specify user options that determine how the Installation System runs and where it stores the installation JCL. If you are running the Installation System for the first time, you must specify options before continuing with any task. User options that you specify remain in effect for all subsequent installation tasks until you or someone else changes them.

#### Before you begin

Ensure that you have completed the following tasks:

- Obtained the base installation libraries and created your customized installation library as instructed in "Setting up the installation libraries" on page 38.
- Started the Installation System, as instructed in "Starting the Installation System" on page 48.
- Created a profile and profile repository, as instructed in "Creating an installation profile repository and installation profiles" on page 50.

#### To specify user options

- 1 From the Main Menu, select User Options and press Enter.
- **2** Specify an installation JCL data set to contain the JCL that the Installation System generates.

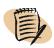

#### — NOTE –

Use a data set name of your choice. The output JCL data set contains the following items:

- all jobs that are used to install the selected products
- most CLISTs that are used to run the selected products Some products do not require CLISTs in the installation JCL.

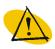

I

#### - WARNING -

If installation JCL already exists in the specified data set, that JCL is overwritten.

- **3** *(optional)* Specify the storage class, management class, and data class for the installation JCL if required for SMS.
- 4 (optional) Specify the unit for the installation JCL if required for SMS.

- 5 *(optional)* Specify the installation JCL VOLSER.
- **6** *(optional)* Specify the data set options are used to unload the compressed product files.

Specify **Y** to define the data set options that are used to unload the compressed product files to DASD and decompress them. Provide the following values:

- High Level Qualifier
- Unit Name
- Volume Serial Num
- Storage Class
- Management Class
- Data Class

Specify N to accept the default data set options for unloading the compressed formatted product files to DASD and decompressing them.

- 7 To save your changes and return to the Installation System Main Menu, press **Enter**.
- **8** Specify the high-level qualifier (HLQ) that you used for creating temporary data sets in the unloading process.

The default value is your user ID. See "Obtaining the base installation libraries" on page 38.

9 (optional) Specify the unit name.

The default value is SYSALLDA.

- **10** *(optional)* Specify a volume for the temporary data sets.
- 11 (optional) Specify the storage class, management class, and data class for the temporary files that you used to decompress the product data sets if required for SMS.
- **12** *(optional)* Specify the output class for automatic purging of the noncritical output from the decompression process.

You are now ready to unload products from the distribution media, as instructed in Chapter 3, "Installing product libraries."

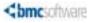

Chapter

3

# **Installing product libraries**

This chapter contains the following topics:

| Overview                                                   |
|------------------------------------------------------------|
| Generating installation JCL                                |
| Running JCL for an Express installation                    |
| Running Express installation JCL 60                        |
| Setting up the SMP/E environment for Express installations |
| Running JCL for a Custom installation                      |
| Checking for PTFs in error                                 |
| Processing PTF hold data 64                                |
| Setting up the SMP/E environment for Custom installations  |
| Installing the product libraries with SMP/E                |
| Allocating and constructing product data sets with SMP/E   |
| Canceling the installation                                 |

### **Overview**

After setting up your installation libraries, profiles, and user options (Chapter 2, "Setting up the Installation System"), you can generate installation jobs in your *HLQ.JCL* library. This chapter guides you through generating, reviewing, and running the JCL to unload and install products.

### **Generating installation JCL**

After you have supplied user options, you are ready to select products to unload from the distribution media. This procedure generates installation batch jobs (JCL) that you can review and edit if necessary. Running the JCL will unload the products that you selected into your environment.

#### **Before you begin**

Ensure that you have completed the following tasks:

- Obtained the base installation libraries and created your customized installation library as instructed in "Installation System overview" on page 15.
- Started the Installation System as instructed in "Starting the Installation System" on page 48.
- Specified user options as instructed in "Specifying user options" on page 54.

#### To generate the installation JCL

1 From the Main Menu, choose Product Install and press Enter.

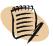

#### - NOTE -

If you have previously run the Installation System, a checkpoint panel is displayed. You can stop your installation at a checkpoint. You can then start over, or you can resume the installation from one of the listed checkpoints.

The Product Selection panel lists all products that are available in the customized installation library that you created when you first ran the Installation System.

**2** On the Product Selection panel, select the products that you want to install and press **Enter** to continue.

A panel displays the selected products.

3 Verify that the displayed products are correct, and press Enter to continue.

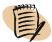

#### - NOTE -

If you select some products and solutions that do support runtime enablement and some that do not, the Installation System issues a warning. If you want to use runtime enablement, you must return to the product selection screen and select only products that support runtime enablement.

Several panels are displayed, requesting information about your selections.

- **4** For each product, provide the requested information (modifying the displayed values, if necessary), and press **Enter** to continue.
- **5** After completing the product and solution panels, generate the installation jobs to unload the products from the distribution media:

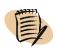

#### - NOTE -

Downloading and decompressing products from the BMC ESD site requires approximately twice the DASD as a tape unload. The Installation System recovers this space after the decompression procedure is complete.

- A On the JCL Generation Option panel, specify one of the following options:
  - Generate installation jobs in the data set that you entered in "Specifying user options" on page 54.

The Installation System generates jobs that unload the product libraries from the media, overwriting any installation jobs that already exist in the specified data set. The panel displays the current status of the JCL generation.

• Skip the installation job generation, and continue to the next panel.

For example, you might skip the installation job generation if you have already generated jobs and simply want to review the information that you provided for the installation.

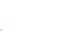

#### -NOTE -

If you skip the job generation, no installation jobs are created. Instead, the Installation System skips to step 5C.

**B** Press Enter to generate the installation jobs.

The installation jobs for the product or products are created.

- **C** When all required jobs are generated, press **Enter** to display the list of generated jobs.
- **D** Review the product documentation for additional installation requirements.

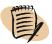

#### -NOTE -

When you generate installation JCL, jobs are automatically created that will restore your system to conditions that were in place before the installation. These jobs are located in the installation JCL library that you specified when you provided user options. See "Canceling the installation" on page 74 for more information.

- **6** Run the generated JCL to complete the installation:
  - If you are performing an Express installation, see "Running JCL for an Express installation" on page 60.

■ If you are performing a Custom installation, see "Running JCL for a Custom installation" on page 63.

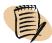

#### NOTE -

You should run the installation JCL before customizing your products because some of the customization steps for some products require installed product files.

### **Running JCL for an Express installation**

To install products from tapes by using the Express installation method, run the JCL shown in Table 3 on page 60. The remainder of this section provides instructions for running installation JCL and setting up the SMP/E environment.

### **Running Express installation JCL**

This procedure explains how to run JCL to unload BMC Software products from tapes for the Express installation method. If you are using the Custom installation, see "Running JCL for a Custom installation" on page 63.

#### Before you begin

Ensure that you have generated the JCL as instructed in "Generating installation JCL" on page 57.

Before running the JCL, set NUMBERS OFF on the ISPF Command line.

#### To run Express installation JCL

**1** Review the JCL that the Installation System generated in your *HLQ*.JCL library (Table 3).

You can modify the JCL if necessary. When you are satisfied that the JCL is correct, proceed to the next step.

Table 3Generated jobs for a Express installation (part 1 of 2)

| Job       | Description                                                                         |
|-----------|-------------------------------------------------------------------------------------|
| \$B00DOC  | provides documentation relevant to the unload JCL                                   |
| \$B04DCMP | decompresses the images from tape sets and creates the data sets used for \$B05UNLD |

| Job       | Description                                                                                                    |
|-----------|----------------------------------------------------------------------------------------------------|
| \$B04DWNL | downloads the images from the ESD site and creates the data sets used for \$B05UNLD                                                                                   |
| \$B05UNLD | allocates libraries and unloads the products that you selected for this installation                                                                                  |
| LIBUPR    | converts certain libraries from lowercase to uppercase                                                                                                    |
|           | <b>Note</b> : This job is automatically created only for the products that offer this conversion. The LIBUPR job is not automatically displayed with the unload jobs. |
| \$B90SMPE | creates an SMP/E environment for future maintenance                                                                                                    |
| \$B99CLNU | deletes UCLIN libraries that are left from the installation if you do<br>not run \$B90SMPE                                                                            |

Table 3Generated jobs for a Express installation (part 2 of 2)

- **2** Run the \$B04DCMP or \$B04DWNL job to decompress or download the product files from the selected media.
- **3** Run the \$B05UNLD job to unload the product data sets.

The product unload is now complete. The product libraries reside in the data sets that you specified in your user options ("Specifying user options" on page 54).

#### Where to go from here

To set up your SMP/E environment, go to "Setting up the SMP/E environment for Express installations" on page 61.

Most products require customization before you can run them. For more information, see Chapter 4, "Customizing products."

### **Setting up the SMP/E environment for Express installations**

You need to complete this procedure only if you performed an Express installation.

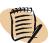

#### - NOTE

If you performed a Custom installation, see "Setting up the SMP/E environment for Custom installations" on page 65.

During Express installation, the Installation System creates the \$B90SMPE job, which prepares products and environments for SMP/E maintenance. \$B90SMPE builds and populates zones, initializes the SMP/E environment, and allocates and populates SMP/E support data sets and distribution libraries.

#### **Before you begin**

Verify that the \$B90SMPE job is in your *HLQ*.JCL library.

Before running the JCL, set NUMBERS OFF on the ISPF Command line.

To prepare for SMP/E maintenance (Express installations only)

1 Assign a job class or specify a time parameter that allows sufficient CPU time for the \$B90SMPE job to complete.

The required CPU time varies, depending on how many products you are installing.

2 Run the \$B90SMPE job.

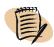

#### -NOTE

The VSMALLOC step in this job might complete with a return code of 8. This return code is normal and does not indicate an error condition.

After \$B90SMPE is completed, the SMPLOG data set contains many UCLIN records. You can manage the SMPLOG data set in the following ways:

- Rename the SMPLOG data set following successful completion of \$B90SMPE, and allocate a new data set for ongoing SMP/E processing.
- Use DISP=OLD instead of DISP=MOD so that existing SMPLOG data set space is rewritten.
- Make the SMPLOG a dummy data set by coding either DSN=NULLFILE, or DD DUMMY.

#### Where to go from here

Most products require customization before you can run them. For more information, see Chapter 4, "Customizing products."

### **Running JCL for a Custom installation**

If you are installing products by using the Custom method, you must complete several tasks that use the JCL that is generated by the Installation System.

- 1. Check for PTFs that may be in error (page 64).
- 2. If hold data exists for PTFs in error, move that data to a hold data set (page 64).
- 3. Set up your SMP/E environment to prepare for installing the product libraries (page 65).
- 4. Install the products libraries (page 68).
- 5. Allocate and construct the product data sets (page 70).

Before proceeding, note the following general guidelines for installing BMC products in an SMP/E environment:

- The SMP/E utility is described in these IBM publications:
  - System Modification Program Extended User's Guide
  - System Modification Program Extended Reference
- BMC products have common components. When installing multiple BMC products into your SMP/E environment, you should install them into one set of target and distribution zones. SMP/E can then control the relationships among the components. Future products (and enhancements to existing products) might also share components that were distributed previously.

#### - WARNING

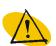

 BMC Software recommends that you do not install BMC products in zones that contain products that were distributed or manufactured by other vendors. Naming conventions between vendors is not guaranteed and zone separation will avoid potential conflicts.

For example, if you install MAINVIEW AutoOPERATOR in the same zone as IBM products, name conflicts can occur with elements WTO and SUB.

When you install any MAINVIEW product into an existing zone that contains an existing installation of the MAINVIEW AutoOPERATOR or BMC Impact Integration for z/OS products, the installation of the MAINVIEW product automatically upgrades the MAINVIEW AutoOPERATOR and BMC Impact Integration for z/OS FMID BBOIMxx. Therefore, you should always plan to upgrade MAINVIEW AutoOPERATOR and BMC Impact Integration for z/OS to the latest release along with the other MAINVIEW products that you are installing into the existing zone.

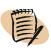

– NOTE –

Before submitting JCL, set NUMBERS OFF on the ISPF Command line.

### **Checking for PTFs in error**

You should not apply PTFs that are in error to your system. To determine whether your products have PTFs in error, check the most recent technical bulletins or flashes on the Customer Support website at <u>http://www.bmc.com/support\_home</u>.

The technical bulletins might indicate hold data for PTFs that are in error. Use the following procedure ("Processing PTF hold data") to process them. If none of your products have PTFs in error, proceed to "Setting up the SMP/E environment for Custom installations" on page 65.

### **Processing PTF hold data**

If you determine that hold data exists for PTFs in error, use the following procedure to move that data to a hold data set.

#### To process PTF hold data

- 1 Create a data set for hold data processing as described in the IBM book *System Modification Program Extended Reference.*
- **2** Use the following modification control statements (MCSs) to enter exception SYSMOD hold data in your data set:

```
++HOLD(_____)
FMID(_____)
DATE(____)
ERROR REASON(_____)
COMMENT(_____
```

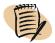

#### -NOTE -

The Installation System generates JCL members \$B50HOLD and \$B55LIST in the *HLQ*.JCL library to process hold data. For descriptions of these jobs, see Table 6 on page 69.

**3** To process hold data from your data set and list the exception SYSMODs, use JCL members \$B50HOLD and \$B55LIST.

**4** Review the hardcopy listings to determine whether you need to take any further action.

### **Setting up the SMP/E environment for Custom installations**

To use SMP/E, you must set up your SMP/E environment to prepare for installing the product libraries. The jobs that are in the *HLQ*.JCL data set install BMC products into an existing environment or a new environment, depending on your responses on the installation panels.

For users who performed a Custom installation, this section provides step-by-step instructions for preparing an existing environment ("Preparing an existing SMP/E environment" on page 65) or for creating a new environment ("Creating a new SMP/E environment" on page 67.)

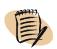

#### NOTE -

If you performed an Express installation, see "Setting up the SMP/E environment for Express installations" on page 61.

Upon completing the Custom installation panel, the information job \$B00DOC is generated. Select this job for browsing or offline printing. Review the contents for critical information about this installation.

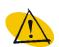

#### - WARNING

Before running the RECEIVE and APPLY processes on new products or maintenance in an existing environment, run the ACCEPT process on all previously installed products and maintenance.

### **Preparing an existing SMP/E environment**

During the installation process, if you chose to install your BMC products into an existing SMP/E environment, the Installation System generated JCL in *HLQ*.JCL to create new target and distribution zones as necessary, and to relate them to an existing global zone. This procedure describes the generated jobs and considerations for running them.

#### Before you begin

Ensure that you have generated the JCL as instructed in "To generate the installation JCL" on page 58.

The SMP/E environment can have several installation configurations that use

- existing global, target, and distribution zones
- existing global zones with new target and distribution zones

Review the following considerations for SMP/E zones.

#### Considerations for all SMP/E environments with existing zones

For all SMP/E environments with existing zones, you must consider the number of directory blocks to allocate. Provide 400 directory blocks for the SMPTLIB. Failure to allocate these directory blocks can result in SMP/E errors. Verify that your DSSPACE parameters are as follows, where your site determines the *xxx* values: DSSPACE (*xxx*,*xxx*,400). The last parameter must be 400.

You can use the following sample UCLIN to make the correct allocation:

SET BDY(GLOBAL) UCLIN. REP OPTIONS(BAB) DSSPACE(200,120,400) ENDUCL.

Ensure that the global zone is updated with a BMC entry. When new target and distribution zones share the same global zone, an SREL(BOOL) entry must be included in the global zone before you can install your products. The Installation System generates the \$B20RELT job, which includes an SREL(BOOL) entry. If an SREL(BOOL) entry is found in your global zone, its presence indicates that BMC products have been installed on your system previously.

#### Considerations for existing global, target, and distribution zones

The target libraries contain multiple products. When multiple products share libraries, use the same high-level prefix for the target libraries that you used previously. Common components between products, such as BBIIS25 or BBISS26, are installed only once, and maintenance needs to be applied only once.

## Considerations for existing global zones with new target and distribution zones

For a global zone connected to two sets of target and distribution zones, common components are installed twice. Maintenance can be received once in that global zone, but it must be applied to both sets of target and distribution zones. If you want to run multiple products together, you need to concatenate the target libraries.

To install your products and apply maintenance, the new target and distribution zones must be related to the existing global zone. The Installation System generates jobs \$B10CCSI and \$B25RELT, which allocate new target and distribution zones that are related to the same global zone.

#### To prepare the existing SMP/E environment

1 Review the jobs that are listed in Table 4 and make modifications as necessary.

| Jop       | Description                                                                                                    |
|-----------|----------------------------------------------------------------------------------------------------|
| \$B10CCSI | creates new target and distribution zones                                                                                                    |
|           | The Installation System generates and requires this job only when you are creating separate target and distribution zones.                                 |
| \$B25RELT | relates new target and distribution zones to an existing global zone and<br>updates the global, target, and distribution zones with an SREL(BOOL)<br>entry |

Table 4 Jobs to prepare the SMP/E environment

- **2** Submit the jobs in the order listed.
- **3** Proceed to "Installing the product libraries with SMP/E" on page 68 to install your products in the SMP/E target and distribution zones.

### **Creating a new SMP/E environment**

If you chose to create a new SMP/E environment during the installation process, the Installation System generated JCL to define new global, target, and distribution zones and non-VSAM data sets to SMP/E. This procedure describes the generated jobs and considerations for running them.

#### **Before you begin**

Ensure that you have generated the JCL as instructed in "To generate the installation JCL" on page 58.

Before running the JCL, set NUMBERS OFF on the ISPF Command line.

#### To create a new SMP/E environment

1 Review the jobs that are listed in Table 5 and make modifications as necessary.

Table 5Jobs to create a new SMP/E environment

| Job       | Description                                                                                                    |
|-----------|----------------------------------------------------------------------------------------------------|
| \$B05CGBL | creates a global zone                                                                                                    |
|           | If AutoCustomization (MAINVIEW products only) is used, the prefix for the product libraries must not be the same as the TSO user ID of the person who is conducting the installation. |
| \$B10CCSI | creates new, separate target and distribution zones                                                                                                    |
| \$B15CSMP | allocates non-VSAM data sets                                                                                                    |
| \$B20RELT | defines BMC options to be used for RECEIVE, APPLY, and ACCEPT processing and relates new BMC target and distribution zones to a global zone                                           |
|           | To create new target and distribution zones only for BMC products, you must relate these zones to the global zone.                                                                    |
|           | A return code of 4 and ADD ASSUMED messages are normal. If the job ends with a higher return code, check the output and call BMC Customer Support.                                    |

- **2** Submit the jobs in the order listed.
- **3** Proceed to "Installing the product libraries with SMP/E" to install your products in the SMP/E target and distribution zones.

### Installing the product libraries with SMP/E

This procedure explains how to unload product libraries with SMP/E. Specifically, it explains how to receive, apply, and accept product functions and maintenance, and how to define target and distribution libraries by using jobs that the Installation System generates.

#### **Before you begin**

Ensure that you have completed a Custom installation as described in "To generate the installation JCL" on page 58.

#### To install product libraries

1 Review the jobs that are listed in Table 6 and make modifications as necessary.

#### - NOTE -

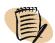

These jobs require special consideration before you submit them. Review all descriptions and notes.

| Job       | Description                                                                                                    |
|-----------|----------------------------------------------------------------------------------------------------|
| \$B04DCMP | decompresses the images from the media and creates the data sets that are used for \$B30RECP                                                                                                    |
| \$B30RECP | receives downloaded and decompressed product functions                                                                                                    |
|           | You should use the \$B35LIST and \$B40REJT instructions only if you are installing your products in the same target and distribution libraries as other BMC products.                             |
| \$B35LIST | lists the functions received but not applied to the specified target zone                                                                                                    |
|           | When you are installing newer functions into existing functions, SMP/E requires a SELECT operand for the following operations:                                                                    |
|           | <ul> <li>APPLY CHECK (\$B75APCK)</li> <li>APPLY (\$B76APLY)</li> <li>ACCEPT CHECK (\$B80ACCK)</li> <li>ACCEPT (\$B81ACPT)</li> </ul>                                                              |
|           | Obtain the list of function IDs (FMIDs) that are needed to construct the SELECT operand from the \$B35LIST output.                                                                                |
|           | <b>Note:</b> The Installation System generates this member only if you are installing BMC products into existing SMP/E data sets.                                                                 |
| \$B40REJT | rejects the functions that were previously received, applied, and accepted                                                                                                    |
|           | If a subsequent SMP/E receive of functions contains REWORK dates later than the previously applied and accepted functions, these functions are not processed. Reject these functions selectively. |
|           | <b>Warning:</b> Do not reinstall previously installed functions that are shipped with product upgrades.                                                                                           |
|           | <b>Note:</b> The Installation System generates this member only if you are installing one or more products in the same target and distribution libraries as other BMC products.                   |

#### Table 6Jobs to install product libraries (part 1 of 2)

| Job       | Description                                                                                                    |
|-----------|----------------------------------------------------------------------------------------------------|
| \$B45RECS | receives the PTFs from the cumulative maintenance tape or program update maintenance tapes                                                                                                    |
|           | After \$B45RECS is completed, you can review system and error hold<br>information by reviewing the RECEIVE ++HOLD/++RELEASE SUMMARY<br>REPORT. You can also generate the system and error hold information by<br>submitting \$B55LIST and viewing the output.    |
|           | Because the maintenance tape includes maintenance for most BMC products, output from \$B45RECS might include ++VER messages, indicating that maintenance for other products was not received.                                                                    |
|           | Note: These diagnostic messages cause a step return code of 4.                                                                                                    |
| \$B50HOLD | receives HOLD statements that are stored in your data set                                                                                                    |
|           | <b>Note:</b> You should run this job only if you received hold data from BMC Customer Support. (See "Checking for PTFs in error" on page 64.)                                                                                                    |
| \$B55LIST | lists hold data                                                                                                    |
|           | SYSMODs that are held because of errors are released automatically when<br>an APAR or PTF resolves the error. SYSMODs that are held for<br>documentation or action must be released with the BYPASS keyword in the<br>APPLY JCL at the end of the \$B76APLY job. |
| \$B60DOCL | contains JCL to print PTF documentation from the maintenance tape                                                                                                    |
|           | Keep the product documentation, and insert it into the appropriate book.                                                                                                    |

Table 6Jobs to install product libraries (part 2 of 2)

- **2** Submit the jobs in the order that is listed.
- **3** Proceed to "Allocating and constructing product data sets with SMP/E" to finish the installation process.

### Allocating and constructing product data sets with SMP/E

To complete a Custom installation, you must allocate product data sets in target and distribution zones, and you must apply and accept all functions and maintenance. The Installation System generates JCL that accomplishes these tasks. The following procedures provide considerations and instructions for running the jobs.

#### Before you begin

Ensure that you have completed the installation process for a Custom installation as described in "Generating installation JCL" on page 57.

The Installation System generates JCL to allocate and construct product data sets. Review the generated jobs that are listed in the following table:

| Job       | Description                                                                |
|-----------|----------------------------------------------------------------------------|
| \$B18ALOC | allocates target and distribution data sets for products                   |
| \$B27FSET | defines FMIDSETs for new target and distribution zones                     |
| \$B70DDEF | defines data sets to SMP/E by using DDDEF statements                       |
| \$B75APCK | performs APPLY CHECK for all functions and maintenance                     |
| \$B76APLY | applies all functions and maintenance                                      |
| \$B80ACCK | performs ACCEPT CHECK for functions and maintenance for a new installation |
| \$B81ACPT | accepts functions, PTFs, and APARs during a new installation               |

Table 7Jobs to allocate and construct product data sets

#### To create a product FMIDSET

#### - NOTE -

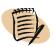

Follow these steps only if you selected to create a product FMIDSET on the product installation panels.

- 1 Review the comments near the beginning of the \$B27FSET job.
- **2** Submit the \$B27FSET job.

#### To allocate target and distribution data sets

- **1** Review the comments near the beginning of the \$B18ALOC job.
- 2 Submit the \$B18ALOC job to allocate target and distribution data sets for products.

### — NOTE

Perform the following steps only if you selected to allocate data sets with DDDEF statements on the product installation panels.

- **3** Review the comments near the beginning of the \$B70DDEF job.
- **4** Submit the \$B70DDEF job to allocate data sets with DDDEF statements.

NOTE -

#### To apply all functions and maintenance

In general, all previously applied SYSMODs should be accepted before applying new maintenance.

- 1 Perform APPLY checking before applying functions and maintenance.
  - A Review the comments near the beginning of the \$B75APCK job.
  - **B** Use the list of FMIDs that \$B35LIST produced in the APPLY SELECT list.
  - **C** Change the BYPASS keyword as needed to take appropriate action for system holds, as in the following example:

BYPASS(HOLDSYS(DOC,ACTION,DELETE,DEP))

This example releases SYSMODs that were held for documentation and action.

- **D** Submit the \$B75APCK job to perform APPLY checking.
- **E** Review the \$B75APCK output to verify that the \$B76APLY job will apply the expected functions and maintenance.

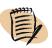

#### -NOTE -

A return code of 4 is normal. If the job ends with a higher return code, check the output and call BMC Customer Support for assistance.

- **2** Perform APPLY processing:
  - A Review the comments near the beginning of the \$B76APLY job.
  - **B** Use the same APPLY 'SELECT' list that was used for \$B75APCK.
  - **C** Use the same 'BYPASS' that was used for \$B75APCK.
  - **D** Submit the \$B76APLY job to perform APPLY checking.
  - **E** Review the \$B76APLY output to verify that the \$B76APLY job has applied the expected functions and maintenance.

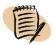

#### - NOTE -

A return code of 4 is normal. If the job ends with a higher return code, check the output and call BMC Customer Support for assistance.

**3** Submit the \$B76APLY job to run the apply.

#### <u>— NOTE -</u>

NOTE

A return code of 4 is normal. If the job ends with a higher return code, check the output and call BMC Customer Support for assistance.

The target libraries are defined by product line, not by product. Some products within a product line do not need all of the target libraries for that line. For this reason, the SMP/E APPLY might not use some target libraries. You can delete the unused target libraries if you do not plan to install other BMC products. However, do not delete the distribution libraries at this time; they are needed for ACCEPT processing.

#### To accept functions, PTFs, and APARs

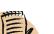

In general, all previously applied SYSMODs should be accepted before applying new maintenance.

- **1** Perform ACCEPT checking before accepting functions and maintenance:
  - A Review the comments near the beginning of the \$B80ACCK job.
  - **B** Use the list of FMIDs that \$B35LIST produces in the ACCEPT SELECT list.
  - **C** Change the BYPASS keyword to take appropriate action for system HOLDs, as in the following example:

BYPASS(HOLDSYS(DOC,ACTION,DELETE,DEP))

This example releases SYSMODs held for documentation and action.

- **D** Submit the \$B80ACCK job to perform ACCEPT checking.
- **E** Review the \$B80ACCK output to verify that the \$B81ACPT job accepted all the expected functions and maintenance.

#### – NOTE –

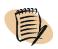

A return code of 4 is normal. If the job ends with a higher return code, check the output and call BMC Customer Support for assistance.

**2** Perform ACCEPT processing:

- A Review the comments near the beginning of the \$B81ACPT job.
- **B** Use the same ACCEPT SELECT list that you used for \$B80ACCK.
- **C** Use the same BYPASS that you used for \$B80ACCK.
- D Submit the \$B81ACPT job to perform ACCEPT checking.
- **E** Review the \$B81ACPT output to verify that the \$B81ACPT job accepted the expected functions and maintenance.

#### -NOTE -

A return code of 4 is normal. If the job ends with a higher return code, check the output and call BMC Customer Support for assistance.

#### Where to go from here

Most products require customization before you can run them. For more information, see Chapter 4, "Customizing products."

# **Canceling the installation**

When you generate installation JCL, jobs are automatically created that will restore your system to conditions that were in place before the installation. These jobs are located in the installation JCL library that you specified when you provided user options. Table 8 describes these utility jobs.

| Job       | Description                                                                                                    |  |
|-----------|----------------------------------------------------------------------------------------------------|--|
| \$B00DOC  | contains relevant information about the installation and descriptions of generated jobs                                                                   |  |
|           | Read this member before submitting any JCL.                                                                                                    |  |
| \$B99CLNU | deletes SMP/E input data sets that the \$B90SMPE job would have used to populate the SMP/E environment with the products and components tha were selected |  |
|           | Run this job only if \$B90SMPE job was not executed.                                                                                                    |  |
| #D98DCSI  | deletes global, target, and distribution zones that were created during an SMP/E installation                                                             |  |
| #D98DTGT  | removes all product data sets from your SMP/E target libraries                                                                                            |  |
| #D98USR   | deletes all user data sets that \$C05ALOC created                                                                                                    |  |

Table 8Installation System restore jobs (part 1 of 2)

| Job      | Description                                                                                                    |  |
|----------|----------------------------------------------------------------------------------------------------|--|
| #D99DDLB | removes all product data sets from your SMP/E distribution libraries                                                                              |  |
| #D98DROP | drops all DB2 data structures and frees all packages and plans that were created during installation                                              |  |
|          | Run this job only when you want to remove the installed products from your environment. As a safeguard, you must edit the job before it will run. |  |
| #D99DVSM | deletes all VSAM data sets that \$C10VSAM created                                                                                                 |  |
|          | Run this job only when you want to remove the installed products from your environment. As a safeguard, you must edit the job before it will run. |  |
| #D99RTE  | deletes all runtime data sets that \$R05RTEC created                                                                                              |  |

Table 8Installation System restore jobs (part 2 of 2)

#### To cancel an installation

- **1** Determine which jobs you need to run from Table **8**.
- **2** Run the selected jobs.

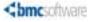

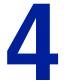

Chapter

# **Customizing products**

This chapter contains the following topics:

| Overview                                          | 77        |
|---------------------------------------------------|-----------|
| Customizing products with Standard customization. | <b>78</b> |
| Generating Standard customization JCL             | <b>78</b> |
| Running Standard customization JCL                | 80        |
| Customizing products with AutoCustomization       | <b>84</b> |

# **Overview**

Customization assigns values to default options and prepares a product for execution. The Installation System controls the customization process, but the assigned values are specific to your product and environment. BMC Software supports the following customization procedures:

- Standard customization
- AutoCustomization (used with MAINVIEW products)

When you complete the customization panels, the Installation System generates customization JCL in your installation JCL library.

The procedure to customize a product is determined automatically. When you choose to customize products from the Main Menu, available products are displayed in association with the appropriate procedure. Depending on the mix of products you installed, you may or may not be prompted to select a customization type. If all products being installed use the same customization type, the correct customization type will start without a prompt.

When you select the products to be customized, the panel will direct you through the Standard customization or the AutoCustomization procedure. If both customization procedures are required for your products, you can choose which procedure to perform first. After completing the procedure, the Installation System returns to the panel of available products, where you can choose to continue customization or exit.

Before beginning the customization process, locate the resources that you might need:

- product release notes
- product installation requirements

The specific documentation varies, depending on your products.

# **Customizing products with Standard customization**

The Standard customization process consists of the following tasks:

- 1. Generate Standard customization JCL ("Generating Standard customization JCL" on page 78).
- 2. Run the Standard customization JCL ("Running Standard customization JCL" on page 80).

# **Generating Standard customization JCL**

The Standard customization procedure generates JCL that assigns initial operating parameter values to products that are not customized by using AutoCustomization.

#### Before you begin

Ensure that you have unloaded your BMC products as instructed in "Generating installation JCL" on page 57.

Run the installation JCL as instructed in "Running JCL for an Express installation" on page 60 or "Running JCL for a Custom installation" on page 63. Some of the customization steps for some products require installed product files.

#### To customize installed products with Standard customization

- 1 From the Installation System's Main Menu, choose **Product Customization** and press **Enter**.
- **2** If you are installing products that require both types of customization, the Product and Solutions Verification panel lists the selected products and the appropriate customization procedure for each. If you are prompted to select the customization type, select **Standard customization** to customize products.

If all the products that you are installing use Standard customization, the Installation System proceeds with Standard customization without prompting you for the customization type.

The Installation System presents a series of panels that request information about your current system and the products that you are installing. Be prepared to supply release levels of installed products, library names and locations, and other information.

**3** When prompted, supply the requested information or verify the displayed information. To continue, press **Enter**.

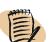

#### - NOTE

For more information about the options on each panel, press **F1** to access the online Help that is available with the Installation System.

When you have completed the customization panels, the Final Tasks panel is displayed.

Figure 10 Install System - Final Tasks panel

| Command ===>                                                               | Install System - Final Tasks                                                                                        |
|----------------------------------------------------------------------------|----------------------------------------------------------------------------------------------------|
| Select one or more options                                                 | then press Enter to continue.                                                                                       |
| <pre>_ Product Authorization _ Review Customization _ JCL Generation</pre> | Apply Product Passwords.<br>Review Values Selected During Customization.<br>Generate Jobs to Perform Customization. |

4 From the Final Tasks panel, select JCL Generation.

Choose this option to generate the customization JCL. After you choose this option, a panel similar to the panel shown in Figure 11 is displayed. If you choose to generate installation JCL, the Installation System generates the JCL used to customize the product and components.

#### - NOTE -

If the jobs already exist in your library, the Installation System will overwrite them if you generate the installation JCL.

#### Figure 11 Install System JCL Generation Option panel

```
Install System JCL Generation Option Panel
Command ===>
Select an option. Press Enter to continue.
S Generate install JCL in RDAVEM4.XBM.JCL
_ Skip generation process and display next panel
Member Status Function
%COODOC Customization Documentation
%COODOC Customization Documentation
%COODOC Customization Documentation
%COOPF Copy Load Modls to an APF Lib
%C10VSAM Process VSAM datasets
CLISTS Product Invocation Clists
DROPVSAM Delete VSAM Files
```

After the Installation System generates the JCL, press **Enter** to continue. The Installation System then displays the name of the library that contains the JCL. Press **Enter** again to display an Edit member list that you can use to edit or submit the generated JCL, as necessary. See "Running Standard customization JCL" for more information about these jobs.

- 5 When you have finished working with the options at the Final Tasks panel, press F3 to return to the Main Menu.
- **6** Run the customization JCL as directed in "Running Standard customization JCL" on page 80.

# **Running Standard customization JCL**

This procedure explains how to run the JCL that was generated when you followed the Standard Customization panels.

The customization jobs that are generated vary, depending on the products that you install and the customization features that you choose. The Installation System generates customization JCL in your *HLQ*.JCL library. Table 9 lists typical customization jobs. Review the comment section near the beginning of each generated job for function details.

| Jop       | Description                                                                                                    |  |  |
|-----------|----------------------------------------------------------------------------------------------------|--|--|
| \$C00DOC  | provides documentation relevant to the customization JCL                                                                                             |  |  |
| \$C05ALOC | creates the user libraries that contain members used to execute and customize the products                                                           |  |  |
| \$C10VSAM | defines the VSAM data sets that are required for the products that you have selected for this installation                                           |  |  |
| \$C15PSWD | applies product or solution passwords in preparation for execution                                                                                   |  |  |
| \$C20APF  | copies load modules to an APF-authorized library                                                                                                    |  |  |
| \$C26XIMP | copies the XIM parameter member to the data PDS                                                                                                    |  |  |
| \$C30DOPT | creates and assembles the installation options modules for the products that<br>you have selected for this installation                              |  |  |
|           | You should verify that the parameter names and the data definition names<br>in this job are compatible with your site requirements.                  |  |  |
| \$C31CPYS | copies the generated RECOVERY MANAGER for DB2 options to the ARM\$OPTS member in the HLQ.*.DBCNTL file                                               |  |  |
| \$C31HIST | allocates the &DTVSGSPN DB2 history and LOGRANGE files if they do not exist                                                                          |  |  |
| \$C32SOPT | creates and assembles the installation options module for BMCSORT, the BMC sort engine                                                               |  |  |
| \$C34INIT | establishes the base AUTOEDIT variables in Control-O                                                                                                 |  |  |
| \$C35BNDI | binds the plan that is needed to install DB2 products                                                                                                |  |  |
|           | This job processes the installation worklist that contains data definition language (DDL) and BIND plan statements.                                  |  |  |
| \$C38ALTR | alters the tables, adding columns to each table if they do not already exist                                                                         |  |  |
| \$C38INDX | builds additional indexes for existing common utility tables                                                                                         |  |  |
| \$C39ALTR | alters the common utility tables to the latest configuration                                                                                         |  |  |
| \$C40ALTR | alters the ALTER or CHANGE MANAGER product tables and builds additional objects                                                                      |  |  |
| \$C40INST | executes a series of worklists to create the DB2 environment for the products that you selected for this installation                                |  |  |
|           | This job creates DB2 objects and binds application plans. The BMC product load library must be APF authorized for this job to complete successfully. |  |  |
| \$C45CNTL | copies generated control members to the CNTL library                                                                                                 |  |  |
| \$C45COMD | assembles the command table for BMC CATALOG MANAGER for DB2 product                                                                                  |  |  |

Table 9Generated JCL for Standard customization (part 1 of 2)

| Job       | Description                                                                                                    |  |  |
|-----------|----------------------------------------------------------------------------------------------------|--|--|
| \$C45COPY | copies JCL generated members to the libraries where they will be used                                                                                                    |  |  |
| \$C46EDIT | tailors job skeletons that are copied to the CNTL library                                                                                                    |  |  |
| \$C56LDRU | loads the Japanese rule set to the product RULES table                                                                                                    |  |  |
| \$C60GRNT | grants user authority to the various product tables and plans                                                                                                    |  |  |
| \$C63MIGP | migrates data for the Performance products                                                                                                    |  |  |
| \$C64INIT | initializes and allocates various files that are required for the BMC products for IMS                                                                                           |  |  |
| \$C65MIG  | unloads data from a previous release of the product                                                                                                    |  |  |
| \$C66MIG  | loads data from a previous release of the product into the new environment                                                                                                    |  |  |
| \$C66TBLD | loads the initialization data for DASD MANAGER PLUS and loads the<br>CATALOG MANAGER product tables                                                                              |  |  |
| \$C67COPY | produces an image copy of the new environment after migrating data from a previous release                                                                                       |  |  |
| \$C68ALP  | migrates data from previous releases of the BMC Log Master for DB2<br>product to the new environment in the specified DB2 subsystem                                              |  |  |
| \$C68DOM  | migrates VSAM data for BMC Performance products                                                                                                    |  |  |
| \$C70IVP  | runs the installation verification procedure (IVP) for several BMC Utility<br>and Backup and Recovery products                                                                   |  |  |
|           | This job performs the following tasks:                                                                                                    |  |  |
|           | <ul> <li>builds all required DB2 objects</li> </ul>                                                                                                    |  |  |
|           | <ul> <li>loads the required data</li> </ul>                                                                                                    |  |  |
|           | <ul> <li>verifies that the \$B90SMPE job (Express installation) or the \$B76APLY<br/>job (Custom installation) ran to create an SMP/E environment for<br/>maintenance</li> </ul> |  |  |
|           | <ul> <li>deletes the temporary database that it uses for its own testing</li> </ul>                                                                                              |  |  |
|           | <b>Note</b> : BMC recommends that you do not run this job until after you have completed all other customization and configuration tasks.                                        |  |  |
|           | See "Setting up the SMP/E environment for Express installations" on page 61 for more information on the \$B90SMPE job.                                                           |  |  |
| \$C79BBVC | runs the BMC StopX37/II stand-alone customization                                                                                                    |  |  |
| \$C79TMPD | builds a temporary database that several products require<br>(only for DB2 version 8)                                                                                            |  |  |
| \$C81PERF | creates database and tablespace for dynamic Explain                                                                                                    |  |  |
| \$C97IA   | provides a post-installation procedure for the BMC Performance products                                                                                                    |  |  |

Table 9Generated JCL for Standard customization (part 2 of 2)

I

#### Before you begin

Before running the customization JCL, complete the following tasks:

- Ensure that you have generated the customization JCL as instructed in "Customizing products with Standard customization" on page 78.
- Before running JCL, set NUMBERS OFF on the ISPF Command line.
- Some products have specific requirements for submitting the customization batch jobs. For each product that you are installing, check the following sources to determine specific requirements:
  - the \$C00DOC member of the installation batch jobs
  - release notes, flashes, and technical bulletins for the product
  - additional customization procedures in this chapter

#### To run standard customization JCL

1 Review the generated customization jobs in your *HLQ*.JCL library.

You can modify the JCL if necessary. When you are satisfied that the jobs are correct, proceed to the next step.

**2** Run the jobs in the order listed (or as instructed in \$C00DOC or other customization procedures).

## Return codes greater than 0

Return codes greater than 0 are specific to the job that is run and the products that are referenced. Refer to the comment block near the beginning of each customization job and its members for information about return codes greater than 0.

The bind steps of customization jobs for some products might generate return code 4. In most cases, return code 4 does not indicate a problem with your installation.

# **Runtime enablement**

If you are using the runtime enablement option, you will run the \$R05RTEC job that creates the runtime enablement data sets when you have successfully completed the customization jobs.

#### - NOTE

BMC Software recommends that you apply any available maintenance before you run the R05RTEC job.

# Where to go from here

If you have not already done so, you should apply passwords next. For more information, see Chapter 5, "Applying product passwords."

Also, after generating and running your customization jobs, BMC strongly recommends that you apply maintenance to your installed products to ensure that your products are running at the most current level. For information about applying maintenance, see Chapter 6, "Applying maintenance."

# Customizing products with AutoCustomization

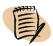

#### - NOTE -

The AutoCustomization information in this section applies only to the MAINVIEW family of products.

AutoCustomization assigns the initial operating parameter values to products. AutoCustomization is an interactive, online ISPF panel that BMC provides for customizing BMC products. AutoCustomization minimizes mistakes, propagates information for shared customization steps, allows you to browse steps before you perform them, and marks each step as it is completed. You can also bypass steps that you prefer to perform manually.

You can get help at any time during AutoCustomization by typing **HELP** on the **Command** line or pressing the Help key (**F1**). Requesting help at the first customization panel provides an overview of AutoCustomization.

When you select one or more products, AutoCustomization presents a comprehensive list of sequentially numbered steps that you must complete before the product is operational. The number of steps varies, depending on the product. Most of the steps are required, but some are optional.

#### – TIP

BMC recommends that you browse all AutoCustomization steps and compile a list of questions or required information before selecting steps. Having all of the information in advance allows you to answer the questions promptly and proceed through the AutoCustomization process efficiently.

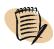

#### - NOTE -

Although you can browse steps in any order, you must select and complete steps in the listed order, because many steps share information from previous steps. You must select each step, even if a step is optional and will be bypassed.

When all of the required steps are marked as completed, the product is operational. When you return to the product list from the step list, the status of the product changes from UNMODIFIED to OPERATIONAL.

If you bypass any required steps in the list of numbered steps and return to the product list, the status of the product changes to INCOMPLETE and the product is not operational.

# **Before you begin**

Ensure that you have unloaded your BMC products as described in "Generating installation JCL" on page 57.

To run AutoCustomization, you must use ISPF/PDF 2.3 or later. Also, you must ensure write access to the following items:

- SYS1.PARMLIB
- JES procedure library (SYS1.PROCLIB or equivalent)
- previously APF-authorized load library
- SYS1.VTAMLST or equivalent for MAINVIEW Alternate Access

For any additional authorization requirements for the product that you are customizing, see the documents that shipped with your product. Those documents also describe any additional customization that you must perform to implement optional product functions.

#### — NOTE -

If you installed BMC products in multiple target and distribution zones, you must run AutoCustomization for each set of target libraries and distribution libraries.

You can run AutoCustomization through the Installation System or from an ISPF **Command** line, independent of the Installation System. Use one of the following tasks to run AutoCustomization:

- "To run AutoCustomization through the Installation System" on page 86
- "To run AutoCustomization from an ISPF command line" on page 89

#### - TIP

Both methods for running AutoCustomization execute the following CLIST:

#### HLQ.BBCLIB(BBCUST)

You will get the same results running AutoCustomization with either method.

# To run AutoCustomization through the Installation System

1 From the Installation System Main Menu, choose Product Customization and press **Enter**.

The products that you have unloaded are listed with the appropriate customization procedure.

Depending on the mix of products you installed, you may or may not be prompted to select a customization type. There are two different customization types Standard and AutoCustomization. If all products being installed use the same customization type, the correct customization type will start without a prompt.

- **2** To customize the listed products, select **AutoCustomization**.
- **3** If you are prompted, enter the high-level qualifier (HLQ) of your product libraries and press **Enter**.

The Product Customization menu displays the status of each product. A sample Product Customization menu is shown in Figure 12 on page 87.

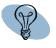

| BMC Software PRODUCT CUSTOMIZ<br>COMMAND ===>                                                                                                    | ZATION Row 1 of 29<br>SCROLL ===> HALF                          |
|----------------------------------------------------------------------------------------------------|-----------------------------------------------------------------|
| Valid line command:<br>S - Select a product for customization<br>(Make your selection(s) by<br>scrolling forward and/or backward<br>Press ENTER to process your | after applying SMPE                                             |
| selection(s).)                                                                                                    | HELP - Display an overview of this product customization dialog |
| Product                                                                                                    | Status                                                          |
| _MAINVIEW INFRASTRUCTURE                                                                                                    | INCOMPLETE                                                      |
| AUTOOPERATOR                                                                                                    | INCOMPLETE                                                      |
| CMF MONITOR<br>Discovery for z/OS                                                                                                    | INCOMPLETE<br>INCOMPLETE                                        |
| ENERGIZER FOR CICS                                                                                                    | OPERATIONAL                                                     |
| MAINVIEW ALARM                                                                                                    | INCOMPLETE                                                      |
| MAINVIEW FOCAL POINT                                                                                                    | INCOMPLETE                                                      |
| MAINVIEW FOR CICS                                                                                                    | INCOMPLETE                                                      |
| MAINVIEW FOR DBCTL                                                                                                    | INCOMPLETE                                                      |
| MAINVIEW FOR DB2                                                                                                    | INCOMPLETE                                                      |
| MAINVIEW FOR DB2 - PR                                                                                                    | INCOMPLETE                                                      |
| MAINVIEW FOR IMS OFFLINE                                                                                                    | INCOMPLETE                                                      |
| MAINVIEW FOR IMS ONLINE                                                                                                    | INCOMPLETE                                                      |
| MAINVIEW FOR IP                                                                                                    | INCOMPLETE                                                      |
| MAINVIEW FOR LINUX                                                                                                    | INCOMPLETE                                                      |
| MAINVIEW FOR MQSERIES                                                                                                    | INCOMPLETE                                                      |
| MAINVIEW FOR USS                                                                                                    | INCOMPLETE                                                      |
| MAINVIEW FOR VM SYS CLONE                                                                                                    | INCOMPLETE                                                      |
| MAINVIEW FOR VTAM<br>PF1=HFIP 2=SPIIT 3=FXIT                                                                                                    | INCOMPLETE<br>4=CKPANELS 9=SWAP 12=CANCEL                       |
|                                                                                                    | T GREATELS STOWAL IZTORNOLL                                     |

Figure 12 Sample Product Customization menu (AutoCustomization)

4 Select a product to customize, and press Enter.

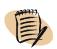

#### -NOTE

You are required to customize the MAINVIEW INFRASTRUCTURE component. Select and customize MAINVIEW INFRASTRUCTURE before you customize other products.

The Product Customization Steps menu (Figure 13) displays the steps that are required for customizing a product and the status of the customization.

| BMC Softwa<br>COMMAND ==                             | are PRODUCT CUSTOMIZATION STEPS<br>==>                                                                                                    | Row 1<br>SCROLL ===>                                                                                                    |                                                                    |
|------------------------------------------------------|----------------------------------------------------------------------------------------------------|----------------------------------------------------------------------------------------------------|--------------------------------------------------------------------|
| Valid line                                           | e commands:                                                                                                    | Status (S) Flag (                                                                                                    | F)                                                                 |
| B - Browse                                           | t a step (Must be selected in sequence)<br>e a step (No action is taken; step may<br>be browsed out of sequence)<br>s an optional step                                                                                                    |                                                                                                    |                                                                    |
| Step S F                                             | Description                                                                                                    | Р                                                                                                    | roduct                                                             |
| $\begin{array}{cccccccccccccccccccccccccccccccccccc$ | Specify JOBCARD and other operational def<br>Generate JCL to run Installation Verifica<br>Implement Katakana terminal support<br>Create site data sets for use with MAINVI<br>Create site security data set<br>Have AutoCust add the BMC load library to<br>Have AutoCust add the BMC load library to<br>Create CLIST for invoking MAINVIEW produc<br>Allocate Integrated Alarm Management HFS<br>Create the CAS (Coordinating Address Space<br>Create Host Server startup procedure<br>Customize Alternate Access to Mainview pr<br>Customize Alternate Access to Mainview pr<br>Customize VTAM for Alternate Access<br>Create TAS initialization parms and start<br>Migrate BBMTYB00 (CAS definitions) to new<br>Verify MAINVIEW Logger Data Sets<br>Create MAINVIEW Logger LOGGERXX Parmlib M<br>2=SPLIT 3=EXIT 4=CKPANELS | tion Program<br>EW products<br>your system APF list<br>your system link list<br>ts<br>or zFS file system<br>e) startup procedure<br>oducts<br>or ISPF<br>up procedure<br>up procedure<br>MVI Library | SHR<br>SHR<br>SHR<br>SHR<br>SHR<br>SHR<br>SHR<br>SHR<br>SHR<br>SHR |

| Figure 13 | Sample Product | Customization Ste | eps menu (AutoCu | stomization) |
|-----------|----------------|-------------------|------------------|--------------|
|           |                |                   |                  |              |

Step numbers are listed on the left side of the menu. To the right of each step number is the status indicator:

- A plus sign (+) indicates that the step was completed.
- A minus sign (-) indicates that the step was bypassed.
- A lowercase *o* indicates that the step is optional.

The Product step indicator (on the far right of the menu) shows whether the step is shared (indicated by SHR) or product specific. In Figure 13 on page 88, step 1 through step 12 are shared steps. Step 13 through step 15 are product-specific steps (indicated by the product name abbreviation).

- **5** Browse or select customization steps as follows:
  - To browse a customization step, type **B** in the space to the left of the step number that you want to browse, and press **Enter**.

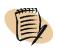

#### -NOTE -

You can browse steps in any order.

When you browse a step, AutoCustomization displays a screen containing information that is specific to that product. Each step might have several screens, each with questions about customizing the installation of the product.

• To select a customization step, type **S** in the space to the left of the step number that you want to select, and press **Enter**.

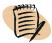

#### 

You must select steps in the listed order. Because the information that you provide in one step might be used in a later step, you must complete each step before continuing to the next step.

When the step is complete (or bypassed), AutoCustomization returns to the list of steps. The status of the selected step is updated.

You may exit AutoCustomization before completing the customization of a product.

The status of each step remains as you left it until you continue AutoCustomization. The status of the product on the Product Customization menu changes to INCOMPLETE. When all of the required steps are marked as complete, the product status changes from UNMODIFIED to OPERATIONAL.

# To run AutoCustomization from an ISPF command line

You do not need to allocate any libraries or modify panels before running AutoCustomization from the **Command** line.

1 On any ISPF panel **Command** line, type the following command and press **Enter**:

TSO EX 'HLQ.BBCLIB(BBCUST)'

**2** Supply the high-level qualifier (*HLQ*) of your target libraries, as requested by AutoCustomization, and press **Enter**.

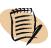

#### - NOTE -

As an alternative to step 2, you can supply the HLQ of your target libraries by providing a prefix parameter as follows:

TSO EX 'HLQ.BBCLIB(BBCUST)' 'PREFIX(HLQ)'

**3** When AutoCustomization displays the Product Customization menu, choose a product to customize.

# **Manually customizing products**

Although AutoCustomization allows you to perform the minimum steps required to make your product operational, manual customization allows you to customize your products to best suit your needs. The *MAINVIEW Common Customization Guide* contains detailed information about manually customizing your products, including a list of all products that you can manually customize.

# Where to go from here

Perform any other required steps for implementing each specific product, and then verify that the product works properly by using it as described in the appropriate reference or user guide for that product.

For any additional authorization requirements for the product that you are customizing, see the documents that shipped with your products. Those documents also describe any additional customization that you must perform to implement optional product functions. For more information about product passwords, see Chapter 5, "Applying product passwords."

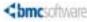

Chapter

5

# **Applying product passwords**

This chapter contains the following topics:

| Overview                                                  | 91  |
|-----------------------------------------------------------|-----|
| How licensing works                                       | 92  |
| Overview of the Product Authorization utility             | 94  |
| Products that the Installation System supports            | 98  |
| CPU password worksheet                                    | 102 |
| Applying passwords with the online interface              | 103 |
| Starting the online Product Authorization utility         |     |
| Processing a permanent password for an existing processor |     |
| Deleting authorization for a processor                    | 107 |
| Replacing authorization for a processor                   |     |
| Modifying authorization for an existing processor         | 110 |
| Resetting authorization for all processors                |     |
| Processing a temporary password                           | 112 |
| Displaying product authorization.                         |     |
| Displaying current processor information                  |     |
| Applying passwords with the batch interface               | 116 |
| Running the batch Product Authorization utility           | 116 |
| Using control statements and keywords                     | 121 |
| Checking return codes                                     | 122 |

# **Overview**

When processing a license agreement for a product, Customer Password Response of BMC Software issues *CPU authorization passwords*. These passwords authorize specific CPUs (also referred to as *processors*) to run the licensed product. Because BMC licenses its products for use on individual CPUs, the passwords are product specific and CPU specific (one license per product per CPU). You must also have a password to delete or replace an authorized CPU.

You use the BMC Product Authorization utility to apply passwords and to change your CPU configuration. You can apply passwords in either of the following ways:

- as part of an online procedure
- in a batch interface that uses a job which is supplied on the product distribution tape

#### - NOTE

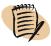

The Product Authorization utility does not apply to all BMC products. Some products are authorized during product customization . To determine whether unique licensing requirements and authorization procedures are applicable, review your product's release notes.

This chapter describes the process that you use to apply passwords and to reconfigure your CPU, permanently or temporarily. If you have questions or concerns about the Product Authorization utility or the authorization process, contact your BMC sales representative.

# **How licensing works**

BMC offers temporary passwords and permanent passwords.

## **Temporary passwords**

During a trial period for a BMC product, you can install and use the product on any CPU by using the temporary password that you obtained from your BMC sales representative. (You can also obtain a temporary password in other special circumstances, such as when a hardware failure prevents you from using an authorized CPU.) Because each temporary password has an expiration date (typically 30 days after the password is issued), you should apply temporary passwords as soon as possible after receiving them.

Valid passwords can include the following characters:

- alphanumeric character set, excluding the letters *I* and *O* to avoid confusion with the numbers one (1) and zero (0)
- equal sign (=), "at" sign (@), and plus sign (+)

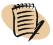

#### - NOTE -

If your keyboard does not have the "at" sign (@), you can use the asterisk (\*) in place of @. You can use these two characters (@ and \*) interchangeably when typing passwords.

## **Permanent passwords**

When you finish the trial and want to obtain a product license, the following rules apply:

- You must purchase a product license for each CPU on which you will run the product.
- BMC Software Customer Password Response issues a permanent password for each combination of CPU and licensed product.
- To enable a product on a CPU, you must add the permanent password that is issued for that CPU. You do *not* need to reinstall and retest the product.
- You can install multiple passwords in the same password library. This capability lets you use the same password library to run a product on multiple CPUs or to install a product at a central site and run it at remote sites.

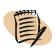

#### - NOTE -

BMC products expect to find passwords in the library that is indicated in the product BMCPSWD DD statement or in the product load library. Passwords are saved in the corresponding library during execution of the installation dialog.

BMC also issues permanent passwords when you need to delete or replace a CPU or to modify the properties of a CPU or the product authorization.

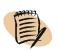

#### — NOTE –

A password is an activation key for the software license, not the software license itself.

You do not need to apply passwords or update CPU authorization when you install product maintenance or version upgrades. Although the Product Authorization utility is not required for product maintenance and version upgrades, you must consider certain issues that are associated with these upgrades. For more information, see "Product maintenance or version upgrades" on page 97.

# Scenarios for obtaining passwords

Table 10 provides details about each situation in which you must obtain passwords. For each scenario, the table indicates the type of password that you need (temporary or permanent), what the password does, and how to obtain it.

| Table 10 | Password scenarios |
|----------|--------------------|
|----------|--------------------|

| Scenario                                                                                         | Password<br>type | Password function                                                                                               | How to obtain                                                                                                    |
|--------------------------------------------------------------------------------------------------|------------------|----------------------------------------------------------------------------------------------------|----------------------------------------------------------------------------------------------------|
| You want to begin a free trial period.                                                           | temporary        | temporarily bypasses<br>authorization checking and lets<br>you run the product on any CPU<br>for a limited time | BMC sales representative                                                                                             |
| You purchase a license for a new product.                                                        | permanent        | adds a designated CPU to the list<br>of CPUs that are authorized to<br>run a licensed product                   | BMC sales representative or<br>Customer Password Response<br>(800 841 2031)                                          |
| You stop using an authorized CPU.                                                                | permanent        | removes a designated CPU from<br>the list of CPUs that are<br>authorized to run a licensed<br>product           | BMC sales representative or<br>Customer Password Response<br>(800 841 2031)                                          |
| You upgrade to a new<br>CPU.                                                                     | permanent        | authorizes the transfer of a license<br>from one CPU to another CPU                                             | BMC sales representative or<br>Customer Password Response<br>(800 841 2031)                                          |
| You want to run the<br>product on an<br>additional CPU.                                          | permanent        | adds a designated CPU to the list<br>of CPUs that are authorized to<br>run a licensed product                   | BMC sales representative or<br>Customer Password Response<br>(800 841 2031)                                          |
| The authorized CPU is<br>not available because<br>of an emergency (such<br>as hardware failure). | temporary        | temporarily bypasses<br>authorization checking and lets<br>you run the product on any CPU<br>for a limited time | BMC sales representative,<br>Customer Password Response<br>(800 841 2031), or BMC Customer<br>Support (800 537 1813) |

If you have installed the Product Authorization utility and have created the password library, you can apply the new passwords before you completely install the product. Also, you can apply the passwords even if the product is not yet running on a specific CPU. For example, your installation process might require that you install and run the product on a test system before migrating the product to the production system. In that case, you can apply the password for the production system CPU, even though the product is not yet running there.

# **Overview of the Product Authorization utility**

You must use the Product Authorization utility in the following situations:

- for product trials and permanent licensing
- when upgrading to a new CPU
- when an authorized CPU fails

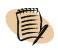

#### - NOTE -

Although you do not need the Product Authorization utility for product maintenance and version upgrades, you must consider certain issues that are associated with these upgrades. For more information, see "Product maintenance or version upgrades" on page 97.

When you apply passwords, the Product Authorization utility builds or updates the product authorization tables. Those tables contain entries that define the authorization for the relevant products. The utility also uses the applied passwords to validate software licenses. The types of product authorization tables are as follows:

- When you install or apply a permanent password, the utility builds or updates a *permanent product authorization table*. The permanent table controls which CPUs are licensed to run the product, based on serial, model, and submodel numbers.
- When you apply a temporary password, the utility builds or updates a *temporary product authorization table*.

For more information about permanent and temporary passwords, see "How licensing works" on page 92.

Product authorization tables are product specific and are identified by a threecharacter product code (*prd* in the following examples):

- prdTBL3P (permanent)
- *prd*TBL3T (temporary)

## Problem involving authorization table installation

Do not install the product authorization tables into load modules that are extended partitioned data sets (PDSEs). PDSE files cannot contain load modules and data type objects in the same file. The product authorization tables are data files and typically are stored in the product load library. Installing product authorization tables into load module PDSEs causes a failure when you try to apply a password to the product library.

#### **Detailed error message**

This failure issues the following error messages:

13.10.20 JOB05439 IEC036I 002-CC,IGC0005E,RDACAL2S,BLFSEC3B,SYSLIB,582B,DEVS97, 13.10.21 JOB05439 IEA995I SYMPTOM DUMP OUTPUT SYSTEM COMPLETION CODE=002 REASON CODE=000000CC

#### **Solution**

BMC plans to correct this problem in a future version of the Product Authorization utility. To avoid the problem now, specify a library that does not contain the load modules for the product authorization tables. Allocate a separate PDS or PDSE for the authorization table, and specify this PDS or PDSE when installing the password. If you have questions about the problem or the workaround, contact BMC Customer Support.

## **Product trials and permanent licensing**

Permanent passwords update the permanent authorization table for a product. Each permanent password authorizes one of the functions that are described in Table 11. When you apply a permanent password, the Product Authorization utility automatically recognizes the function of the password and prompts you accordingly.

| Function | Description                                                                                                    |  |  |
|----------|----------------------------------------------------------------------------------------------------|--|--|
| Add      | authorizes one new CPU to run the product                                                                          |  |  |
| Delete   | te removes one CPU from the product authorization table, preventing the CPU from running the product               |  |  |
| Replace  | replaces one CPU in the table with another CPU, allowing the new CPU to<br>run the product in place of the old CPU |  |  |
| Modify   | modifies one or more properties of one CPU that exists in the product authorization table                          |  |  |
| Reset    | modifies the global properties of the product authorization tables                                                 |  |  |

#### Table 11 Permanent password functions

# **CPU upgrades**

When you upgrade to a new CPU, you must obtain a new permanent password for each product that you want to use on that CPU. When you install the new password, the old entry in the authorization table for the product is replaced. The new table entry defines the authorization for the product.

## **CPU failures**

If a hardware failure or a disaster-recovery situation prevents the use of a licensed CPU, BMC can provide a temporary password that lets the product run on a backup CPU for a limited time. Before the temporary password expires, you must acquire a permanent password for the backup CPU or you must resume using the original CPU. At the end of the grace period, you can no longer run the affected product on the backup CPU. If the grace period ends, you must obtain a new password to reset the grace period.

#### **Updating product authorization tables**

To trigger the grace period, the license validation process must update the authorization tables. If the password library must be write-protected, problems could occur with updates. To avoid problems, you can place the authorization tables in another data set and concatenate that data set to the password library.

The concatenated authorization table library should have the same DCB attributes as the product load library. (The RECFM for the table library must be *U*.)

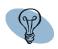

#### - TIP -

If you have several BMC products, you might want to dedicate one library that includes all authorization tables for all products.

Before updating the library that contains the authorization tables, the license-validation process determines whether the data set is in LNKLST. If the data set is in LNKLST, the license-validation process does not attempt an update.

#### Running a product on an unlicensed processor

When you run a product on an unlicensed processor, a 15-calendar-day grace period can be triggered. When this grace period ends, the product will not run or will run with diminished functionality.

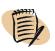

#### - **NOTE** -

The product will continue to function normally when you run it on a licensed CPU, even if the grace period has been triggered or has ended.

To prevent this situation, you should obtain a RESET password from BMC Customer Password Response. If you apply the Reset password before the grace period ends, the password updates the product authorization table and makes another 15-calendar-day grace period available.

When the grace period is triggered, the Product Authorization utility (online or in batch mode) and the affected product issue a message that advises you of the expiration date.

## **Product maintenance or version upgrades**

Installing a new maintenance level or upgrading the version or release level of a product has no effect on product authorization. No new passwords are required. However, you must ensure that your authorization tables reside in the new production libraries.

If you install products in a test environment before moving them to production, the product authorization tables must also reside in the test libraries. If you try to run a product on a different CPU, that CPU must also be licensed. Copy the product authorization tables from the *old* library to the *new* library that contains the product maintenance or upgrade.

Although the product authorization tables typically reside in the password library, these tables are not load modules. If you are running ISPF version 4.2 or later, you might not be able to copy these tables by using the ISPF Move/Copy utility (option 3.3). You might receive a STOW error or one or more of the following error messages:

IEW2515W 4731 DIRECTORY ENTRY FOR *prd*TBL3*n* IDENTIFIED BY DDNAME ISP*ddname* IS NOT MARKED AS LOAD MODULE.

IEW2522E 470E MEMBER prdTBL3n IDENTIFIED BY DDNAME ISPddname... IS NOT A LOAD MODULE- (INVALID RECORD TYPE).

IEW2307S 1032 CURRENT INPUT MODULE NOT INCLUDED BECAUSE OF INVALID DATA.

COPY FAILED FOR MEMBER *prd*TBL3*n*. FAILURE IN IEWBIND INCLUDE, RETURN CODE 8 REASON CODE 83000507

In these messages, the variable *prd* is the three-character product code and *n* is *P* (permanent) or *T* (temporary). For more information, see "How licensing works" on page 92.

If you receive any of these messages, use the IEBCOPY utility to copy the product authorization tables. Do not use the IEBCOPY COPYMOD parameter when copying the tables.

# **Products that the Installation System supports**

 Table 12 lists the products and product components that the Installation System supports. The table provides the following information:

- complete BMC product name
- three-character product code that is referenced in the product security panel
- security or licensing mechanism that is in effect for each product:
  - *V3 password* means that the product is accessible through the typical BMC security panel and JCL.
  - *BBKeys* means that the product is accessible exclusively through the AutoCustomization process.

|                                                    |                         | Security              |
|----------------------------------------------------|-------------------------|-----------------------|
| Product or component name                          | Product code            | (licensing)<br>access |
| 3270 SUPEROPTIMIZER/CICS                           | CSO                     | V3 password           |
| Administrative Assistant for DB2 <sup>®</sup>      | AAD                     | V3 password           |
| ALTER for DB2 <sup>®</sup>                         | ALU                     | V3 password           |
| Apply Plus                                         | not                     | not applicable        |
| See High-speed Apply Engine                        | applicable              | not appnoant          |
| APPTUNE for DB2 <sup>®</sup>                       | ASQ                     | V3 password           |
| Backup and Recovery Solution for IMS®              | BRI                     | V3 password           |
| BMCDSN                                             | ABU                     | none                  |
| CATALOG MANAGER for DB2 <sup>®</sup>               | ACT                     | V3 password           |
| CATALOG MANAGER for DB2 <sup>®</sup> (Browse only) | no password<br>required | none                  |
| CHANGE ACCUMULATION PLUS                           | CAP                     | V3 password           |
| CHANGE MANAGER for DB2 <sup>®</sup>                | ACM                     | V3 password           |
| CHANGE RECORDING FACILITY for IMS <sup>®</sup>     | CRF                     | V3 password           |
| CHECK PLUS for DB2 <sup>®</sup>                    | ACK                     | V3 password           |
| CMF MONITOR                                        | BFZ                     | V3 password           |
| COPY PLUS for DB2 <sup>®</sup>                     | ACP                     | V3 password           |
| Cross-System Image Manager                         | XIM                     | V3 password           |
| DASD MANAGER PLUS for DB2 <sup>®</sup>             | ASU                     | V3 password           |
| DATA PACKER for DB2 <sup>®</sup>                   | DPD                     | V3 password           |
| Database Administration for DB2 <sup>®</sup>       | DAD                     | V3 password           |
| DATABASE INTEGRITY PLUS                            | DBI                     | V3 password           |
| Database Performance for DB2 <sup>®</sup>          | DFD                     | V3 password           |
| BMC Discovery for z/OS                             | MDZ                     | V3 password           |
| Energizer for CICS                                 | ECS                     | V3 password           |
| EXTENDED BUFFER MANAGER for DB2 <sup>®</sup>       | XBM                     | V3 password           |
| EXTENDED BUFFER MANAGER for IMS®                   | XBI                     | V3 password           |
| FAST REORG FACILITY                                | FRF                     | V3 password           |
| FAST REORG FACILITY/EP                             | HRF                     | V3 password           |
| High-speed Apply Engine                            | APT                     | V3 password           |
| IMAGE COPY PLUS                                    | ICP                     | V3 password           |
| BMC Impact Integration for z/OS                    | BIZ                     | V3 password           |
| LOADPLUS for DB2                                   | AMU                     | V3 password           |
| LOADPLUS for IMS                                   | LDP                     | V3 password           |
| LOADPLUS/EP for IMS                                | HLD                     | V3 password           |
| Log Master for DB2 <sup>®</sup>                    | ALP                     | V3 password           |
| MAINVIEW for WebSphere MQ Integrator               | MQJ                     | V3 password           |

| Table 12 | Installation System supported products and components (part 1 of 3) |
|----------|---------------------------------------------------------------------|
|          | instantion system supported products and components (part 1 or s)   |

| Product or component name                                                                                                    | Product code | Security<br>(licensing)<br>access |
|----------------------------------------------------------------------------------------------------|--------------|-----------------------------------|
| MAINVIEW AutoOPERATOR Access NV (version 6.4 or later)                                                                                                    | BKG          | V3 password                       |
| MAINVIEW AutoOPERATOR for CICS (version 6.4 or later)                                                                                                    | BCC          | V3 password                       |
| MAINVIEW AutoOPERATOR for IMS <sup>®</sup> (version 6.4 or later)                                                                                                    | BCD          | V3 password                       |
| MAINVIEW AutoOPERATOR for SAP High Availability<br>(version 6.4 or later)                                                                                                    | SHA          | V3 password                       |
| MAINVIEW AutoOPERATOR for WebSphere MQ (version 6.4 or later)                                                                                                    | BCI          | V3 password                       |
| MAINVIEW AutoOPERATOR for z/OS (version 6.4 or later)                                                                                                    | BCE          | V3 password                       |
| MAINVIEW AutoOPERATOR TapeSHARE (version 6.4 or later)                                                                                                    | BCG          | V3 password                       |
| MAINVIEW FOCAL POINT                                                                                                    | BDQ          | V3 password                       |
| MAINVIEW for CICS                                                                                                    | BDR          | V3 password                       |
| MAINVIEW for DB2 <sup>®</sup><br>MAINVIEW for DB2 <sup>®</sup> - Data Collector                                                                                                    | SPD or BDS   | V3 password                       |
| <b>Note:</b> If you have a license to use System Performance for DB2, use the product password code SPD. If you do not have a license for System Performance for DB2, use the product password code BDS. |              |                                   |
| MAINVIEW for DBCTL                                                                                                    | DBC          | V3 password                       |
| MAINVIEW for IMS <sup>®</sup> Offline                                                                                                    | IOF          | V3 password                       |
| MAINVIEW for IMS <sup>®</sup> Online                                                                                                    | ION          | V3 password                       |
| MAINVIEW for IP                                                                                                    | BFX          | V3 password                       |
| MAINVIEW for Linux - Servers                                                                                                    | MML          | V3 password                       |
| MAINVIEW for z/OS                                                                                                    | BEH          | V3 password                       |
| MAINVIEW for UNIX System Services                                                                                                    | BFH          | V3 password                       |
| MAINVIEW for VM Systems Cloning                                                                                                    | MTA          | V3 password                       |
| MAINVIEW for VTAM                                                                                                    | BFW          | V3 password                       |
| MAINVIEW for WebSphere Application Server                                                                                                    | MVW          | V3 password                       |
| MAINVIEW for WebSphere MQ                                                                                                    | BCL          | V3 password                       |
| MAINVIEW Infrastructure                                                                                                    | BFV          | none                              |
| MAINVIEW Storage Resource Manager                                                                                                    | BRO          | V3 password                       |
| MAINVIEW SYSPROG Services                                                                                                    | BEW          | V3 password                       |
| MAINVIEW Transaction Analyzer                                                                                                    | MTA          | V3 password                       |
| MAINVIEW VistaPoint                                                                                                    | BEZ          | V3 password                       |
| MAXM Database Advisor for IMS <sup>®</sup>                                                                                                    | MXA          | V3 password                       |

#### Table 12Installation System supported products and components (part 2 of 3)

|                                                               |              | Security<br>(licensing) |
|---------------------------------------------------------------|--------------|-------------------------|
| Product or component name                                     | Product code | access                  |
| MAXM Reorg for IMS <sup>®</sup>                               | MXC          | V3 password             |
| MAXM Reorg for IMS <sup>®</sup> with Online/Defrag Feature    | MXB          | V3 password             |
| MAXM Reorg/EP Express for IMS <sup>®</sup>                    | MXP          | V3 password             |
| MAXM Reorg/EP for IMS <sup>®</sup>                            | MXE          | V3 password             |
| MAXM Reorg/EP for IMS <sup>®</sup> with Online/Defrag Feature | MXH          | V3 password             |
| MAXM Reorg/Online for IMS <sup>®</sup>                        | MXO          | V3 password             |
| OPERTUNE for DB2 <sup>®</sup>                                 | DDT          | V3 password             |
| PACLOG for DB2 <sup>®</sup>                                   | ALM          | V3 password             |
| PATROL for WebSphere MQ for z/OS and OS/390                   | WMZ          | V3 password             |
| POINTER CHECKER PLUS                                          | РСР          | V3 password             |
| Pool Advisor for DB2                                          | PMD          | V3 password             |
| PREFIX RESOLUTION PLUS                                        | PRP          | V3 password             |
| R+/CHANGE ACCUM for DB2 <sup>®</sup>                          | ACA          | V3 password             |
| RECOVER PLUS for DB2 <sup>®</sup>                             | AFR          | V3 password             |
| Recovery Management for DB2 <sup>®</sup>                      | RMD          | V3 password             |
| RECOVERY MANAGER for DB2 <sup>®</sup>                         | ARM          | V3 password             |
| RECOVERY MANAGER for IMS <sup>®</sup>                         | IRM          | V3 password             |
| RECOVERY PLUS for IMS <sup>®</sup>                            | RVP          | V3 password             |
| REORG PLUS for DB2 <sup>®</sup>                               | ARU          | V3 password             |
| RxD2/FlexTools                                                | BEY          | V3 password             |
| RxD2/LINK                                                     | BEX          | V3 password             |
| SECONDARY INDEX UTILITY                                       | SIU          | V3 password             |
| SECONDARY INDEX UTILITY/EP                                    | HIU          | V3 password             |
| SNAPSHOT UPGRADE FEATURE for DB2 <sup>®</sup>                 | XBS          | V3 password             |
| SNAPSHOT UPGRADE FEATURE for IMS®                             | XBU          | V3 password             |
| SNAPSHOT UPGRADE FEATURE for VSAM                             | XBA          | V3 password             |
| SQL Explorer for DB2 <sup>®</sup>                             | PSS          | V3 password             |
| SQL Performance for DB2 <sup>®</sup>                          | AFD          | V3 password             |
| BMC System Performance for DB2 <sup>®</sup>                   | SPD          | V3 password             |
| ULTRAOPT/CICS                                                 | ULC          | V3 password             |
| ULTRAOPT/IMS <sup>®</sup>                                     | ULI          | V3 password             |
| UNLOAD PLUS for DB2 <sup>®</sup>                              | ADU          | V3 password             |
| UNLOAD PLUS for IMS <sup>®</sup>                              | ULP          | V3 password             |
| UNLOAD PLUS/EP for IMS <sup>®</sup>                           | HUL          | V3 password             |

#### Table 12Installation System supported products and components (part 3 of 3)

# **CPU password worksheet**

When you request a permanent product license from BMC Software, you must furnish information about the affected CPUs.

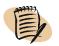

— NOTE –

CPU information is not required for temporary passwords.

For each product that you license, use the worksheet in Table 13 to record the CPU information and the passwords that you receive from BMC. The first line of the table provides a sample entry for a 9X2 model with three processors and a CPU ID of 10309-9021-DA.

#### Table 13Product Authorization worksheet

| CPU serial | CPU type | Version<br>code | CPU model | Number<br>of CPUs | Permanent password |
|------------|----------|-----------------|-----------|-------------------|--------------------|
|            |          |                 |           |                   |                    |
| 10309      | 9021     | DA              | 9X2       | 3                 | 123,456,789,ABC    |
|            |          |                 |           |                   |                    |
|            |          |                 |           |                   | ,,,,,,,            |
|            |          |                 |           |                   |                    |
|            |          |                 |           |                   | ,,,,,,             |
|            |          |                 |           |                   |                    |
|            |          |                 |           |                   | ,,,,,,             |
|            |          |                 |           |                   |                    |
|            |          |                 |           |                   | ,,,,,              |
|            |          |                 |           |                   |                    |
|            |          |                 |           |                   | ,,,,,,,            |

For information about determining your CPU ID, see "Displaying current processor information" on page 115 or use the LIST option of the batch Product Authorization utility.

# Applying passwords with the online interface

This section provides instructions for using the online ISPF interface to manage product authorizations. To use the batch interface to manage authorizations, see "Applying passwords with the batch interface" on page 116.

# **Starting the online Product Authorization utility**

Use this procedure to start the Product Authorization utility from the ISPF interface.

#### Before you begin

Ensure that you have completed the following tasks:

- Specify user options as described in "Specifying user options" on page 54.
- Obtain your BMC product authorization passwords.

#### To start the online Product Authorization utility

1 From the Installation System Main Menu, choose Additional Options.

The Additional Options Menu (Figure 14) is displayed.

#### **Figure 14 Additional Options Menu**

```
      BMC Software Installation System Additional Options Menu

      Command ===>

      Select an option. Press Enter to continue.

      _
      Product Maintenance

      _
      Product Maintenance

      _
      Product Authorization

      _
      Product Authorization

      _
      Additional Installs

      _
      Additional Installs

      _
      Product Cloning
```

**2** From the Additional Options Menu, choose **Product Authorization**.

**3** From the displayed list of products, select a product that requires authorization.

The Installation System starts the Product Authorization utility and displays the Product Authorization Primary Menu (Figure 15).

Figure 15 Product Authorization Primary Menu (SECEPPRI)

```
SECEPPRI
                <productName> Product Authorization Primary Menu
COMMAND ===>
Select an option. Type additional information if applicable. Then press Enter.
Options
  1. Process password (Requires password library and password)
  2. Display product authorization (Requires password library only)
  3. Display current processor information
  4. Help about...
  5. Exit
Additional information
  Password library . . . '<HLQ>.BMCPSWD'
  Authorization password . . _
F1=Help
           F2=Split F3=Exit F7=Bkwd F8=Fwd
                                                     F9=Swap F12=Cancel
```

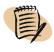

#### 

This panel is the only panel that you will use if you are processing a new password for an existing CPU. Additional panels to add, delete, replace, or modify a CPU are displayed only if the password that you enter on this panel provides authorization to perform those functions.

Table 14 describes each option on the primary menu.

| Table 14 Product Authorization Primary Menu | i options (pa | rt 1 of 2) |
|---------------------------------------------|---------------|------------|
|---------------------------------------------|---------------|------------|

| Option                            | Description                                                                                                    |
|-----------------------------------|----------------------------------------------------------------------------------------------------|
| 1 (Process password)              | processes a password that BMC Customer Password Response provides to you                                                                               |
|                                   | Use this option to complete these tasks:                                                                                                    |
|                                   | <ul> <li>process a password on an existing processor</li> <li>add, delete, replace, modify, or reset authorization for a specific processor</li> </ul> |
| 2 (Display product authorization) | lists the processors that are authorized to use the product                                                                                            |
| ,                                 | The list also displays the date and time that the authorization was last modified (and by whom) and the trial or temporary expiration date.            |

| Option                                    | Description                                                                                                    |
|-------------------------------------------|----------------------------------------------------------------------------------------------------|
| 3 (Display current processor information) | displays information about the current processor, including the serial number, the<br>model number, the version code (submodel), and the number of available processors |
| 4 (Help about)                            | displays version, copyright, and licensing information about the Product<br>Authorization utility                                                                       |
| 5 (Exit)                                  | exits the Product Authorization utility and returns to the previous menu or panel                                                                                       |

 Table 14
 Product Authorization Primary Menu options (part 2 of 2)

# Processing a permanent password for an existing processor

This procedure permanently authorizes an existing processor (a CPU that is already listed in your product authorization tables) to run the selected product. To process a temporary password, see "Processing a temporary password" on page 112.

To process a permanent password for an existing processor, perform the following steps:

- **1** Start the Product Authorization utility as instructed in "To start the online Product Authorization utility" on page 103.
- **2** On the Product Authorization Primary Menu, type **1** (**Process password**) and press **Tab**.
- 3 In the Password library field, type a fully qualified data set name and press Tab.

The utility saves the library name in your ISPF profile and uses that name as the default library.

- **4** In the **Authorization password** field, type your permanent password and press **Enter**.
- 5 To exit the Product Authorization utility, press F3.

# Adding authorization for a new processor

This procedure adds a new processor to your product authorization table.

#### **Before you begin**

Ensure that you have received a new ADD password from BMC.

#### To add authorization for a new processor

- 1 Access the ADD Authorization for a Processor panel:
  - A Start the Product Authorization utility as instructed in "To start the online Product Authorization utility" on page 103.
  - **B** On the Product Authorization Primary Menu, type **1** (**Process password**) and press **Tab**.
  - **C** In the **Password library** field, type a fully qualified data set name and press **Tab**.
  - **D** In the Authorization password field, type your ADD password and press Enter.

The ADD Authorization for a Processor panel (Figure 16) is displayed.

Figure 16 ADD Authorization for a Processor panel (SECEPADD)

| ( | SECEPADD ADD Authorization for a Processor                                       |  |
|---|----------------------------------------------------------------------------------|--|
|   | Supply information for all input fields. Then press Enter.                       |  |
|   | Authorization password : XO4 UH9 KNG JKE                                         |  |
|   | New serial number 10293<br>New model number 9672 (for example, 9021, 9121, 3090) |  |
|   |                                                                                  |  |
|   | F1=Help F2=Split F3=Exit F7=Bkwd F8=Fwd F9=Swap F12=Cancel                       |  |

- **2** In the **New serial number** field, type the serial number of the processor for which you are adding authorization.
- **3** In the **New model number** field, type the model number of the processor for which you are adding authorization and press **Enter**.

A pop-up message on the Product Authorization Primary Menu explains that the product authorization table was updated successfully.

**4** To exit the Product Authorization utility, press **F3**.

# **Deleting authorization for a processor**

This procedure removes a processor from your product authorization table.

#### Before you begin

Ensure that you have received a new DELETE password from BMC.

#### To delete authorization for a processor

- **1** Access the DELETE Authorization for a Processor panel:
  - A Start the Product Authorization utility as instructed in "To start the online Product Authorization utility" on page 103.
  - **B** On the Product Authorization Primary Menu, type **1** (**Process password**) and press **Tab**.
  - **C** In the **Password library** field, type a fully qualified data set name and press **Tab**.
  - **D** In the **Authorization password** field, type your DELETE password and press **Enter**.

The DELETE Authorization for a Processor panel (Figure 17) is displayed.

Figure 17 DELETE Authorization for a Processor panel (SECEPDEL)

| SECEPDEL<br>Command =                                                            |              | DELETE Au   | thorizatio | n for a Pro | cessor<br> |            | ) |
|----------------------------------------------------------------------------------|--------------|-------------|------------|-------------|------------|------------|---|
| Supply ir                                                                        | nformation f | or all inpu | t fields.  | Then press  | Enter.     |            |   |
| Autł                                                                             | norization p | assword .   | .: BFP A   | =M QG3 =7   | V          |            |   |
| Old serial number 10293<br>Old model number 9672 (for example, 9021, 9121, 3090) |              |             |            |             |            |            |   |
|                                                                                  |              |             |            |             |            |            |   |
| F1=Help                                                                          | F2=Split     | F3=Exit     | F7=Bkwd    | F8=Fwd      | F9=Swap    | F12=Cancel |   |

- **2** In the **Old serial number** field, type the serial number of the processor for which you are deleting authorization.
- **3** In the **Old model number** field, type the model number of the processor for which you are deleting authorization and press **Enter**.

A pop-up message on the Product Authorization Primary Menu explains that the product authorization table was updated successfully.

4 To exit the Product Authorization utility, press F3.

# **Replacing authorization for a processor**

This procedure replaces one processor in the product authorization table with another processor. This replacement allows the new processor to run the associated product in place of the old processor.

#### **Before you begin**

Ensure that you have received a new REPLACE password from BMC.

#### To replace authorization for a processor

- **1** Access the REPLACE Authorization for a Processor panel:
  - **A** Start the Product Authorization utility as instructed in "To start the online Product Authorization utility" on page 103.
  - **B** On the Product Authorization Primary Menu, type **1** (**Process password**) and press **Tab**.
  - **C** In the **Password library** field, type a fully qualified data set name and press **Tab**.
  - **D** In the **Authorization password** field, type your REPLACE password and press **Enter**.

The REPLACE Authorization for a Processor panel (Figure 18) is displayed.

```
Figure 18 REPLACE Authorization for a Processor panel (SECEPREP)
```

```
SECEPREP
                    REPLACE Authorization for a Processor
Command ===>
Supply information for all input fields. Then press Enter.
    Authorization password . . : 4XY YAL AMB 48S
     Old serial number . . . 10293
     Old model number . . . 9672
                                   (for example, 9021, 9121, 3090)
     New serial number . . . 10293
                                  (for example, 9021, 9121, 3090)
     New model number . . . 9652
 F1=Help
           F2=Split
                     F3=Exit
                                 F7=Bkwd
                                            F8=Fwd
                                                       F9=Swap
                                                                 F12=Cancel
```

- **2** In the **Old serial number** field, type the serial number of the processor to be replaced.
- **3** In the **Old model number** field, type the model number of the processor to be replaced.
- **4** In the **New serial number** field, type the serial number of the processor that will replace the old processor.
- **5** In the **New model number** field, type the model number of the processor that will replace the old processor and press **Enter**.

A pop-up message on the Product Authorization Primary Menu explains that the product authorization table was updated successfully, replacing the old processor with the new processor.

6 To exit the Product Authorization utility, press F3.

### Modifying authorization for an existing processor

This procedure changes one or more properties of a processor in the product authorization table. You can change the following properties:

- number of significant digits for the serial number
- maximum number of processors
- expiration date for the product license

### **Before you begin**

Ensure that you have received a new MODIFY password from BMC.

### To modify authorization for a processor

- 1 Access the MODIFY Authorization for an Existing Processor panel:
  - **A** Start the Product Authorization utility as instructed in "To start the online Product Authorization utility" on page 103.
  - **B** On the Product Authorization Primary Menu, type **1** (**Process password**) and press **Tab**.
  - **C** In the **Password library** field, type a fully qualified data set name and press **Tab**.
  - **D** In the **Authorization password** field, type your MODIFY password and press **Enter**.

The MODIFY Authorization for an Existing Processor panel (Figure 19) is displayed.

```
Figure 19 MODIFY Authorization for an Existing Processor panel (SECEPUPD)
```

- **2** In the **Serial number** field, type the serial number of the processor for which you want to modify the authorization.
- **3** In the **Model number** field, type the model number of the processor for which you want to modify the authorization and press **Enter**.

The properties are modified automatically. A pop-up message on the Product Authorization Primary Menu explains that the product authorization table was updated successfully.

4 To exit the Product Authorization utility, press F3.

### **Resetting authorization for all processors**

This procedure resets a global property (one that applies to all CPU IDs) of the authorization table.

### Before you begin

Ensure that you have received a new RESET password from BMC.

### To reset authorization for all processors

- **1** Start the Product Authorization utility as instructed in "To start the online Product Authorization utility" on page 103.
- **2** On the Product Authorization Primary Menu, type **1** (**Process password**) and press **Tab**.
- 3 In the **Password library** field, type a fully qualified data set name and press **Tab**.
- **4** In the **Authorization password** field, type your permanent password and press **Enter**.

A pop-up message explains that the product authorization table was updated successfully.

5 To exit the Product Authorization utility, press F3.

### Processing a temporary password

This procedure temporarily authorizes a processor to run the selected product. To process a permanent password, see "Processing a permanent password for an existing processor" on page 105.

To process a temporary password, perform the following steps:

- **1** Start the Product Authorization utility as instructed in "To start the online Product Authorization utility" on page 103.
- **2** On the Product Authorization Primary Menu, type **1** (**Process password**) and press **Tab**.
- **3** In the **Password library** field, type a fully qualified data set name and press **Tab**.
- **4** In the Authorization password field, type your temporary password and press Enter.

A pop-up message explains that the product authorization table was built or updated successfully.

5 To exit the Product Authorization utility, press F3.

### **Displaying product authorization**

This procedure displays the current authorization for a product.

To display authorization for a product, perform the following steps:

- **1** Start the Product Authorization utility as instructed in "To start the online Product Authorization utility" on page 103.
- **2** On the Product Authorization Primary Menu, type **2** (**Display product authorization**) and press **Tab**.
- **3** In the **Password library** field, type a fully qualified data set name and press **Enter**.

The Product Authorization Display panel (Figure 20) is displayed.

Figure 20 Product Authorization Display panel (SECEPTBL)

| SECEPTBL<br>Command =               | ==>                                            | Р                                                       | roduct Author | rizatio                                                             | n Display                                  | F                | ROW 1 TO 1 OF 1 |
|-------------------------------------|------------------------------------------------|---------------------------------------------------------|---------------|---------------------------------------------------------------------|--------------------------------------------|------------------|-----------------|
| Press Ent                           | er to cor                                      | ntinue.                                                 |               |                                                                     |                                            |                  |                 |
| Produc<br>Last c<br>Last c<br>Grace | t code .<br>hanged (<br>hanged by<br>period er | mm/dd/yy<br>,<br>,<br>, , , , , , , , , , , , , , , , , | -hh:mm)<br>   | · · · · · · · · · · · · · · · · · · ·                               | DOM<br>11/19/01-1<br>RDHDXJ3<br>04/29/2004 | .0:11            |                 |
| Licensed                            | Processor                                      | `S                                                      |               |                                                                     | Maximum                                    | Produc<br>Licens |                 |
| Serial                              | Model                                          | Version                                                 | Significant   |                                                                     | Number of                                  | Expira           | ation           |
| Number                              | Number                                         | Code                                                    | Digits        | Tier                                                                | Processors                                 | Date             |                 |
| 77403                               | 3090                                           | 62                                                      | 4             | 018                                                                 | ALL                                        | NONE             |                 |
|                                     | 9021                                           |                                                         | -             |                                                                     | ALL                                        |                  |                 |
| *******                             | *******                                        | *******                                                 | **** Bottom   | of dat                                                              | a ********                                 | *******          | *****           |
| F1=Help                             | F2=Sp1                                         | it F3=                                                  | Exit F7=BF    | <wd< td=""><td>F8=Fwd</td><td>F9=Swap</td><td>F12=Cancel</td></wd<> | F8=Fwd                                     | F9=Swap          | F12=Cancel      |

Table 15 describes the fields on this panel.

Table 15Field descriptions for the Product Authorization Display panel (part 1 of 2)

| Field            | Description                          |
|------------------|--------------------------------------|
| Password library | name of the password library         |
| Product code     | code that BMC assigns to the product |

| Field                                        | Description                                                                                                    |
|----------------------------------------------|----------------------------------------------------------------------------------------------------|
| Last changed<br>(mm/dd/yy-                   | date and time that the product authorization tables were last modified                                                                                                    |
| hh:mm)                                       | The variables are as follows:                                                                                                    |
|                                              | <ul> <li><i>mm</i> represents the month (in the range 01–12).</li> <li><i>dd</i> represents the day (in the range 01–31).</li> <li><i>yy</i> represents the year (in the range 00–99).</li> <li><i>hh</i> represents the hour (in the range 00–23).</li> <li><i>mm</i> represents minutes (in the range 00–59).</li> </ul>                                                                                                    |
| Last changed by                              | user ID or job that requested the modification                                                                                                    |
| Grace period ends<br>(mm/dd/yyyy)            | date when the grace period (if triggered) will end<br>The variables are as follows:                                                                                                    |
|                                              | <ul> <li><i>mm</i> represents the month (in the range 01–12).</li> <li><i>dd</i> represents the day (in the range 01–31).</li> <li><i>yyyy</i> represents the year (in the range 0001–9999).</li> </ul> Note: This line appears only if the failure mode is phased and the grace period has been triggered. The grace period can be triggered when you run a permanently licensed product on an unlicensed processor. You should apply a RESET password to reset the grace period. For assistance, contact your BMC sales representative.                                                                                 |
| Temporary<br>expiration date<br>(mm/dd/yyyy) | <ul> <li>date on which you will no longer be allowed to bypass the CPU ID check or the product</li> <li>The variables are as follows: <ul> <li><i>mm</i> represents the month (in the range 01–12)</li> <li><i>dd</i> represents the day (in the range 01–31)</li> <li><i>yyyy</i> represents the year (in the range 0001–9999)</li> </ul> </li> <li>Note: If this expiration date has not yet been reached, you can run this product on any processor. On the date shown, your trial period will end or (if you have licensed the product) you will be able to run the product only on authorized processors.</li> </ul> |
| Licensed Processors                          | list of properties for each licensed CPU<br>The Version <b>Code</b> column reflects the hardware representation of the submodel.<br><b>Significant Digits</b> refers to the number of significant digits for the serial number. The<br>expiration date indicates the month and year through which you are licensed for the<br>specific processor. In most cases, this value is NONE. Most of the remaining processor<br>information is provided for reference in case you need to contact BMC Customer<br>Support.                                                                                                    |

| Table 15 | Field descriptions for the Product Authorization Display panel (part 2 of 2) |  |
|----------|------------------------------------------------------------------------------|--|
|          | ······································                                       |  |

4 To exit the Product Authorization utility, press F3.

### **Displaying current processor information**

This procedure displays the current authorization for a processor. If you experience problems, BMC Customer Support might require this information.

To display processor information, perform the following steps:

- **1** Start the Product Authorization utility as instructed in "To start the online Product Authorization utility" on page 103.
- **2** On the Product Authorization Primary Menu, type **3** (**Display current processor information**) and press **Enter**.

The Current Processor Information panel (Figure 21) is displayed.

Figure 21 Current Processor Information panel (SECEPCPU)

```
SECEPCPU Current Processor Information

Command ===> ______

For the MVS system on which this application is currently executing:

Serial number . . . : 10293

Model number . . . : 9672

Version code . . . : 967

Version code . . . : 06

Number of available processors . . : 05

Press Enter to continue.

F1=Help F2=Split F3=Exit F7=Bkwd F8=Fwd F9=Swap F12=Cancel
```

This panel displays the CPU serial and model numbers for the processor on which TSO is running. The panel also displays the version code of the processor. The version code is the hardware representation of the submodel (for example, the 942 in ES/9000-942 or 600 for a 3090-600 processor).

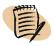

### - NOTE -

Version code X'FF' indicates that MVS is running as a VM guest. Code X'FF' is not the processor version code. To determine the processor version code, run the LIST option of the batch Product Authorization utility from an APF-authorized library. For more information, see Table 17 on page 121.

This panel also displays the number of processors that are online to the current operating system. This information might be relevant to your BMC license agreement.

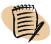

### -NOTE -

The information that is displayed on this panel might not refer to a computer on which you are licensed to run a BMC product. For example, if you log on to TSO on SYSA but run your BMC product on SYSB, your product authorization entries might refer to SYSB.

3 To exit the Product Authorization utility, press F3.

# Applying passwords with the batch interface

This section describes the batch interface that you can use for product authorization outside of the Installation System. To use the online interface, see "Applying passwords with the online interface" on page 103.

Using the batch interface, you can perform the following tasks:

- process a password
- obtain current product authorization and processor information
- apply passwords to multiple products at one time

### **Running the batch Product Authorization utility**

You can find product-specific JCL samples in your JCL library and the base installation library. Follow the instructions in the comments of one of the following members:

- ###CPUID (in your JCL library)
- BMISPSWD (in the base installation library)

Figure 22 is a sample JCL script for running batch product authorization.

Figure 22 Sample JCL for running batch product authorization (part 1 of 3)

```
//* MODIFY JOB STATEMENT BELOW AS APPROPRIATE
//CPUAUTH JOB (ACCT), 'CPUID AUTHORIZATION', MSGCLASS=X, CLASS=A
//*
//*
//*
//* BMC SOFTWARE - PRODUCT PASSWORD PROCESSING JCL AND INFORMATION
                                                            *
//*
     PRODUCT
               PRODUCT
//*
     _CODE___
               NAME
//*
               SNAPSHOT UPGRADE FEATURE for VSAM
      XBA
//*
               EXTENDED BUFFER MANAGER for IMS
      XBI
//*
      XBM
               EXTENDED BUFFER MANAGER
//*
      XBU
               SNAPSHOT UPGRADE FEATURE for IMS
//*
      XBS
               SNAPSHOT UPGRADE FEATURE
//*
      ACT
               CATALOG MANAGER for DB2
//*
      ACP
              COPY PLUS for DB2
//*
                      INSTRUCTIONS
//*
                                                            *
//* --> MODIFY THE STEPLIB AND SYSLIB STATEMENTS BELOW.
//*
         STEPLIB SHOULD SPECIFY THE NAME OF THE DATASET WHERE THE
                                                            *
//*
            PROGRAM BLFSEC3B RESIDES.
                                                            *
//*
         SYSLIB SHOULD SPECIFY THE NAME OF THE PASSWORD LIBRARY
//*
                                                            *
//*---
                    ------
//*
    VALID KEYWORDS AND EXAMPLES ARE:
//*
                                                            *
//*
                 ==> PSWD=XXX.XXX.XXX.XXX
                                                           *
         PSWD
//*
                       WHERE XXX, XXX, XXX, XXX IS THE PASSWORD
                                                            *
//*
         OIDCPUID ==> OLDCPUID=SSSSS-MMMM
//*
//*
                       WHERE SSSSS IS THE CPU SERIAL NUMBER OF
                                                            *
//*
                                    YOUR "OLD" CPU
                                                            *
//*
                                 IS THE CPU MODEL NUMBER OF
                                                            *
                            MMMM
//*
                                    YOUR "OLD" CPU
                                                            *
            THE "OLDCPUID" KEYWORD IS USED WITH "DELETE". "REPLACE".*
//*
//*
            AND "MODIFY" PASSWORDS.
//*
                                                            *
//*
         NEWCPUID ==> NEWCPUID=CCCCC-NNNN
                                                           *
//*
                       WHERE CCCCC IS THE CPU SERIAL NUMBER OF
                                                            *
//*
                                    YOUR "NEW" OR CURRENT CPU
                                                            *
//*
                            NNNN
                                 IS THE CPU MODEL NUMBER OF
                                                            *
//*
                                    YOUR "NEW" OR CURRENT CPU
                                                            *
//*
            THIS KEYWORD IS USED WITH "ADD" AND "REPLACE" PASSWORDS
                                                            *
//*
//*
         LIST
                == | IST
                                                           *
//*
                       THIS KEYWORD WILL LIST ALL OF THE ENTRIES
                                                            *
//*
                       IN THE PRODUCT AUTHORIZATION TABLE.
```

| //*  |                                                                              | *   |
|------|------------------------------------------------------------------------------|-----|
| //*  | KEYWORD SYNTAX FOR PSWD, NEWCPUID, OLDCPUID:                                 | *   |
| //*  | THE SYNTAX FOR THE PSWD, NEWCPUID, AND OLDCPUID KEYWORDS IS                  | *   |
| //*  | FREE FORM. THESE KEYWORDS MAY START IN ANY COLUMN AND IN ANY                 | *   |
| //*  | ORDER AS LONG AS THE STATEMENT DOES NOT EXCEED COLUMN 72.                    | *   |
| //*  | ALL KEYWORDS MUST BE SPECIFIED ON A SINGLE LINE WITHOUT                      | *   |
| //*  | COMMENTS. THE SYSIN CONTROL STATEMENT CANNOT BE CONTINUED.                   | *   |
|      |                                                                              | *   |
| //*  | MULTIPLE SYSIN CONTROL STATEMENTS CAN BE PROCESSED IN A                      |     |
| //*  | SINGLE JOB STEP.                                                             | *   |
| //*  |                                                                              | *   |
| //*  | KEYWORD SYNTAX FOR LIST:                                                     | *   |
| //*  | THE LIST KEYWORD CANNOT BE SPECIFIED WITH ANY OTHER KEYWORD.                 | *   |
| //*  | IF SPECIFIED IN CONJUNCTION WITH OTHER KEYWORDS, IT WILL BE                  | *   |
| //*  | IGNORED AND WILL NOT BE PROCESSED. THE LIST KEYWORD SHOULD                   | *   |
| //*  | NOT EXCEED COLUMN 72.                                                        | *   |
| //*  | NUT LACELD COLUMN 72.                                                        | *   |
|      |                                                                              | *   |
| //*  | MULTIPLE PRODUCTS / SINGLE JOBSTEPS:                                         |     |
| //*  | RESPLACE PARM=PRODCODE WITH SPACES; IE: PARM=' '                             | *   |
| //*  | ADD PRODUCT CODE TO PASSWORD LINE IN COLS 1-3 (COLS4 IS BLANK)               | *   |
| //*  | WHERE ' <i>PPP</i> ' IS THREE LETTER PRODUCT CODE.                           | *   |
| //*  | <i>PPP</i> PSWD=123,456,789,ABC NEWCPUID=98765-4321                          | *   |
| //*  | PPP LIST                                                                     | *   |
| //*- |                                                                              | - * |
| //*  | EXAMPLES:                                                                    | *   |
| //*  | PROCESS AN "ADD" PASSWORD:                                                   | *   |
|      |                                                                              | *   |
| //*  | PSWD=123,456,789,ABC NEWCPUID=98765-4321                                     |     |
| //*  |                                                                              | *   |
| //*  | PROCESS A "DELETE" PASSWORD:                                                 | *   |
| //*  | PSWD=123,456,789,ABC OLDCPUID=98765-4321                                     | *   |
| //*  |                                                                              | *   |
| //*  | PROCESS A "MODIFY" PASSWORD:                                                 | *   |
| //*  | PSWD=123,456,789,ABC OLDCPUID=98765-4321                                     | *   |
| //*  |                                                                              | *   |
| //*  | PROCESS A "REPLACE" PASSWORD:                                                | *   |
| //*  | PSWD=123,456,789,ABC OLDCPUID=98765-4321 NEWCPUID=98777-4321                 | *   |
|      | F3WD-123,430,709,ADU ULUUFUID=98705-4321 NEWUFUID=98777-4321                 | *   |
| //*  |                                                                              | ×   |
| //*  | PROCESS A "RESET" PASSWORD:                                                  | *   |
| //*  | PSWD=123,456,789,ABC                                                         | *   |
| //*  |                                                                              | *   |
| //*  | PROCESS A "TEMPORARY" PASSWORD:                                              | *   |
| //*  | PSWD=123,456,789,ABC                                                         | *   |
| //*  |                                                                              | *   |
| //*  | REPORT PROCESSOR INFORMATION AND AUTHORIZATION:                              | *   |
| //*  | LIST                                                                         | *   |
|      |                                                                              |     |
|      |                                                                              |     |
|      | PLYPW EXEC PGM=BLFSEC3B, PARM='PPP' <= INSERT PRODUCT COD                    | E   |
|      | EPLIB DD DSN= <i>HLQ</i> .BBLINK,                                            |     |
| //   | DISP=SHR                                                                     |     |
| //SY | SLIB DD DSN= <password library="">, &lt;= INSERT PASSWORD LIBRARY</password> |     |
| //   | DISP=SHR                                                                     |     |
| //SY | SPRINT DD SYSOUT=*,DCB=RECFM=FBA                                             |     |
| -    |                                                                              |     |

Figure 22 Sample JCL for running batch product authorization (part 2 of 3)

### Figure 22 Sample JCL for running batch product authorization (part 3 of 3)

//SYSUDUMP DD SYSOUT=\* //SYSIN DD \* REPLACE THIS LINE WITH PASSWORD CONTROL STATEMENT /\*

Table 16 lists information that is required for the JCL script.

| JCL statement | Description                                                                                             |
|---------------|----------------------------------------------------------------------------------------------------|
| JOB           | varies, depending on your system                                                                        |
| EXEC          | identifies the program (BLFSEC3B) and displays a BMC product code in the PARM field                     |
|               | Replace <i>PPP</i> with the three-character product code.                                               |
| STEPLIB DD    | identifies the load library in which BLFSEC3B resides                                                   |
|               | This statement is optional if BLFSEC3B resides in LNKLST or is specified in JOBLIB.                     |
| SYSLIB DD     | identifies the password library                                                                         |
|               | Product authorization tables are stored and updated in this data set.                                   |
| SYSPRINT DD   | enables the product to issue messages and output from the LIST control statement                        |
| SYSIN DD      | identifies the location of the control statements that define which actions the program should take     |
|               | For a description of these control statements, see "Using control statements and keywords" on page 121. |

### Table 16Sample JCL script information

### — NOTE

The passwords that are created with the PGM=BLFSEC3B program are compatible with the passwords that are created with the SECSEC3B program.

You can apply passwords to multiple products in one batch operation by using the batch product authorization utility. Figure 23 is a sample JCL script for applying passwords to multiple products.

### Figure 23 Sample JCL for applying passwords to multiple products

| //APPLYPW  | EXEC PGM=BLFSEC3B,PARM=' <i>PPP</i> ' | <= PRODUCT CODE     |
|------------|---------------------------------------|---------------------|
| //STEPLIB  | DD DSN= <i>HLQ</i> .BBLINK,           | <= BLFSEC3B LOADLIB |
| //         | DISP=SHR                              |                     |
| //SYSLIB   | DD DSN= <i>HLQ</i> .BMCPSWD,          | <= PASSWORD LIBRARY |
| //         | DISP=SHR                              |                     |
| //SYSPRINT | DD SYSOUT=*,DCB=RECFM=FBA             |                     |

Figure 23 Sample JCL for applying passwords to multiple products

```
//SYSUDUMP DD SYSOUT=*

//SYSIN DD *

PPP PSWD=XXX,XXX,XXX,XXX

PPP PSWD=XXX,XXX,XXX,XXX

PPP PSWD=XXX,XXX,XXX,XXX

NEWCPUID=CCCCC-NNNN

NEWCPUID=CCCCC-NNNN

/*
```

To apply passwords to multiple products in one batch operation, perform the following steps:

1 Replace *PPP* in the BLFSEC3B line with three spaces, as follows:

//BLFSEC3B EXEC PGM=BLFSEC3B,PARM='

**2** Replace *PPP* with the product code in each PSWD line:

*PPP* PSWD=123,456,789,ABC NEWCPUID=98765-4321

Ensure that the product code is in columns 1 through 3, and that column 4 is blank.

**3** In each PSWD line, replace *XXX,XXX,XXX,XXX* with the new password<del>,</del> and replace *CCCCC-NNNN* with the new CPU ID.

Figure 24 is an example of these changes.

### Figure 24 Sample JCL with changes

| //APPLYPW EXEC PGM=BLFSEC3B,  | PARM=''             | <= PRODUCT CODE     |
|-------------------------------|---------------------|---------------------|
| //STEPLIB DD DSN=BMC.V2060.B  | BLINK,              | <= BLFSEC3B LOADLIB |
| // DISP=SHR                   |                     |                     |
| //SYSLIB DD DSN=BMC.V2060.B   | MCPSWD,             | <= PASSWORD LIBRARY |
| // DISP=SHR                   |                     |                     |
| //SYSPRINT DD SYSOUT=*,DCB=RE | CFM=FBA             |                     |
| //SYSUDUMP DD SYSOUT=*        |                     |                     |
| //SYSIN DD *                  |                     |                     |
| SPD PSWD=123,456,789,ABC      | NEWCPUID=98765-4321 |                     |
| AFD PSWD=456,789,ABC,123      | NEWCPUID=87659-4213 |                     |
| DFD PSWD=123,789,ABC,456      | NEWCPUID=97658-4312 |                     |
| /*                            |                     |                     |

### Using control statements and keywords

Some tasks require different input parameters, depending on the type of password that you are installing. The sample JCL shown in Figure 22 on page 117 shows various tasks that you can perform by using the batch version of product authorization. You must modify the JCL to include only the tasks that you want to perform.

The following syntax rules apply to the control statements:

- Control statements can begin in any column.
- Uppercase letters are required.
- You must insert at least one blank space between individual keywords and data fields. Multiple blank spaces are acceptable.
- To insert comments, type an asterisk (\*) in column 1 of each line that contains the comment. Comments following keywords are not allowed.
- You cannot specify the LIST keyword on the same line as PSWD, NEWCPUID, or OLDCPUID.

Table 17 describes the control statement keywords.

| Keyword  | Data                                                                                                    | Explanation                                                                                                    |
|----------|----------------------------------------------------------------------------------------------------|----------------------------------------------------------------------------------------------------|
| PSWD     | 12-character password that is<br>formatted as four fields of three<br>characters each, separated by a<br>comma or a blank<br>See the sample JCL in Figure 22<br>on page 117.<br>Twelve continuous characters<br>are also acceptable. | Valid characters are alphanumeric<br>(excluding letters <i>I</i> and <i>O</i> ). Valid special<br>characters are =, +, and @. You can<br>substitute the asterisk (*) for the "at" sign<br>(@) when @ is not available on the<br>keyboard. |
| NEWCPUID | five-digit serial number,<br>followed by a hyphen and a<br>four-digit model number                                                                                                    | The serial number and the model number<br>must be hexadecimal characters and must<br>be separated by a single hyphen.                                                                                                    |
| OLDCPUID | five-digit serial number,<br>followed by a hyphen and a<br>four-digit model number                                                                                                    | The serial number and the model number<br>must be hexadecimal characters and must<br>be separated by a single hyphen.                                                                                                    |
| LIST     | not applicable                                                                                                    | This keyword prints a report that shows<br>the contents of the product authorization<br>tables and information about the processor<br>on which the job ran.                                                                               |

Table 17Control statement keywords

### **Checking return codes**

After you run a batch job to perform product authorization, check the job's return code to ensure that the job completed successfully. Table 18 lists the return codes that the batch Production Authorization utility generates.

|  | Table 18 | Return codes from the batch Product Authorization utility |
|--|----------|-----------------------------------------------------------|
|--|----------|-----------------------------------------------------------|

| Keyword | Explanation                                                                                                    |
|---------|----------------------------------------------------------------------------------------------------|
| 0       | All requests completed successfully. See the SYSPRINT output for messages about each operation.                                                   |
| 4       | A LIST was requested, but no tables were in the load library.                                                                                     |
| 8       | An error prevented completion of some or all of your requests. See the SYSPRINT output for messages about the error and any completed operations. |

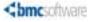

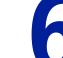

Chapter

# **Applying maintenance**

This chapter contains the following topics:

| Overview                                     | 123 |
|----------------------------------------------|-----|
| Applying SMP/E maintenance                   | 124 |
| Generating jobs to perform SMP/E maintenance | 124 |
| Running jobs to apply SMP/E maintenance      | 127 |
| Obtaining maintenance from eFix              |     |

# **Overview**

BMC Software delivers maintenance to upgrade products or repair problems. Maintenance is usually delivered by Program Update (PUT) maintenance or individual PTFs from the eFix PTF Distribution Services.

You must use SMP/E maintenance.

- If you used the Express installation method, you must set up the SMP/E environment by running the \$B90SMPE job as discussed in "Setting up the SMP/E environment for Express installations" on page 61.
- If you used the Custom installation method, the SMP/E environment is set up during the installation process.

You can obtain PUT maintenance from a distribution tape or from the ESD site.

You can obtain fixes from the Knowledge Database on the BMC Support website, from BMC Software eFix PTF Distribution Services, or as instructed in associated flashes or technical bulletins.

# **Applying SMP/E maintenance**

SMP/E maintenance is available for all products installed with the Installation System. However, if you used the Express installation method, you must enabled your products for SMP/E maintenance by running the \$B90SMPE job as discussed in "Setting up the SMP/E environment for Express installations" on page 61.

After you generate SMP/E jobs in your installation JCL library, running the jobs applies maintenance to your products.

### **Generating jobs to perform SMP/E maintenance**

This procedure produces SMP/E batch jobs in your installation JCL library.

### **Before you begin**

If you installed the product by using the Express installation, you must run the \$B90SMPE job before using this procedure. For instructions, see "Setting up the SMP/E environment for Express installations" on page 61.

PUT maintenance is available on distribution tapes and from the ESD site. The method of PUT maintenance distribution that you choose must be compatible with the distribution method you selected when you created your customized installation library. If you are choosing a different method for receiving PUT maintenance, perform the following steps:

- 1. Run the installation setup procedure to create a customized installation library as described in "Creating a customized installation library" on page 44:
  - Select the electronic distribution method if you are accessing PUT maintenance from the ESD site.
  - Select the tape distribution method if you are accessing PUT maintenance from a distribution tape.
- 2. Run the Installation System as described in "Starting the Installation System" on page 48.

# P

- TIP -

If you select the installation profile that you used to install and create the SMP/E environment that you are maintaining, the Installation System displays information for that environment.

To preserve the original installation profile, you might want to make a copy of the original profile and use the copy to perform SMP/E maintenance.

You can use the JCL library from the original installation or create a new JCL library if you want to preserve the original JCL.

Proceed through the Main Menu choices in the order listed to activate each subsequent menu choice.

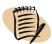

- NOTE

To access the Additional Options Menu, you must first select **Product Install**. However, when the system displays a list of available products, *do not select a product*.

3. Press **F3** to return to the Main Menu.

The Additional Options choice is now selectable.

### To generate SMP/E maintenance jobs

1 From the Installation System's Main Menu, choose Additional Options and press Enter.

The Additional Options Menu is displayed.

2 Select Product Maintenance and press Enter.

The Installation System requests job card information.

- 3 Provide the requested job card information and press Enter.
- **4** Select to receive PUT maintenance from a distribution tape, from BMC Software eFix Distribution Services, or from the ESD site.

### -NOTE -

Electronic PUT maintenance is available as a download from the ESD site.

• To receive PUT maintenance from a distribution tape, you must provide the maintenance tape VOLSER.

- To receive PUT maintenance through eFix distribution, you must provide a data set name for the maintenance that you downloaded from the BMC Customer Support site.
- To receive PUT maintenance from the ESD site, the Installation System generates JCL that downloads the latest maintenance.
- **5** When prompted, supply all required information.
- **6** To apply maintenance to installed products, generate the JCL jobs:
  - **A** In the JCL Generation Option panel, specify one of the following options:
    - Generate installation jobs in the data set that you entered in "Specifying user options" on page 54.

The Installation System generates JCL that applies maintenance to your installed products, overwriting any maintenance batch jobs that already exist in the specified data set. The status of the JCL generation is updated on the panel as it occurs.

- Skip JCL generation, and display the next panel. In this case, no installation jobs are created.
- **B** To generate the JCL, press **Enter**.

The Installation System creates the job streams that are used for applying product maintenance.

**C** When all required jobs are generated, press **Enter** to display a list of generated jobs.

The Installation System generates and displays the JCL that applies maintenance to your products. The maintenance jobs are located in the JCL library that you designated in your user options and are identified with the prefix \$M.

7 Review the generated jobs.

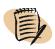

- NOTE -

You can edit the jobs if necessary.

**8** To run the maintenance jobs, proceed to "Running jobs to apply SMP/E maintenance."

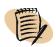

### - NOTE -

You do not have to submit the generated jobs from within this procedure. You can submit them from your JCL library at any convenient time.

### **Running jobs to apply SMP/E maintenance**

After you generate maintenance jobs in your *HLQ.JCL* library (as instructed in "Generating jobs to perform SMP/E maintenance" on page 124), running the jobs applies maintenance to your products. Run these tasks in the specified order:

1. Receive the SYSMOD hold data (page 128).

This procedure is required if technical bulletins indicate that exception SYSMOD hold data exists.

- 2. Receive the maintenance data (page 129).
- 3. List the SYSMODS that have a status of HOLD (page 129).
- 4. Print the PTF documentation (page 129).
- 5. Apply the maintenance (page 129).
- 6. Accept the maintenance data (page 130).

### **Before you begin**

Ensure that you completed the necessary procedure to prepare your products and environments for SMP/E maintenance:

- If you used a Custom installation, the procedure is in "Setting up the SMP/E environment for Custom installations" on page 65.
- If you used an Express installation, the procedure is in "Setting up the SMP/E environment for Express installations" on page 61.

Also, ensure that you generated SMP/E maintenance JCL as discussed in "Generating jobs to perform SMP/E maintenance" on page 124.

Obtain the most recent technical bulletins or flashes for your products from the BMC Customer Support website. The technical bulletins or flashes might indicate that you need to receive exception SYSMOD hold data (as described in "To receive SYSMOD hold data" on page 128) before applying maintenance. Technical bulletins or flashes might also contain other information that was made available after your maintenance tape was produced.

Table 19 lists the typical jobs created for SMP/E maintenance.

| Job       | Description                      |
|-----------|----------------------------------|
| \$M42DWNL | download PUT maintenance files   |
| \$M45RECV | receive maintenance              |
| \$M50HOLD | receive hold statements          |
| \$M55LIST | list hold data                   |
| \$M60DOCL | print PTF doc from tape          |
| \$M65CLNU | clean pp maintenance input files |
| \$M75APCK | apply check job                  |
| \$M76APLY | apply job                        |
| \$M80ACCK | accept check job                 |
| \$M81ACPT | accept job                       |

 Table 19
 Generated JCL for SMP/E maintenance

### To receive SYSMOD hold data

If technical bulletins or flashes indicate that exception SYSMOD hold data exists, complete this procedure.

- 1 Create an FB/80 data set.
- **2** Use the following modification control statements (MCSs) to enter exception SYSMOD hold data in the FB/80 data set:

| ++HOLD()       |    |
|----------------|----|
| FMID()         |    |
| DATE()         |    |
| ERROR REASON() |    |
| COMMENT(       | ). |

**3** Submit the \$M50HLD job to receive HOLD statements that are stored in your data set.

### To receive maintenance data

Submit the \$M45RECV job to receive SMP/E maintenance data service or PUT maintenance data.

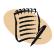

- NOTE -

Because the maintenance tape includes maintenance for all BMC products, the output may include ++VER messages that indicate that maintenance for other products was not received. Therefore, the submitted job receives diagnostic messages with a step return code of 4. These messages do not require any action.

### To list SYSMODS with a HOLD status

**1** Submit the \$M55LST job to list any SYSMODs that have a HOLD status.

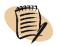

### -NOTE

SYSMODs that are held because of errors are automatically released when an APAR or PTF resolves the error. SYSMODS held for documentation or action are released by specifying BYPASS(HOLDSYS) in the following jobs:

- \$M75APCK
- \$M76APLY
- \$M80ACCK
- \$M81ACPT

2 Review the hardcopy listings to determine whether you need to take any action.

### **To print PTF documentation**

1 Submit the \$M60DOC job to print PTF documentation from tape.

2 Keep the product documentation and insert it into the appropriate book.

### To apply maintenance

- **1** Perform APPLY checking before applying maintenance:
  - **A** Review comments near the beginning of the \$M75APCK job.
  - **B** Submit the \$M75APCK job to perform APPLY checking.
  - **C** Review the \$M75APCK output to verify that the expected maintenance will be applied by the \$M76APLY job.
- 2 Review the comments near the beginning of the \$M76APLY job.

**3** Change the BYPASS keyword to take appropriate action for system HOLDs, as in the following example:

```
BYPASS(HOLDSYS(DOC,ACTION))
```

This statement releases SYSMODs that are held for documentation and action.

- 4 Save your changes.
- **5** Submit the \$M76APLY job to run the APPLY.

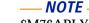

\$M76APLY applies a selected list of PTFs and their prerequisites.

### To accept maintenance data

- **1** Perform ACCEPT checking before accepting maintenance:
  - **A** Review the comments near the beginning of the \$M80ACCK job.
  - B Submit the \$M80ACCK job to perform ACCEPT checking.
  - **C** Review the \$M80ACCK output to verify that the expected maintenance will be accepted by the \$M81ACPT job.
- **2** Review the comments near the beginning of the \$M81ACPT job.
- **3** Change the BYPASS keyword to take appropriate action for system HOLDs, as in the following example:

BYPASS(HOLDSYS(DOC,ACTION))

This statement releases SYSMODs that are held for documentation and action.

- 4 Save your changes.
- **5** Submit \$M81ACPT to run the ACCEPT.

### - NOTE -

You should accept PTFs and APARs before applying the next maintenance tape for the following reasons:

- Accepting PTFs and APARs removes them from the SMPPTS data set and makes the space available for additional use. The data set must be compressed.
- Accepting the PTFs and APARs will reduce the required effort if you need to restore future PTFs.
- The prerequisite chains will become long and complex if you defer ACCEPT processing.
- **6** If you need to recustomize your products in order to implement the applied maintenance, repeat the appropriate steps in the customization procedures that you used when customizing your products originally.

If you used AutoCustomization to make your products operational, use the following steps:

- A Start AutoCustomization as described in "Customizing products with AutoCustomization" on page 84.
- **B** In the **Command** line of the main AutoCustomization panel that lists the BMC products, type **MAINT** and press **Enter**.

If additional steps are necessary, another panel appears; follow the steps shown. If a blank screen appears, no additional steps are necessary, and your products are ready for use.

7 If you are using the runtime enablement option or your own runtime data sets, you must copy the updated data sets from your SMP/E target libraries to your runtime data sets.

If you are using the runtime enablement option, you can edit the R05RTEC job that created the runtime enablement data sets to help you copy the data sets from you SMP/E target libraries to your runtime data sets.

### Where to go from here

To check for new maintenance (released after your installation media was prepared), see "Obtaining maintenance from eFix."

### **Obtaining maintenance from eFix**

The PUT-level maintenance is current as of the date of your installation media. However, new fixes might have occurred since then. BMC recommends checking the Customer Support website for recent technical bulletins or flashes that are related to your products. If new fixes are available, you can download them from eFix PTF Distribution Services (part of the Support website).

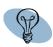

### - TIP

Use eFix to download individual PTFs and any associated PTFs. If you are going to apply PUT-level maintenance, use the PUT media, not eFix.

### Before you begin

If you installed this product by using the Express installation method, and you are downloading a PTF from eFix, ensure that you have run the \$B90SMPE job to set up an SMP/E environment file for your product.

### To download and apply new maintenance from eFix

1 Go to eFix PTF Distribution Services at <u>http://www.bmc.com/support/efix.cgi</u>.

If you are not logged on to the Customer Support website, you will be prompted to enter your user ID and password.

2 Specify your search parameters in the query fields and run the query.

For more details and tutorials demonstrating the use of eFix, click **Help** at the top of the eFix page.

- **3** Download the PTFs to your hard drive:
  - A Select the PTFs in the list and click **Download selected PTFs on this Page**.
  - **B** In the File Download dialog box, click **Save**.
  - **C** In the Save As dialog box, save the zipped file on your system.
  - **D** Extract the zipped file on your system.

The zipped file contains a PTF file and an HOL file (if applicable). The PTF file contains the PTFs, and the HOL file contains the hold data.

- **4** Transfer the extracted files to your mainframe:
  - A Transfer the files that contain the PTF and hold data information to mainframe data sets with the settings LRECL=80 and either RECFM=F or RECFM=FB. This transfer *must* be a binary transfer, without specifying ASCII/EBCDIC translation or CR/LF.
  - **B** You can use the Installation System to generate JCL to process the PTF or manually edit the SMP/E RECEIVE job.

In the SMP/E RECEIVE job, use the following guidelines to edit the DD cards for the data sets for the PTF and HOLD files:

- Edit the SMPPTFIN DD card to point to the data set that contains the PTF.
- If applicable, edit the SMPHOLD DD card to point to the data set that contains the hold data.

The following example shows the steps in the RECEIVE job that process these data sets:

```
//SMPSTEP EXEC smpProc <== Name of the SMP procedure
//SMPPTFIN DD DISP=SHR,DSN=your.upload.ptf.dataSet
//SMPHOLD DD DISP=SHR,DSN=your.upload.holdData.dataSet
//SMPCNTL DD *
SET BDY(GLOBAL).
RECEIVE LIST.
SET BDY(targetZone). <== Name of the target zone
APPLY S(ptfNum1, ptfNum2,....) CHECK.
/*
```

**C** Complete RECEIVE and APPLY processing.

For more information, see "Running JCL for a Custom installation" on page 63.

**5** Repeat steps 2 through 4 for each product or component.

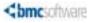

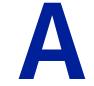

Appendix

# **Product Authorization messages**

This appendix presents the following topics:

| Overview                       | 135 |
|--------------------------------|-----|
| Message format                 | 135 |
| Message severity codes         | 136 |
| Product Authorization messages |     |
| Runtime messages               | 148 |

# **Overview**

This appendix lists messages that you may encounter when installing BMC products.

### **Message format**

The Product Authorization utility issues messages that consist of a message identifier and message text. These messages use the following format:

- Variable text is italicized and enclosed in angle brackets (*<example>*). The utility determines the appropriate text when issuing the message.
- Words that are enclosed in brackets and separated by vertical bars ([ON | OFF]) indicate alternating fixed values, one of which will be displayed on your screen.

### Message severity codes

Messages from the Product Authorization utility use the following severity codes:

| Code            | Meaning                                                                                                    |
|-----------------|----------------------------------------------------------------------------------------------------|
| A (action)      | Immediate action is required.                                                                                             |
| E (error)       | The function that you requested was not completed.                                                                        |
| I (information) | The purpose of the message is solely to provide information. No action is required.                                       |
| R (reply)       | You must reply to the message before the system can continue.                                                             |
| S (severe)      | A severe error occurred.                                                                                                  |
| W (warning)     | The system is still operating, and no immediate action is required. When time is available, more investigation is needed. |

Table 20 Message severity codes

All messages that use severity code *E* are sent to the system console. Some messages that use severity code *A* or *I* are also sent to the system console.

# **Product Authorization messages**

The Product Authorization utility can issue the following error messages.

BMC89000A PASSWORD LIBRARY IS A REQUIRED FIELD.

*Explanation:* You must specify the password library.

*User Response:* Enter the data set name for the password library, and retry the action.

BMC89001A PASSWORD IS A REQUIRED FIELD.

*Explanation:* The action that you requested requires that you specify a password.

*User Response:* Enter the password, and retry the action. If you do not have a password, contact your BMC sales representative.

### BMC89002E PASSWORD MAY NOT CONTAIN BLANK CHARACTERS.

*Explanation:* A blank is not a valid password character. Valid characters are A to Z (excluding *I* and *O*), 0 to 9, @, +, and =.

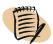

- NOTE -

Some keyboards do not have the "at" sign (@). The asterisk (\*) is a synonym for @. You can use these two characters (@ and \*) interchangeably when typing passwords.

User Response: Correct the password, and retry the action.

### BMC89003A SERIAL NUMBER IS A REQUIRED FIELD.

*Explanation:* A valid CPU serial number has not been specified. Valid CPU serial numbers consist of five hexadecimal digits. No blanks or special characters are allowed.

User Response: Enter a valid CPU serial number, and retry the action.

### BMC89004E SERIAL NUMBER FIELD CONTAINS INVALID CHARACTERS.

*Explanation:* The specified CPU serial number contains invalid characters. Valid CPU serial numbers consist of five hexadecimal digits. No blanks or special characters are allowed.

*User Response:* Enter a valid CPU serial number, and retry the action.

### BMC89005E SERIAL NUMBER MAY NOT CONTAIN BLANK CHARACTERS.

*Explanation:* The specified CPU serial number contains a blank character and is invalid. Valid CPU serial numbers consist of five hexadecimal digits. No blanks or special characters are allowed.

*User Response:* Enter a valid CPU serial number, and retry the action.

BMC89006A MODEL NUMBER IS A REQUIRED FIELD.

*Explanation:* A valid CPU model number has not been specified. Valid CPU model numbers consist of four hexadecimal digits. No blanks or special characters are allowed.

User Response: Enter a valid CPU model number, and retry the action.

#### BMC89007E MODEL NUMBER FIELD CONTAINS INVALID CHARACTERS.

*Explanation:* The specified CPU model number contains invalid characters. Valid CPU model numbers consist of four hexadecimal digits. No blanks or special characters are allowed.

*User Response:* Enter a valid CPU model number, and retry the action.

### BMC89008E MODEL NUMBER MAY NOT CONTAIN BLANK CHARACTERS.

*Explanation:* The specified CPU model number contains a blank. Valid CPU model numbers consist of four hexadecimal digits. No blanks or special characters are allowed.

User Response: Correct the model number, and retry the action.

#### BMC89009E DATA SET NAME IS INVALID.

*Explanation:* The specified data set name is invalid. The data set does not exist, or it is not cataloged.

*User Response:* Correct the data set name, and retry the action.

### BMC89010A OPTION IS A REQUIRED FIELD. VALID VALUES ARE 1, 2, 3, 4, OR 5.

*Explanation:* No menu option has been specified. All functions are suppressed.

*User Response:* Enter a valid option number in the selection field, and retry the action.

### BMC89011E INVALID OPTION. PLEASE ENTER 1, 2, 3, 4, OR 5.

*Explanation:* The specified option is invalid. All functions are suppressed.

*User Response:* Enter a valid option number in the selection field, and retry the action.

#### BMC89012E OPTION IS REQUIRED. VALID VALUES ARE 1, 2, OR 3.

*Explanation:* No menu option has been specified. All functions are suppressed. *User Response:* Enter a valid option number in the selection field, and retry the action.

#### BMC89013E <command> IS NOT A VALID COMMAND.

*Explanation:* The specified command is invalid.

*User Response:* Correct the command, or remove the command from the **Command** line.

## BMC89019E YOU MAY VIEW PRODUCT AUTHORIZATION FOR THIS PRODUCT FROM ONLY ONE LOGICAL SCREEN AT A TIME.

*Explanation:* Because the Product Authorization utility is open on another panel, you cannot open it.

*User Response:* Use the panel that is currently displaying Product Authorization, or cancel that panel and resubmit the job from this panel.

| BMC89021E | ERROR DURING DYNAMIC ALLOCATION. PASSWORD LIBRARY WAS NOT ALLOCATED, ERROR CODE=< <i>code</i> >, INFO. CODE=< <i>code</i> >, DDNAME=SYSLIB.                                                                                                    |
|-----------|----------------------------------------------------------------------------------------------------|
|           | <i>Explanation:</i> The Product Authorization interface and the Product<br>Authorization utility were unable to allocate the password library dynamically.<br>For descriptions of the error codes and information codes that the DYNALLOC<br>macro returns, see the IBM book <i>Authorized Assembler Programming Guide</i> and<br>the appendixes of the ISPF Help tutorial panels. |
|           | The action fails, or the batch (utility) job terminates.                                                                                                    |
|           | <i>User Response:</i> Verify that you specified the correct data set name for the password library and that the data set exists and is cataloged on DASD. Retry the action. If failure persists, contact BMC Customer Support.                                                                                                    |
| BMC89022E | ERROR IN INPUT DSN. PLEASE CONTACT BMC PRODUCT SUPPORT.                                                                                                    |
|           | <i>Explanation:</i> The data set name for the Product Authorization table was not found. All functions are suppressed.                                                                                                    |
|           | <i>User Response:</i> If the data set name is wrong, correct it and resubmit the job. If the data set name is correct, contact BMC Customer Support.                                                                                                    |
| BMC890291 | PRODUCT AUTHORIZATION TABLE WAS SUCCESSFULLY UPDATED. PRESS ENTER TO CONTINUE.                                                                                                    |
|           | <i>Explanation:</i> The table is updated, and all functions are processed.                                                                                                    |
|           | User Response: Press Enter to continue.                                                                                                    |
| BMC89050E | THE BMC PRODUCT CODE IS MISSING OR IS INVALID. CHECK PARM= ON JCL EXEC STATEMENT.                                                                                                    |
|           | <i>Explanation:</i> The JCL did not specify a product code (or an invalid product code) in the PARM parameter of the JCL. The password is not processed.                                                                                                    |
|           | <i>User Response:</i> Add or correct the product code in the PARM parameter of the JCL EXEC statement. For assistance with syntax, see the applying passwords chapter.                                                                                                    |
| BMC89051E | UNRECOGNIZABLE OR INCOMPLETE PARAMETER ON THE CURRENT INPUT CONTROL STATEMENT.                                                                                                    |
|           | <i>Explanation:</i> A parameter on the input control statement is incorrect. The password is not processed.                                                                                                    |
|           | <i>User Response:</i> Correct the parameter, and retry the action. For assistance with syntax, see the applying passwords chapter.                                                                                                    |

| BMC89052E | MODEL NUMBER CANNOT BE LONGER THAN FOUR CHARACTERS.                                                                                                    |
|-----------|----------------------------------------------------------------------------------------------------|
|           | <i>Explanation:</i> A CPU model number of more than four characters was specified in the batch. CPU model numbers cannot exceed four characters. The password is not processed.    |
|           | <i>User Response:</i> Correct the model number, and retry the action. For assistance with syntax, see the applying passwords chapter.                                              |
| BMC89053E | SERIAL NUMBER MUST BE 5 HEXADECIMAL CHARACTERS WITH DELIMITING HYPHEN.                                                                                                    |
|           | <i>Explanation:</i> The CPU serial number must be followed by a delimiting hyphen (-). The password is not processed.                                                              |
|           | <i>User Response:</i> Insert a hyphen between the serial number and the model number, and retry the action. For assistance with syntax, see the applying passwords chapter.        |
| BMC89054E | THE FIRST CHARACTER OF THE BMC PRODUCT CODE CANNOT BE A NUMBER.<br>PLEASE CORRECT AND RERUN THE JOB.                                                                               |
|           | <i>Explanation:</i> The first character of the product code is invalid. The password is not processed.                                                                             |
|           | <i>User Response:</i> Correct the first character of the product code in the PARM field on the JCL EXEC statement. For assistance with syntax, see the applying passwords chapter. |
| BMC89055E | THE PASSWORD MUST BE FORMATTED AS "PSWD=PPP,PPP,PPP,PPP" OR<br>"PSWD=PPPPPPPPPPPPP" OR "PPP PPP PPP PPP."                                                                          |
|           | <i>Explanation:</i> The password in the batch is incorrect. Use any of the following formats for the password:                                                                     |
|           | <ul> <li>twelve consecutive characters without spaces</li> </ul>                                                                                                    |
|           | <ul> <li>four sets of three characters, with each set separated by a comma or a blank<br/>space.</li> </ul>                                                                        |
|           | The password is not processed.                                                                                                    |
|           | <i>User Response:</i> Correct the password, and resubmit the job. For assistance with syntax, see the applying passwords chapter.                                                  |
| BMC89057E | OPEN FAILURE FOR DDNAME=SYSIN.                                                                                                    |
|           | <i>Explanation:</i> The Product Authorization utility batch program was unable to open the data set that the SYSIN DD statement specified. The batch program terminates.           |
|           | <i>User Response:</i> Correct the data set name in the SYSIN DD statement, and resubmit the job. For assistance with syntax, see the applying passwords chapter.                   |
|           |                                                                                                    |

|  | BMC89058E | MODEL NUMBER | <b>CONTAINS INVALID</b> | CHARACTERS. |
|--|-----------|--------------|-------------------------|-------------|
|--|-----------|--------------|-------------------------|-------------|

*Explanation:* At least one character in the CPU model number that you specified in the batch JCL is invalid. Only hexadecimal characters (0 to 9 and A to F) are allowed in the model number. The password is not processed.

*User Response:* Correct the model number, and resubmit the job. For assistance with syntax, see the applying passwords chapter.

#### BMC89059E SERIAL NUMBER CONTAINS INVALID CHARACTERS.

*Explanation:* At least one character in the CPU serial number that you specified in the batch JCL is invalid. Only hexadecimal characters (0 to 9 and A to F) are allowed in the serial number. The password is not processed.

*User Response:* Correct the serial number, and resubmit the job. For assistance with syntax, see the applying passwords chapter.

BMC89060E THIS PASSWORD REQUIRES "NEWCPUID" KEYWORD FOR THE CPU ID TO BE ADDED.

*Explanation:* The Add password that is being processed requires specification of the NEWCPUID keyword. The password is not processed.

*User Response:* Specify the NEWCPUID keyword on your input control statement. For assistance with syntax, see the applying passwords chapter.

## BMC89061E THIS PASSWORD REQUIRES "OLDCPUID" KEYWORD FOR THE CPU ID TO BE DELETED.

*Explanation:* The DELETE password that is being processed requires specification of the OLDCPUID keyword. The password is not processed.

*User Response:* Specify the OLDCPUID keyword on your input control statement. For assistance with syntax, see the applying passwords chapter.

## BMC89062E PASSWORD TO UPDATE AN EXISTING CPU ID ENTRY REQUIRES "OLDCPUID" KEYWORD.

*Explanation:* The UPDATE password that is being processed requires specification of the OLDCPUID keyword. The password is not processed.

*User Response:* Specify the OLDCPUID keyword on your input control statement. For assistance with syntax, see the applying passwords chapter.

### BMC89063E THIS PASSWORD REQUIRES "NEWCPUID" AND "OLDCPUID" KEYWORDS.

*Explanation:* The REPLACE password that is being processed requires specification of the NEWCPUID and OLDCPUID keywords. The password is not processed.

*User Response:* Specify the NEWCPUID and OLDCPUID keywords on your input control statement. For assistance with syntax, see the applying passwords chapter.

| BMC89064W | ERRORS CAUSED TERMINATION. SOME OR ALL REQUESTS DID NOT<br>COMPLETE SUCCESSFULLY.                                                                                                    |
|-----------|----------------------------------------------------------------------------------------------------|
|           | <i>Explanation:</i> The input data contains one or more errors. Processing terminates at the point of the error.                                                                                                    |
|           | <i>User Response:</i> Examine the input control statements for errors. For assistance with syntax, see the applying passwords chapter. If you cannot locate the errors, contact BMC Customer Support for assistance. |
| BMC89065I | ALL REQUESTS COMPLETED SUCCESSFULLY.                                                                                                    |
|           | <i>Explanation:</i> All requested functions have been processed. The product load library is updated.                                                                                                    |
|           | User Response: No action is required.                                                                                                    |
| BMC89069E | PERMANENT PRODUCT AUTHORIZATION TABLE'S GRACE PERIOD IS INVALID.<br>PLEASE CONTACT BMC PRODUCT SUPPORT.                                                                                                    |
|           | <i>Explanation:</i> An error occurred that invalidated the table's grace period. The table must be rebuilt. All functions are suppressed.                                                                            |
|           | User Response: Contact BMC Customer Support for assistance.                                                                                                    |
| BMC89070E | ISPF V3 REQUIRED. USE BATCH UPDATE PGM INSTEAD.                                                                                                    |
|           | <i>Explanation:</i> ISPF version 3 (or later) is required to run the online customer interface. The online customer interface terminates.                                                                            |
|           | User Response: Use the batch update program.                                                                                                    |
| BMC89100E | INTERNAL ERROR, RC = < <i>returnCode</i> >. PLEASE CONTACT BMC PRODUCT SUPPORT.                                                                                                    |
|           | Explanation: A processing error occurred. The function is not performed.                                                                                                    |
|           | <i>User Response:</i> Note the return code, and contact BMC Customer Support for assistance.                                                                                                    |
| BMC89101E | PASSWORD CONTAINS INVALID CHARACTERS.                                                                                                    |
|           | <i>Explanation:</i> The password contains one or more invalid special characters. Valid special characters are $@$ , =, and +. The password is not processed.                                                        |
|           | User Response: Correct the password, and resubmit the job.                                                                                                    |
| BMC89102E | PASSWORD CONTAINS ILLEGAL CHARACTERS (I AND/OR O).                                                                                                    |
|           | <i>Explanation:</i> The password contains the letter <i>I</i> , <i>O</i> , or both. These letters are not permitted in passwords. The password is not processed.                                                     |
|           | User Response: Correct the password, and resubmit the job.                                                                                                    |

#### BMC89104E PASSWORD DOES NOT MATCH SERIAL NUMBER AND MODEL NUMBER.

*Explanation:* The message can have either of the following causes:

- The specified password is not correct for the specified CPU serial number and model number
- The product code in the PARM statement is not correct (applicable only if you used the batch interface).

*User Response:* To obtain your CPU serial and model numbers, log on to the processor and perform one of the following actions:

- From the Product Authorization Primary Menu (Figure 15 on page 104), select the Display current processor information option and submit the Product Authorization batch program with the LIST option. For assistance with syntax, see the applying passwords chapter.
- From the system console, issue the MVS operator command D M=CPU.

*User Response:* Verify that the specified CPU serial number and model number are correct. If the numbers are incorrect, retry the action, specifying the proper numbers. If the numbers are correct, contact BMC Customer Support for assistance.

If you used the batch program, verify that the three-character product code specified in the PARM statement is correct. If the product code is correct, but the job still fails, contact BMC Customer Support for assistance.

#### BMC89105E PASSWORD IS INCORRECT. PLEASE VERIFY AND RE-ENTER THE PASSWORD.

*Explanation:* The specified password is not correct. The password is rejected.

*User Response:* Correct the password and retry the action. If the error persists, contact BMC Customer Support for assistance.

#### BMC89106E COULD NOT FIND THE EXISTING CPU ID ENTRY THAT WAS TO BE DELETED.

*Explanation:* The Product Authorization utility attempted to delete an entry in the Product Authorization table, but could not find the entries. This error usually indicates that the wrong product library was specified. No changes are made to the Product Authorization table.

*User Response:* Enter the correct product load library and retry the action. You can view entries in the Product Authorization table by selecting the **Display product authorization** option (Figure 20 on page 113) or by submitting the Product Authorization batch program with the LIST option.

### BMC89107E ATTEMPTING TO ADD A CPU ID THAT IS ALREADY IN THE TABLE.

*Explanation:* This CPU is already authorized for this product. The password is not processed.

*User Response:* Determine whether the CPU ID is correct. You might need to display current processor information.

## BMC89108W PRODUCT IS NOT AUTHORIZED TO EXECUTE. PLEASE ENTER BMC-SUPPLIED PASSWORDS.

*Explanation:* The password library lists no authorized CPUs. The product cannot run.

*User Response:* Use a password to add an entry for the correct processor to the product load library.

# BMC89110IPRODUCT AUTHORIZATION TABLE WAS SUCCESSFULLY BUILT/UPDATED.<br/>YOU ARE NOW AUTHORIZED TO EXECUTE THIS PRODUCT ON ANY<br/>PROCESSOR UNTIL PROCESSOR UNTIL PRESS ENTER TO CONTINUE.

*Explanation:* The Product Authorization table has been modified to allow execution of this product temporarily (until the indicated date).

*User Response:* No action is required. If you have a permanent license for this product, contact your BMC sales representative to obtain a permanent password.

### BMC89111E RC=<*n*> WHILE ATTEMPTING TO DECODE THE EXPIRATION DATE.

*Explanation:* The Product Authorization utility was unable to decode the expiration date because of an internal error. The action fails, or the batch job terminates.

*User Response:* Note the return code, and contact BMC Customer Support for assistance.

#### BMC89112W THERE ARE NO ENTRIES FOR LICENSED PROCESSORS.

*Explanation:* The password library lists no authorized CPUs. The product cannot run.

*User Response:* Use a password to add an entry for the correct processor to the password library.

### BMC89113E DATA SET DOES NOT EXIST OR IS NOT CATALOGED.

*Explanation:* The specified password library cannot be found. The action fails, or the batch job terminates.

*User Response:* Correct the data set name for the password library or catalog the data set, and retry the action.

#### BMC89114E OBTAIN ERROR. DATA SET MAY BE ARCHIVED.

*Explanation:* The specified password library cannot be found and might be archived. The action fails, or the batch job terminates.

*User Response:* Enter the correct data set name for the password library or restore the data set, and retry the action.

#### BMC89115E DATA SET IS NOT A VALID LOAD LIBRARY.

*Explanation:* The specified password library is not a partitioned data set. The Product Authorization interface and Product Authorization utility expect the product load library to be a partitioned data set. The action fails, or the batch (utility) job terminates.

*User Response:* Verify that you specified the data set name for the correct password library. If the data set is not partitioned, check to ensure that the product was correctly installed. Retry the action. If the error persists, contact BMC Customer Support for assistance.

## BMC89116E THIS TEMPORARY AUTHORIZATION PASSWORD CONTAINS AN EXPIRATION DATE THAT HAS ALREADY EXPIRED.

*Explanation:* To be valid, the expiration date for the temporary password must be equal to or greater than the current date. The password is not processed.

User Response: Contact your BMC sales representative.

## BMC89117E THE PRODUCT AUTHORIZATION TABLE IS FULL. NO NEW CPU IDS CAN BE ADDED.

*Explanation:* The maximum number of CPUs have been stored in this Product Authorization table. The password is not processed.

*User Response:* If some CPUs in the table are no longer being used, you can delete them to make room for this one. To obtain a DELETE password, contact your BMC sales representative. If no CPUs can be deleted, call BMC Customer Support for assistance.

## BMC89118E TEMPORARY AUTHORIZATION PASSWORD DOES NOT CORRESPOND TO THE CURRENT BMC PRODUCT.

*Explanation:* The temporary authorization in your Product Authorization library is for a product other than the one that you are attempting to run. The product does not run.

User Response: Contact BMC Customer Support for assistance.

## BMC89119E I/O ERROR WHILE ATTEMPTING TO READ PRODUCT AUTHORIZATION TABLE (DDNAME=SYSLIB).

*Explanation:* The utility is unable to read the product authorization table. All functions are suppressed.

*User Response:* Retry the action. If the error persists, you might have to rebuild the table. Contact BMC Customer Support for assistance.

#### BMC89120E COULD NOT FIND THE EXISTING CPU ID ENTRY THAT WAS TO BE REPLACED.

*Explanation:* An attempt was made to apply a REPLACE password, but the CPU to be replaced in the product authorization table cannot be found. The password is not processed.

*User Response:* The old CPU ID or the password was specified incorrectly. Correct the specification, and retry the action. If the error persists, contact BMC Customer Support for assistance.

## BMC89121E PERMANENT PRODUCT AUTHORIZATION TABLE WAS NOT FOUND, BUT THE PASSWORD SPECIFIES A "DELETE" OR "REPLACE" ACTION.

*Explanation:* An attempt was made to apply a DELETE password or a REPLACE password, but the system cannot locate a product authorization table for this product. The password is not processed.

User Response: Contact BMC Customer Support for assistance.

## BMC89122E ATTEMPTING TO ADD A NEW CPU ID TO A NEW TABLE, BUT SERIAL NUMBER AND MODEL NUMBER WERE NOT SPECIFIED.

*Explanation:* The utility requires the CPU serial number and model number to process the password.

*User Response:* Add the CPU ID and the model number, and resubmit the job.

## BMC89123E PERMANENT PRODUCT AUTHORIZATION TABLE IS INVALID. PLEASE CONTACT BMC PRODUCT SUPPORT.

*Explanation:* An error invalidated the product authorization table. You must rebuild the table. All functions are suppressed.

User Response: Contact BMC Customer Support for assistance.

## BMC89124E TEMPORARY PRODUCT AUTHORIZATION TABLE IS INVALID. PLEASE CONTACT BMC PRODUCT SUPPORT.

*Explanation:* An error invalidated the product authorization table. You must rebuild the table. All functions are suppressed.

User Response: Contact BMC Customer Support for assistance.

#### BMC89125E THIS PASSWORD IS NO LONGER VALID. IT CANNOT BE USED TO ACTIVATE OR CHANGE YOUR PRODUCT LICENSE. PLEASE CONTACT YOUR BMC SALES REPRESENTATIVE.

*Explanation:* The password has expired. The password is not processed.

*User Response:* Contact your BMC sales representative or BMC Customer Support for assistance.

## BMC89126E I/O ERROR WHILE ATTEMPTING TO WRITE PRODUCT AUTHORIZATION TABLE (DDNAME=SYSLIB).

Explanation: A write error occurred. All functions are suppressed.

*User Response:* Verify that the data set name is correct and that the data set is partitioned. If you are unable to resolve the problem, contact BMC Customer Support for assistance.

#### BMC89127I PROCESSOR WAS SUCCESSFULLY ADDED TO THE PRODUCT AUTHORIZATION TABLE. YOU ARE NOW AUTHORIZED TO EXECUTE THIS PRODUCT ON SERIAL NUMBER *<nnnnn*>, MODEL NUMBER *<mmmm*>. PRESS ENTER TO CONTINUE.

*Explanation:* The ADD password has been processed. The product authorization table was modified to allow this product to run on the CPU that has the specified serial number and model numbers.

User Response: No action is required.

#### BMC89128I PROCESSOR (SERIAL NUMBER *<nnnn>*, MODEL NUMBER *<mmm>*) WAS SUCCESSFULLY DELETED FROM THE PRODUCT AUTHORIZATION TABLE. PRESS ENTER TO CONTINUE.

*Explanation:* The DELETE password has been processed. You can no longer run this product on the CPU that has the specified the serial and model numbers.

User Response: No action is required.

BMC89129I PROCESSOR WAS SUCCESSFULLY REPLACED IN THE PRODUCT AUTHORIZATION TABLE. YOU ARE NOW AUTHORIZED TO EXECUTE THIS PRODUCT ON SERIAL NUMBER *<nnnnn*>, MODEL NUMBER *<mmm*>. PRESS ENTER TO CONTINUE.

*Explanation:* The REPLACE password has been processed. The CPU with the serial and model numbers indicated is now authorized to use this product.

User Response: No action is required.

#### BMC89130I PROCESSOR (SERIAL NUMBER <*nnnnn*>, MODEL NUMBER <*mmm*>) WAS SUCCESSFULLY MODIFIED IN THE PRODUCT AUTHORIZATION TABLE. PRESS ENTER TO CONTINUE.

*Explanation:* The MODIFY password has been processed. The product authorization table has been modified for the CPU with the specified serial and model numbers.

User Response: No action is required.

## **Runtime messages**

The following error messages might be issued by certain mainframe products during initialization.

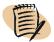

#### — NOTE —

Unlike the Product Authorization messages, the runtime messages do not contain the severity code indicator in the last character.

| BBAPWD01 | <pre><productid> BMC DATABASE IS BROKEN, CALL BMC SOFTWARE FOR TECHNICAL SUPPORT RC = <nnnn></nnnn></productid></pre>                                                                  |
|----------|----------------------------------------------------------------------------------------------------|
|          | <i>Explanation:</i> A problem occurred with the BMC password database for the product. The file is corrupted. You might need to rebuild it. The product will not run.                  |
|          | User Response: Contact BMC Customer Support.                                                                                                    |
| BBAPWD02 | <pre><productid> UNABLE TO FIND PASSWORD FOR THIS PRODUCT, INSTALL PASSWORD FOR PRODUCT.</productid></pre>                                                                             |
|          | <i>Explanation:</i> No password is installed for the specified product. You must install a password before the product will run. This message can have either of the following causes: |
|          | <ul><li>The library where the password was installed is not available to the product.</li><li>The password member has been deleted.</li></ul>                                          |
|          |                                                                                                    |

The product will not run.

User Response: Install the product password or call BMC Customer Support.

| BBAPWD03 | <pre><productid> PASSWORD LOGIC ERROR, CALL BMC SOFTWARE FOR</productid></pre> |
|----------|--------------------------------------------------------------------------------|
|          | TECHNICAL SUPPORT RC = <nnnn></nnnn>                                           |

*Explanation:* An internal error occurred in password processing. The product will not run.

User Response: Contact BMC Customer Support.

BBAPWD04 <productID> I/O PROBLEM READING BMC DATABASE, CALL BMC SOFTWARE FOR TECHNICAL SUPPORT RC = <nnnn>

*Explanation:* The specified product received an I/O error while reading the password database. The product will not run.

User Response: Contact BMC Customer Support.

#### BBAPWD06 <productID> BMC PASSWORD NOT FOUND IN DDNAME <ddname> NOR WAS IT FOUND IN STEPLIB...LINKLIST

*Explanation:* The specified product attempted to locate a password to which the specified ddname points in the data set. The product was unable to open the ddname. The product was also unable to find a password in any library that is concatenated to TASKLIB, STEPLIB, JOBLIB, or in the LINKLIST. The product will not run.

User Response: Install the password in a library that is available to the product.

#### BBAPWD07 cproductID> YOUR LICENSE TO EXECUTE THIS PRODUCT WILL EXPIRE IN <nn> DAYS.

*Explanation:* The specified product has a permanent license that will expire in the specified number of days. The product will continue to run.

User Response: Contact your BMC sales representative.

#### BBAPWD08 <productID> YOUR GRACE PERIOD TO EXECUTE THIS PRODUCT WILL EXPIRE IN <nn> DAYS.

*Explanation:* The specified product has begun its grace period. The grace period will expire in the specified number of days. The product will continue to run.

User Response: Contact BMC to reset your grace period.

## BBAPWD09 <productID> THE PRODUCT TRIAL FOR THIS PRODUCT WILL EXPIRE IN <nn> DAYS.

*Explanation:* The trial period for the specified product will expire in the specified number of days. The product will continue to run.

User Response: Contact your sales representative.

| BBAPWD10 | <pre><productid> YOUR PRODUCT TRIAL PERIOD HAS EXPIRED, CALL BMC SOFTWARE FOR ASSISTANCE.</productid></pre>                                        |
|----------|----------------------------------------------------------------------------------------------------|
|          | <i>Explanation:</i> The trial period for the specified product has expired. The product will not run.                                              |
|          | User Response: Contact your sales representative.                                                                                                  |
| BBAPWD11 | <pre><productid> IS RUNNING ON AN UNLICENSED PROCESSOR, ACCESS IS DENIED</productid></pre>                                                         |
|          | <i>Explanation:</i> The specified product is running on a processor for which it is not licensed. The product will not run.                        |
|          | User Response: Contact your sales representative.                                                                                                  |
| BBAPWD12 | <pre><pre>cproductID&gt; IS RUNNING ON A PROCESSOR WITH TOO MANY CPUS, ACCESS IS DENIED.</pre></pre>                                               |
|          | <i>Explanation:</i> The specified product is running on a processor that has more CPUs than your license allows. The product will not run.         |
|          | User Response: Contact your sales representative.                                                                                                  |
| BBAPWD13 | <pre><productid> YOUR LICENSE HAS EXPIRED, ACCESS IS DENIED</productid></pre>                                                                      |
|          | <i>Explanation:</i> The license for the specified product has expired. The product will not run.                                                   |
|          | User Response: Contact your sales representative.                                                                                                  |
| BBAPWD14 | <pre><productid> IS RUNNING ON AN UNLICENSED PROCESSOR, ACCESS IS GRANTED</productid></pre>                                                        |
|          | <i>Explanation:</i> The specified product is running on a processor for which the product is not licensed. The product will continue to run.       |
|          | User Response: Contact your sales representative.                                                                                                  |
| BBAPWD15 | <pre><pre>cproductID&gt; IS RUNNING ON A PROCESSOR WITH TOO MANY CPUS, ACCESS IS GRANTED.</pre></pre>                                              |
|          | <i>Explanation:</i> The specified product is running on a processor that has more CPUs than your license allows. The product will continue to run. |
|          | User Response: Contact your sales representative.                                                                                                  |
| BBAPWD16 | <pre><productid> YOUR LICENSE HAS EXPIRED, ACCESS IS GRANTED</productid></pre>                                                                     |
|          | <i>Explanation:</i> The license for the specified product has expired. The product will continue to run.                                           |
|          | User Response: Contact your sales representative.                                                                                                  |
|          |                                                                                                    |

#### BBAPWD17 cproductID> IS RUNNING ON AN UNLICENSED PROCESSOR, GRACE PERIOD ENDED, ACCESS IS DENIED

*Explanation:* The specified product is running on a processor for which the product is not licensed. The product will not run.

User Response: Contact your sales representative.

## BBAPWD18 <productID> IS RUNNING ON A PROCESSOR WITH TOO MANY CPUS, GRACE PERIOD IS ENDED, ACCESS IS DENIED.

*Explanation:* The specified product is running on a processor that has more CPUs than your license allows. The product will not run.

User Response: Contact your sales representative.

#### BBAPWD19 <productID> YOUR LICENSE HAS EXPIRED, GRACE PERIOD IS ENDED, ACCESS IS DENIED

*Explanation:* The license for the specified product has expired. The product will not run.

User Response: Contact your sales representative.

#### BBAPWD20 <productID> IS RUNNING ON AN UNLICENSED PROCESSOR, UNABLE TO GRANT GRACE PERIOD, ACCESS IS DENIED

*Explanation:* The specified product is running on a processor for which the product is not licensed. An attempt was made to grant a grace period, but security prevented that update from taking place. The product will not run.

*User Response:* Contact your sales representative, or authorize the product to update the load library where the password table resides.

#### BBAPWD21 cproductID> IS RUNNING ON A PROCESSOR WITH TOO MANY CPUS, UNABLE TO GRANT GRACE PERIOD, ACCESS IS DENIED.

*Explanation:* The specified product is running on a processor that has more CPUs than your license allows. An attempt was made to grant a grace period, but security prevented that update from taking place. The product will not run.

*User Response:* Contact your sales representative, or authorize the product to update the load library where the password table resides.

## BBAPWD22 cproductID> YOUR LICENSE HAS EXPIRED, UNABLE TO GRANT GRACE PERIOD, ACCESS IS DENIED

*Explanation:* The license for the specified product has expired. An attempt was made to grant a grace period, but security prevented that update from taking place. The product will not run.

*User Response:* Contact your sales representative, or authorize the product to update the load library where the password table resides.

## BBAPWD23<productID> IS RUNNING ON AN UNLICENSED PROCESSOR, GRACE PERIODWILL EXPIRE IN <nn> DAYS

*Explanation:* The specified product is running on a processor for which it is not licensed. The grace period that was granted to you will expire in the specified number of days. The product will continue to run.

User Response: Contact your sales representative.

BBAPWD24 <productID> IS RUNNING ON A PROCESSOR WITH TOO MANY CPUS, GRACE PERIOD WILL EXPIRE IN <nn> DAYS,

*Explanation:* The specified product is running on a processor that has more CPUs than your license allows. The grace period that was granted to you will expire in the specified number of days. The product will continue to run.

User Response: Contact your sales representative.

BBAPWD25 <productID> YOUR LICENSE HAS EXPIRED, GRACE PERIOD WILL EXPIRE IN <nn> DAYS

*Explanation:* The license for the specified product has expired. The grace period that was granted to you will expire in the specified number of days. The product will continue to run.

*User Response:* Contact your sales representative.

#### BBAPWD26 <productID> IS RUNNING ON AN UNLICENSED PROCESSOR, TRIAL PERIOD WILL EXPIRE IN <nn> DAYS

*Explanation:* The specified product is running on a processor for which it is not licensed. The temporary authorization that was granted to you will expire in the specified number of days. The product will continue to run.

User Response: Contact your sales representative.

## BBAPWD27 cproductID> IS RUNNING ON A PROCESSOR WITH TOO MANY CPUS, TRIAL PERIOD WILL EXPIRE IN <nn> DAYS,

*Explanation:* The specified product is running on a processor that has more CPUs than your license allows. The temporary authorization that was granted to you will expire in the specified number of days. The product will continue to run.

*User Response:* Contact your sales representative.

#### BBAPWD28 <productID> YOUR LICENSE HAS EXPIRED, TRIAL PERIOD WILL EXPIRE IN <nn> DAYS

*Explanation:* The license for the specified product has expired. The temporary authorization that was granted to you will expire in the specified number of days. The product will continue to run.

User Response: Contact your sales representative.

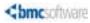

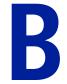

Appendix

# **Typical installation jobs**

The Installation System creates different jobs, depending on the installation media, installation method, and your environment. This section lists the installation jobs that the Installation System typically creates for the most common combinations of media and installation methods:

| Distribution method | Installation method | Environment | Reference            |
|---------------------|---------------------|-------------|----------------------|
| ESD                 | Custom              | JES2        | Table 21 on page 153 |
|                     | Express             | JES2        | Table 22 on page 154 |
|                     | Custom              | JES3        | Table 23 on page 154 |
|                     | Express             | JES3        | Table 24 on page 155 |
| tape                | Custom              | JES2        | Table 25 on page 155 |
|                     | Express             | JES2        | Table 26 on page 156 |
|                     | Custom              | JES3        | Table 27 on page 156 |
|                     | Express             | JES3        | Table 28 on page 157 |

#### - NOTE -

You might get slightly different jobs, depending on which combination of products you are installing.

| Table 21 | Jobs for an ESD–Custom installation on JES2 | (part 1 of 2) |
|----------|---------------------------------------------|---------------|
|----------|---------------------------------------------|---------------|

| Job       | Description                      |
|-----------|----------------------------------|
| \$B00DOC  | unload documentation files       |
| \$B04DWNL | download product files           |
| \$B05CGBL | define global zone               |
| \$B10CCSI | define CSI zones                 |
| \$B15CSMP | define SMP/E auxiliary data sets |
| \$B18ALOC | allocate data sets               |

| Job          | Description                                                                     |
|--------------|---------------------------------------------------------------------------------|
| \$B20RELT    | relate new zones                                                                |
| \$B30RECP    | receive products                                                                |
| \$B45RECS    | receive maintenance                                                             |
| \$B50HOLD    | receive hold statements                                                         |
| \$B55LIST    | list hold data                                                                  |
| \$B60DOCL    | print PTF documentation from maintenance files                                  |
| \$B65MNTD    | clean up maintenance input files                                                |
| \$B70DDEF    | create DDDEFs                                                                   |
| \$B75APCK    | apply check job                                                                 |
| \$B76APLY    | apply job                                                                       |
| \$B80ACCK    | accept check job                                                                |
| \$B81ACPT    | accept job                                                                      |
| BACKOUT jobs | remove products for restart<br>The BACKOUT jobs include the #D98 and #D99 jobs. |

#### Table 21Jobs for an ESD-Custom installation on JES2 (part 2 of 2)

#### Table 22Jobs for an ESD-Express installation on JES2

| Job          | Description                                                                     |
|--------------|---------------------------------------------------------------------------------|
| \$B00DOC     | unload documentation files                                                      |
| \$B04DWNL    | download product files                                                          |
| \$B05UNLD    | unload product files                                                            |
| \$B90SMPE    | unload SMP/E auxiliary files                                                    |
| \$B99CLNU    | clean up SMP/E auxiliary input                                                  |
| \$B99DUCL    | clean up UCLIN input files                                                      |
| BACKOUT jobs | remove products for restart<br>The BACKOUT jobs include the #D98 and #D99 jobs. |
| LIBUPR       | convert certain libraries from lowercase to uppercase                           |

#### Table 23Jobs for an ESD-Custom installation on JES3 (part 1 of 2)

| Jop       | Description                      |
|-----------|----------------------------------|
| \$B00DOC  | unload documentation files       |
| \$B03DWNL | JES3-download of product files   |
| \$B04DCMP | JES3-decompress product files    |
| \$B05CGBL | define global zone               |
| \$B10CCSI | define CSI zones                 |
| \$B15CSMP | define SMP/E auxiliary data sets |
| \$B18ALOC | allocate data sets               |
| \$B20RELT | relate new zones                 |

| Job          | Description                                                                     |
|--------------|---------------------------------------------------------------------------------|
| \$B30RECP    | receive products                                                                |
| \$B45RECS    | receive maintenance                                                             |
| \$B50HOLD    | receive hold statements                                                         |
| \$B55LIST    | list hold data                                                                  |
| \$B60DOCL    | print PTF documentation from maintenance files                                  |
| \$B65MNTD    | clean up maintenance input files                                                |
| \$B70DDEF    | create DDDEFs                                                                   |
| \$B75APCK    | apply check job                                                                 |
| \$B76APLY    | apply job                                                                       |
| \$B80ACCK    | accept check job                                                                |
| \$B81ACPT    | accept job                                                                      |
| BACKOUT jobs | remove products for restart<br>The BACKOUT jobs include the #D98 and #D99 jobs. |

#### Table 23Jobs for an ESD-Custom installation on JES3 (part 2 of 2)

#### Table 24Jobs for an ESD-Express installation on JES3

| Job          | Description                                                                     |
|--------------|---------------------------------------------------------------------------------|
| \$B00DOC     | unload documentation files                                                      |
| \$B03DWNL    | JES3-download of product files                                                  |
| \$B04DCMP    | JES3-decompress product files                                                   |
| \$B05UNLD    | unload product files                                                            |
| \$B90SMPE    | unload SMP/E auxiliary files                                                    |
| \$B91SMPE    | allocate and load SMP/E environment                                             |
| DELETE       | delete Installation System data set                                             |
| \$B99CLNU    | clean up SMP/E auxiliary input                                                  |
| \$B99DUCL    | clean up UCLIN input files                                                      |
| BACKOUT jobs | remove products for restart<br>The BACKOUT jobs include the #D98 and #D99 jobs. |
| LIBUPR       | convert certain libraries from lowercase to uppercase                           |

#### Table 25Jobs for a tape distribution-Custom installation on JES2 (part 1 of 2)

| Job       | Description                      |
|-----------|----------------------------------|
| \$B00DOC  | unload documentation files       |
| \$B04DCMP | decompress product files         |
| \$B05CGBL | define global zone               |
| \$B10CCSI | define CSI zones                 |
| \$B15CSMP | define SMP/E auxiliary data sets |
| \$B18ALOC | allocate data sets               |

| Job          | Description                                                                     |
|--------------|---------------------------------------------------------------------------------|
| \$B20RELT    | relate new zones                                                                |
| \$B30RECP    | receive products                                                                |
| \$B45RECS    | receive maintenance                                                             |
| \$B50HOLD    | receive hold statements                                                         |
| \$B55LIST    | list hold data                                                                  |
| \$B60DOCL    | print PTF documentation from the maintenance files                              |
| \$B70DDEF    | create DDDEFs                                                                   |
| \$B75APCK    | apply check job                                                                 |
| \$B76APLY    | apply job                                                                       |
| \$B80ACCK    | accept check job                                                                |
| \$B81ACPT    | accept job                                                                      |
| BACKOUT jobs | remove products for restart<br>The BACKOUT jobs include the #D98 and #D99 jobs. |

#### Table 25Jobs for a tape distribution-Custom installation on JES2 (part 2 of 2)

#### Table 26Jobs for a tape distribution-Express installation on JES2

| Job          | Description                                                                     |
|--------------|---------------------------------------------------------------------------------|
| \$B00DOC     | unload documentation files                                                      |
| \$B04DCMP    | decompress the images from tape sets and create the data sets for<br>\$B05UNLD  |
| \$B04DWNL    | download product files and create the data sets for \$B05UNLD                   |
| \$B05UNLD    | unload product files                                                            |
| \$B90SMPE    | unload SMP/E auxiliary files                                                    |
| \$B99CLNU    | clean up SMP/E auxiliary input                                                  |
| \$B99DUCL    | clean up UCLIN input files                                                      |
| BACKOUT jobs | remove products for restart<br>The BACKOUT jobs include the #D98 and #D99 jobs. |
| LIBUPR       | convert certain libraries from lowercase to uppercase                           |

| Table 27 | Jobs for a tag | e distribution-Custom Installation on JES3 | (part 1 of 2) |
|----------|----------------|--------------------------------------------|---------------|
|          | 3083 IOI u tu  |                                            |               |

| Job / Member Name | Description                      |
|-------------------|----------------------------------|
| \$B00DOC          | unload documentation files       |
| \$B04DCMP         | decompress product files         |
| \$B05CGBL         | define global zone               |
| \$B10CCSI         | define CSI zones                 |
| \$B15CSMP         | define SMP/E auxiliary data sets |
| \$B18ALOC         | allocate data sets               |
| \$B20RELT         | relate new zones                 |

| Job / Member Name | Description                                                                     |
|-------------------|---------------------------------------------------------------------------------|
| \$B30RECP         | receive products                                                                |
| \$B45RECS         | receive maintenance                                                             |
| \$B50HOLD         | receive hold statements                                                         |
| \$B55LIST         | list hold data                                                                  |
| \$B60DOCL         | print PTF documentation from maintenance files                                  |
| \$B70DDEF         | create DDDEFs                                                                   |
| \$B75APCK         | apply check job                                                                 |
| \$B76APLY         | apply job                                                                       |
| \$B80ACCK         | accept check job                                                                |
| \$B81ACPT         | accept job                                                                      |
| BACKOUT jobs      | remove products for restart<br>The BACKOUT jobs include the #D98 and #D99 jobs. |

#### Table 27Jobs for a tape distribution-Custom Installation on JES3 (part 2 of 2)

| Jop          | Description                                                                     |
|--------------|---------------------------------------------------------------------------------|
| \$B00DOC     | unload documentation files                                                      |
| \$B04DCMP    | decompress product files                                                        |
| \$B05UNLD    | unload product files                                                            |
| \$B90SMPE    | unload SMP/E auxiliary files                                                    |
| \$B91SMPE    | allocate and load SMP/E environment                                             |
| DELETE       | delete Installation System data set                                             |
| \$B99CLNU    | clean up SMP/E auxiliary input                                                  |
| \$B99DUCL    | clean up UCLIN input files                                                      |
| BACKOUT jobs | remove products for restart<br>The BACKOUT jobs include the #D98 and #D99 jobs. |
| LIBUPR       | convert certain libraries from lowercase to uppercase                           |

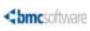

Appendix

C

# **Installation CLISTs**

Table 29 describes the CLISTs that the Installation System provides.

| CLIST    | Description                                                                                                    |
|----------|----------------------------------------------------------------------------------------------------|
| READREPO | enables you to review installation profiles                                                                               |
|          | To use the READREPO CLIST, copy it from your custom installation library<br>to a CLIST library from which you can run it. |
|          | The READREPO CLIST is used outside the Installation System.                                                               |
| FIXSQNUM | enables you to verify and fix SQL worklists sequencing                                                                    |
|          | To use the FIXSQNUM CLIST, copy it from your installation library to a CLIST library from which you can run it.           |
|          | The FIXSQNUM CLIST is used outside the Installation System.                                                               |
| CKSQNUM  | enables you to verify SQL worklists sequencing                                                                            |
|          | To use the CKSQNUM CLIST, copy it from your installation library to a CLIST library from which you can run it.            |
|          | The CKSQNUM CLIST is used outside the Installation System.                                                                |
| BMCMSG   | enables you to display messages for the BMC Software products for DB2                                                     |
|          | To use the BMCMSG CLIST, copy it from your installation library to a CLIST library from which you can run it.             |
|          | The BMCMSG CLIST is used with the BMC products for DB2.                                                                   |

#### Table 29Installation System CLISTs

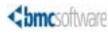

# Index

## **Symbols**

###CPUID JCL member 116 #D98DCSI drop job 74 #D98DROP drop job 75 #D98DTGT drop job 74 #D99DDLB drop job 75 #D99DVSM drop job 75 \$B00DOC installation job 74, 154, 156 \$B03DWNL installation job 154, 155 \$B04DCMP installation job 60, 69, 156 \$B04DWNL installation job 61, 153, 154 \$B05CGBL installation job 68, 153, 156 \$B05UNLD installation job 61, 154, 157 \$B10CCSI installation job 67, 68, 153, 156 \$B15CSMP installation job 68, 153, 156 \$B18ALOC installation job 71, 153, 156 \$B20RELT installation job 68, 154, 156 \$B25RELT installation job 67 \$B27FSET installation job 71 \$B30RECP installation job 69, 154, 157 \$B35LIST installation job 69 \$B40REJT installation job 69 \$B45RECS installation job 70, 154, 157 \$B50HOLD installation job 70, 154, 157 \$B55LIST installation job 70, 154, 157 \$B60DOCL installation job 70, 154, 157 \$B65MNTD installation job 154, 155 \$B70DDEF installation job 71, 154, 157 \$B75APCK installation job 71, 154, 157 \$B76APLY installation job 71, 154, 157 \$B80ACCK installation job 71, 154, 157 \$B81ACPT installation job 71, 154, 157 \$B90SMPE installation job 62, 154, 157 \$B91SMPE installation job 155, 157 \$B99CLNU installation job 61, 74, 154, 155, 156, 157 \$B99DUCL installation job 154, 155, 156, 157 \$C00DOC customization job 81, 128 \$C10VSAM customization job 81 \$C15PSWD customization job 81 \$C20APF customization job 81 \$C26XIMP customization job 81 \$C30DOPT customization job 81 \$C31CPYS customization job 81 \$C31HIST customization job 81 \$C32SOPT customization job 81 \$C34INIT customization job 81

\$C35BNDI customization job 81 \$C38ALTR customization job 81 \$C38INDX customization job 81 \$C39ALTR customization job 81 \$C40INST customization job 81 \$C45CNTL customization job 81 \$C45COMD customization job 81 \$C45COPY customization job 82 \$C46EDIT customization job 82 \$C56LDRU customization job 82 \$C60GRNT customization job 82 \$C65MIG customization job 82 \$C66MIG customization job 82 \$C66TBLD customization job 82 \$C67COPY customization job 82 \$C68ALP customization job 82 \$C68DOM customization job 82 \$C70IVP customization job 82 \$C79TMPD customization job 82 \$C81PERF customization job 82 \$C97IA customization job 82 \$M40HLD maintenance job 128 \$M45RECV maintenance job 129 \$M55LST maintenance job 129 \$M60DOC maintenance job 129 \$M75APCK maintenance job 129 \$M76APLY maintenance job 129 \$M81ACPT maintenance job 130 \$R05RTEC runtime enablement job 84 & in symbolic variables 27 \* in control statements 121 \* in passwords 92 + and - as status indicators 88 + in passwords 92 ++VER messages 129 .. in symbolic variables 28 / for panel selections 26 = in passwords 92 @ in passwords 92 '' in symbolic variables 28

## **Numerics**

3480 and 3490 tapes identifiers 28

selecting 47

### A

ACCEPT CHECK processing 73, 130 ACCEPT processing environment<sub>65</sub> maintenance 130 product libraries 68, 73 accepting functions, PTFs, and APARs 73 access authority, product 36, 99 accessing the Installation System 48 activation key. See passwords active function keys 26 ADD password 105 allocating data sets 37, 70 directory blocks in SMP/E environments 66 target and distribution data sets 71 ampersands in symbolic variables 27 APARs (authorized program analysis reports) accepting 73, 131 reserved letters 30 APF-authorized load library 85 APPLY CHECK processing 72, 129 APPLY processing environment 65 maintenance 130 product libraries 68, 72 applying functions and maintenance 72 applying passwords for existing CPUs 105 for new CPUs 105 for temporary authorization 112 with batch interface 116 with ISPF interface 103 applying SMP/E maintenance accepting maintenance data 130 listing SYSMODs with HOLD status 129 printing PTF documentation 129 procedure for 129 receiving maintenance data 129 receiving SYSMOD hold data 128 asterisks in control statements 121 in passwords 92 at signs in passwords 92 authorized program analysis reports. See APARs AutoCustomization recustomizing after applying maintenance 131 status of steps 87 automatic allocation of data sets 37 automatic upgrades to MAINVIEW AutoOPERATOR FMID BBOIM6x 63

### B

\$B00DOC installation job 74, 154, 156 \$B03DWNL installation job 154, 155 \$B04DCMP installation job 60, 69, 156 \$B04DWNL installation job 61, 153, 154 \$B05CGBL installation job 68, 153, 156 \$B05UNLD installation job 61, 154, 157 \$B10CCSI installation job 67, 68, 153, 156 \$B15CSMP installation job 68, 153, 156 \$B18ALOC installation job 71, 153, 156 \$B20RELT installation job 68, 154, 156 \$B25RELT installation job 67 \$B27FSET installation job 71 \$B30RECP installation job 69, 154, 157 \$B35LIST installation job 69 \$B40REJT installation job 69 \$B45RECS installation job 70, 154, 157 \$B50HOLD installation job 70, 154, 157 \$B55LIST installation job 70, 154, 157 \$B60DOCL installation job 70, 154, 157 \$B65MNTD installation job 154, 155 \$B70DDEF installation job 71, 154, 157 \$B75APCK installation job 71, 154, 157 \$B76APLY installation job 71, 154, 157 \$B80ACCK installation job 71, 154, 157 \$B81ACPT installation job 71, 154, 157 \$B90SMPE installation job 62, 154, 157 \$B91SMPE installation job 155, 157 \$B99CLNU installation job 61, 74, 154, 155, 156, 157 \$B99DUCL installation job 154, 155, 156, 157 backing up current products 39 BACKOUT installation jobs 154 backup CPUs, licensing 96 base installation libraries copying the unload job 42 decompressing 41 downloading with a browser 41 downloading with FTP 39 obtaining 38 overview 17 sample JCL for authorizing products 116 unloading from a tape 42 batch interface, applying passwords with 116 batch job for unloading base libraries 43 batch product authorization return codes 122 sample JCL 117 BBIIS25 common component 66 BBISS26 common component 66 **BBKeys password 98** BBOIM6x FMID 63 binary image file, version number 40 blocks, directory 66 BMC Software Customer Password Response 91 BMC Software website Customer Support 13

downloading base libraries from ESD 39, 41 obtaining fixes from 123 running the Installation Checklist Generator from 36 BMC Software, contacting 2 BMCINSTL REXX EXEC command 38 BMCMSG CLIST 159 BMCPSWD DD statement 93 BMI tape. *See* B-series tape set BMISPSWD JCL member 116 browser, downloading base libraries with 41 browsing customization steps 88 B-series tape set 18 BYPASS keyword examples 72, 130 bypassed customization steps 88 byte limits for ESD 17

## C

\$C05ALOC customization job 81 \$C00DOC customization job 81, 128 \$C10VSAM customization job 81 \$C15PSWD customization job 81 \$C20APF customization job 81 \$C26XIMP customization job 81 \$C30DOPT customization job 81 \$C31CPYS customization job 81 \$C31HIST customization job 81 \$C32SOPT customization job 81 \$C34INIT customization job 81 \$C35BNDI customization job 81 \$C38ALTR customization job 81 \$C38INDX customization job 81 \$C39ALTR customization job 81 \$C40ALTR customization job 81 \$C40INST customization job 81 \$C45CNTL customization job 81 \$C45COMD customization job 81 \$C45COPY customization job 82 \$C46EDIT customization job 82 \$C56LDRU customization job 82 \$C60GRNT customization job 82 \$C63MIGP customization job 82 \$C64INIT customization job 82 \$C65MIG customization job 82 \$C66MIG customization job 82 \$C66TBLD customization job 82 \$C67COPY customization job 82 \$C68ALP customization job 82 \$C68DOM customization job 82 \$C70IVP customization job 82 \$C79TMPD customization job 82 \$C81PERF customization job 82 \$C97IA customization job 82 CANCEL command 27 canceling installation 74 case sensitivity

data in INPUT DD 40 CD, using to copy the library unload job 42 changes, saving panel 27 characters allowed in passwords 92 in symbolic variables 27 checking for PTFs in error 64 checklist, installation 35 checkpoints, using 58 **CKSQNUM CLIST 159** CLISTs list of 159 **READREPO** member 25 codes message severity 136 supported products 99 commands key 27 NUMBERS OFF 60 PFSHOW 26 PFSHOW OFF 26 SETUP 44 comments in control statements 121 common components installing twice 67 SMP/E zones 66 common installation strategies 22 concatenating target libraries 67 conflicts with third-party naming conventions 63 considerations installation strategy questions 19 zones in SMP/E environments 66 constructing data sets with SMP/E 70 control statement syntax 121 conventions See also names Installation System 26 keys 27 conventions, documentation 13 copying profile information 52 ĊPŬ applying passwords for existing 105 applying passwords for new 105 applying temporary passwords 112 authorization passwords. See passwords deleting passwords 107 model number 108 modifying passwords 110 password worksheet 102 replacing passwords 108 resetting passwords 111 running products on unlicensed 97 serial number 108 upgrades 96 version code of submodel 115 creating customized installation library 44

installation profile 50 product FMIDSET for new zones 71 C-series tape set 28 Custom installation allocating and constructing data sets 70 allocating directory blocks 66 considerations for zones 66 creating a new SMP/E environment 67 guidelines 63 installing product libraries 68 naming conventions for data sets 30 overview 16 preparing an existing environment 65 setting up SMP/E maintenance 65 typical jobs 153 Customer Password Response 91 customer support 3 customization JCL. See customization jobs customization jobs generating Standard 78 list of 81, 128 running Standard 80 customization jobs. See also individual job names customized installation library, creating 44 customizing products AutoCustomization process for MAINVIEW 84 overview 77 recustomizing after applying SMP/E maintenance 131 return codes 83 Standard customization process 78

### D

#D98DCSI drop job 74 #D98DROP drop job 75 #D98DTGT drop job 74 #D98USR 74 #D99DDLB drop job 75 #D99DVSM drop job 75 #D99RTE job 75 DASD requirements for decompressing product libraries from ESD 59 data sets allocating target and distribution 71 automatic allocation 37 constructing with SMP/E 70 deleting when canceling installation 74 entering exception hold data in 128 for Express installations 30 hold 64 installation profile 24 **ISPPROF 38 ISRPROF 38** names 27 product authorization tables and LNKLST 97 removing from distribution libraries 75

removing from target libraries 74 setup option for temporary 44 SMPLOG 62 dates grace period 114 password expiration 114 tape 29 DB2 BMCMSG CLIST 159 tape set identifier 28 DD ISPTABL library 38 decompressing base installation libraries 41 DASD requirements for product libraries 59 purging noncritical output after 55 default installation profile 25 DELETE installation job 155, 157 deleting passwords for a CPU 107 profile information 52 unused target libraries 73 delimiting characters in symbolic variables 28 digits, significant in CPU serial numbers 114 directory blocks for SMP/E environments 66 disaster recovery 96 Display current processor information option 105 Display product authorization option 104 displaying active function keys 26 all input variables 26 processor authorization information 115 product authorization information 113 disposition of ISPPROF or ISRPROF data set 38 distribution data sets allocating 71 removing 75 distribution methods making product and PUT maintenance distribution compatible 124 obtaining maintenance from eFix 132 overview 17 selecting 47 typical installation jobs 153 distribution tapes. See tapes distribution zones considerations 66 creating new 68 defining FMIDSETs for 71 deleting when canceling installation 74 sharing a global zone 66 documentation, printing PTF 129 dots in symbolic variables 28 double characters in symbolic variables 27 downloading base libraries with a browser 41 base libraries with FTP 39 installation and product files 17

maintenance from eFix 132 online instructions for ESD 39 PUT files 18 drop jobs *See also individual job names* list of 15 dropping data sets when canceling installation 74 DSSPACE parameters for SMP/E environments 66

### E

earlier installation, replicating 25 eFix PTF Distribution Services 132 electronic software distribution. See ESD END command 27 Enter key 27 environments existing SMP/E, preparing 65 installation jobs for JES2 and JES3 153 new SMP/E, creating (Custom installation) 67 equal signs in passwords 92 error messages format 135 product authorization 135 runtime 148 severity codes 136 errors authorization tables and PDSEs 95 checking PTFs 64 ISPS105 38 Move/Copy utility and product authorization tables user-specified values in reused profiles 53 ESD (electronic software distribution) compatibility between product and maintenance distribution 124 DASD requirements for decompressing libraries 59 downloading base libraries with a browser 41 downloading base libraries with FTP 39 downloading PUT files 18 FTP restrictions 17 online instructions for downloads 39 overview 17 prerequisites for using 39 selecting 47 estimated space needed for products 37 examples batch job for unloading base libraries 43 BYPASS keyword 72, 130 Custom installation data sets 30 data set names 30, 52 double characters in symbolic variables 28 Express installation data sets 31 FTP job for downloading base libraries 41 installation strategy samples 22 JCL for product authorization 117, 119

SMP/E job steps for processing data sets 133 tape date 29 UCLIN for allocating directory blocks 66 VOLSER 29 existing CPU, applying password for 105 existing installation profile, reusing 52 existing SMP/E environment, preparing 65 expiration dates, password 92, 114 Express installation naming conventions for data sets 30 overview 17 setting up SMP/E maintenance 61 typical jobs 153

### F

F1 key 27 F10 key 27 F11 key 27 F12 key 27 F3 key 27 failures authorization tables and PDSEs 95 **CPU 96** field descriptions for Product Authorization Display panel 113 File Transfer Protocol. See FTP files downloading PUT 18 maintenance, overview 18 PUT, overview 18 transferring to the mainframe 42 firewall restrictions and ESD 17 **FIXSQNUM CLIST 159** FMIDs (function IDs) automatically upgrading MAINVIEW AutoOPERATOR FMID BBOIM6x 63 creating FMIDSET for new zones 71 SMPMCS header 31 formats data set names for Custom installations 30 data set names for Express installations 31 message 135 SYSMOD names 29 VOLSER 28 FTP (File Transfer Protocol) case-sensitive data in INPUT DD 40 downloading base libraries 39 restrictions affecting ESD 17 function IDs. See FMIDs function keys 26 function SYSMODs 29 functions accepting 73 applying 72

### G

generating JCL installation 57 Standard customization 78 generating SMP/E maintenance 124 global property, resetting for all CPUs 111 global zones considerations 66 deleting when canceling installation 74 SREL(BOOL) entry 66 grace period for product licenses 97, 114

### Η

hardware failures and CPU authorizations 96 header, SMPMCS 31 HELP command 27, 84 Help panels, navigating through 27 High Impact/PERvasive. See HIPER fixes high-level qualifier. See HLQ HLQ (high-level qualifier) 24, 31 HLQ.BMCREPO repository 23 HLQ.IDPROF profile name 25 HLQ.INSTALL installation library 17 HLQ.INSTALL.LOAD load library 17 HOL file 132 hold data HOL file 132 PTFs in error 64 receiving 128 HOLD status for SYSMODS 129

IBM System Modification Program Extended. See SMP/E identifiers error message 135 function SYSMOD 29 installation profile 52 product authorization table 95 tape set 18 VOLSER 28 **IEBCOPY** and product authorization tables 98 **IEBCOPY COPYMOD parameter 98** IMS tape set identifier 28 **INCOMPLETE product status 85** indicators, status for AutoCustomization 88 INPUT DD section, case-sensitive data in 40 input variables, displaying all 26 **INSTALL** low-level qualifier 43 installation cancellation 74 Installation Checklist Generator 35 installation JCL. See installation jobs installation jobs

See also individual job names contents 54 generating 57 list of 153 location 54 running for Custom installations 63 running for Express installations 60 system restoration 74 installation libraries base. See also base installation libraries HLQ.INSTALL 17 obtaining and setting up 38 installation methods overview 16 selecting 47 typical installation jobs sorted by 153 installation planning using a worksheet 36 using the Installation Checklist Generator 35 installation profiles creating 50 displaying 25 overview 25 reusing 52 installation strategies 19 Installation System CLISTs, list of 159 conventions for using 26 created jobs 153 generating SMP/E maintenance jobs 125 ISPF requirements 37 process overview 31 restoring systems 74 setup option for temporary data sets 44 starting 48 summary of setup tasks 34 supported products 98 version of the binary image file 40 installation worksheets 36 installation, Custom overview 16 running JCL 63 setting up the maintenance environment 65 installation, Express overview 17 running JCL 60 setting up SMP/E maintenance 61 interfaces, user applying passwords with batch interface 116 applying passwords with ISPF 103 invalid keyword error 38 I-series tape set 28 **ISPF** commands PFSHOW 26 PFSHOW OFF 26 **ISPF** interface applying passwords 103

logon procedure 38

requirements for running the Installation System 37 ISPF Move/Copy utility and product authorization tables 98

ISPF requirements, Installation System 37 ISPPROF data set, disposition of 38 ISPS105 error 38 ISRPROF data set, disposition of 38

### J

JCL sample for product authorization 117, 119 JCL, customization generating Standard 78 running Standard 80 JCL, installation generating 57 running for Custom installations 63 running for Express installations 60 JCL, maintenance 127 JCL, product authorization 116 JES SYS1.PROCLIB library 85 JES2 environment, typical installation jobs 153 JES3 environment setup option 44 typical installation jobs 153 jobs See also individual job names See also installation jobs list of 153

list of 153 running SMP/E maintenance 127 sample batch job for unloading base libraries 43 sample FTP job for downloading base libraries 41

## K

key conventions 27 key, activation. *See* passwords keys, function 26 keyword error 38

### 

letters reserved for future SYSMODs 30 libraries See also base installation libraries DD ISPTABL 38 decompressing products from ESD 59 HLQ.INSTALL 17 HLQ.INSTALL.LOAD 17 password, write protected 97 product, installing 57 removing data sets from 75 setting up installation 38 shared for multiple products 66 target 66, 73 test environments and product authorization 98 LIBUPR installation job 61, 154, 157 licensing. *See* passwords *and* product authorization limitations of FTP and ESD 17 LIST keyword 121 literal values in symbolic variables 28 LNKLST and product authorization tables 97 load library, HLQ.INSTALL.LOAD 17 load modules for product authorization tables 95 logon procedure, ISPF 38 low-level qualifier INSTALL 43

### Μ

\$M40HLD maintenance job 128 \$M45RECV maintenance job 129 \$M55LST maintenance job 129 \$M60DOC maintenance job 129 \$M75APCK maintenance job 129 \$M76APLY maintenance job 129 \$M81ACPT maintenance job 130 mainframe, transferring files to 42 maintenance See also maintenance jobs applying SMP/E maintenance 124 files 18 levels 30 obtaining PTFs from eFix 132 overview 123 passwords and 97 receiving data 129 runtime enablement 131 tip for multiple products 23 maintenance jobs See also individual job names running for SMP/E maintenance 127 MAINVIEW automatically upgrading MAINVIEW AutoOPERATOR FMID BBOIM6x 63 conflicts between MAINVIEW AutoOPERATOR and IBM 63 customizing 84 tape set identifier 28 managing installation profiles 24 manually customizing products 90 MCSs (modification control statements) for entering SYSMOD hold data 128 to process hold data 64 media, tape 28 merged installation 21 merging product tapes 38 messages ++VER 129 authorization tables and PDSEs 95 format 135

product authorization 135 runtime error messages 148 severity codes 136 methods applying passwords 36 distribution 17, 47 installation 16. 47 maintenance 123 obtaining base installation libraries 38 migrating VSAM data for BMC Performance products 82 minus signs as status indicators 88 model number, CPU 108 modification control statements. See MCSs modification levels, product 30 modifying passwords for a CPU 110 Move/Copy utility and product authorization tables 98 M-series tape set 28 multiple passwords in a single library 93 multiple products Custom installation 63 shared libraries 66 multiple profile repositories 24 Multiple Subsystem ID installations. See MSSID installations

## Ν

names conflicts with third-party products 63 data set 27, 30 installation profile 25, 52 product 29 profile repository 23 SYSMODs 29 using unique 39 navigating through panels 27 network timeouts and ESD 17 new CPU, applying password for 105 new SMP/E environment (Custom installation) 67 NEWCPUID keyword 121 non-merged installation 21 non-VSAM data sets allocating 68 NOPREFIX option 27 NUMBERS OFF command 60

### 0

OLDCPUID keyword 121 older profile repositories, reading 26 online instructions for ESD downloads 39 online interface for applying passwords 103 OPERATIONAL product status 85 optional customization steps 88 options

distribution 17 Product Authorization Primary Menu descriptions  $10^{4}$ **RECEIVE, APPLY, and ACCEPT processing 68** setup for temporary data sets 44 user, specifying 54 order, tape usage 28 output JCL contents 54 overviews applying maintenance 123 base installation libraries 17 customizing products 77 distribution methods 17 distribution tapes 18 Installation Checklist Generator 35 installation methods 16 maintenance files 18 process for installing and customizing products 31 product authorization messages 135 Product Authorization utility 94 PUT maintenance 18 runtime enablement 20 **OZICNTL JCL member 26** 

### P

packages, freeing when canceling installation 75 parameters changing in reused profiles 53 **DSSPACE** 66 **IEBCOPY COPYMOD 98** PREFIX 90 **REGION 40 RFDSNPFX 31** XIM 81 password libraries 93 passwords See also product authorizations ADD 105 applying with batch interface 116 applying with ISPF interface 103 BBKeys 98 grace period 97 multiple in a single library 93 obtaining 94 overview 91 permanent 93, 96 Product Authorization utility 94 product maintenance 97 requirements overview 36 RESET 97, 114 scenarios for applying 93 temporary 92, 112 temporary expiration date 114 test environments 98 updating product authorization 97

V3 98 valid characters 92 worksheet 102 PDSEs and product authorization tables 95 period, grace 114 periods in symbolic variables 28 permanent passwords applying for existing CPUs 105 applying for new CPUs 105 functions of 96 overview 93 permanent product authorization tables 95 PFSHOW command 26 PFSHOW OFF command 26 planning an installation using a worksheet 36 using the Installation Checklist Generator 35 plans, freeing when canceling installation 75 plus signs as status indicators 88 in passwords 92 PREFIX parameter 90 prefixes for data set names 27 prefixes, high-level for target libraries 66 preparing for installation 34 prerequisites for obtaining base installation libraries 39 process overview for installing and customizing products 31 Process password option 104 processing PTF hold data 64 processor passwords. See passwords product authorization tables issues with copying 98 overview 95 problem installing into PDSEs 95 **RECFM for library 97** updating 97 Product Authorization utility See also product authorizations batch return codes 122 messages 135 overview 94 starting 103 product authorizations See also passwords adding a processor 105 batch return codes 122 deleting a processor 107 displaying current information for a processor 115 displaying current information for a product 113 modifying a processor 110 primary menu options 104 replacing a processor 108 resetting a processor 111 sample JCL for batch authorization 117, 119 test environment authorizations 98 worksheets 102

product customization AutoCustomization 84 manual 90 overview 77 Standard 78 product distribution. See distribution methods product FMIDSET, creating for new zones 71 product libraries installing with SMP/E 68product support 3 product trials 22, 92, 96 products authorizing access to 36 backing up current 39 codes for supported 99 status (AutoCustomization) 85 tape set series 28 upgrading 22 product-specific customization steps 88 profile name, HLQ.IDPROF 25 profile repository displaying 25 overview 23 profiles, installation creating 50 displaying 25 overview 25 reusing 52 program temporary fixes. See PTFs program update tape. See PUT maintenance properties, resetting for all CPUs 111 P-series tape set 28 PSWD keyword 121 PTFs (program temporary fixes) accepting 73, 131 hold data 64 in error, checking for 64 printing documentation 129 reserved letters 30 transferring files to the mainframe 133 purging decompression output 55 PUT (program update tape) maintenance applying 124 compatible distribution methods 124 overview 18 receiving data 129 selecting distribution method 125

## Q

qualifiers high-level 24, 31 low-level 43 quotation marks in symbolic variables 28

### R

\$R05RTEC runtime enablement job 84 reading profile and repository information 25 readme file for ESD downloads 39 **READREPO CLIST member 25, 159** RECEIVE processing 65, 68, 129 receiving hold data 128 RECFM for the product authorization table library 97 recovery DASD space 59 disaster 96 **REGION** parameter 40 relative files. See RELFILEs releases, upgrading product 22 **RELFILEs (relative files)** 16 replacing passwords for a CPU 108 replicating an installation 25 repository, HLQ.BMCREPO 23 repository, profile displaying 25 overview 23 requesting PUT tapes 18 requirements DASD for decompressing products from ESD 59 estimated space needed for products 37 file transfer 42 ISPF interface 37 password 36 reserved letters for SYSMODs 30 RESET password 97, 114 resetting passwords for a CPU 111 resolving symbolic variables 27 restoring your system 74 restrictions on using ESD and FTP 17 return codes checking for batch product authorization 122 customization jobs 83 reusing an installation profile 52 **RFDSNPFX** parameter 31 running Installation Checklist Generator 35 installation JCL for Custom installations 63 installation JCL for Express installations 60 Installation System 48 maintenance JCL for SMP/E 127 runtime data sets 21 runtime enablement 20, 131 data sets 84 maintenance 84, 131 product customization 21 product selection 21, 58 runtime error messages 148

### S

samples. See examples saving panel changes 27 scenarios for applying passwords 93 scope, installation 19 script, JCL sample for product authorization 117, 119 security access, type by product 99 SELECT operand 69 selections, making on panels 26 serial numbers **CPU 108** significant digits 114 series identifiers for tapes 28 server timeouts and ESD 17 service files. See SMP/E setting up environment for Custom installations 65 installation libraries 38 Installation System 34 SMP/E for Express installations 61 setup option for temporary data sets 44 severity codes in error messages 136 shared customization steps 88 shared disposition, ISPPROF or ISRPROF 38 shared libraries for multiple products 66 significant digits in CPU serial numbers 114 single quotation marks in symbolic variables 28 skipping job generation 59 slash for panel selections 26 SMP/E environment setting up for Custom installations 65 setting up for Express installations 61 SMP/E installation. See Custom installation and Express installation SMP/E maintenance ACCEPT processing 130 generating JCL 124 procedure for applying 129 receiving data 129 sample job steps 133 service tapes 19 setting up 65 tape set identifier 28 SMP/E RECEIVE job 133 SMPLOG data set 62 SMPMCS header 31 **SMPPTFIN DD card 133** SMPTLIB and directory blocks 66 SMS-managed data sets 44 Solution Common Code. See SCC sources for base installation libraries 38 space requirements for decompressing products from ESD 59 for products 37 special characters in control statements 121

in passwords 92 in symbolic variables 27 SREL(BOOL) entry in global zones 66 S-series tape set 28 Standard customization JCL generating 78 running 80 Standard installation. See Express installation starting the Installation System 48 starting the Product Authorization utility 103 statements, control 121 status AutoCustomization indicators 88 HOLD SYSMODs 129 product 85 step list for AutoCustomization 87 STOW error when copying product authorization tables 98 strategies, installation 19 SUB name conflicts 63 submodel, CPU version code 115 Subsystem ID installations. See SSID installations support, customer 3 supported products 98 symbolic variables 27 syntax data set names for Custom installations 30 data set names for Express installations 31 MCSs for SYSMOD hold data 128 rules for control statements 121 SYSMOD names 29 VOLSER 28 syntax statement conventions 14 SYS1.PARMLIB library 85 SYS1.PROCLIB library 85 SYS1.VTAMLST library 85 SYSMODs (system modifications) hold data 64 listing all with HOLD status 129 naming conventions 29 receiving hold data 128 System Modification Program Extended. See SMP/E system modifications. See SYSMODs

### Τ

tables, product authorization. *See* product authorization tables tape distribution, selecting 47 tape sets overview 18 series identifiers 28 SMP/E service 19 unloading base installation libraries 42 tape usage order 28 3480 and 3490 tapes identifiers 28

selecting 47 target data sets, allocating 71 target libraries deleting unused 73 high-level prefix 66 removing data sets from 74 target zones considerations 66 creating new 68 defining FMIDSETs for 71 deleting when canceling installation 74 listing functions received for 69 sharing a global zone 66 technical support 3 temporary data sets, setup option for 44 temporary passwords applying 112 expiration dates 114 overview 92 temporary product authorization tables 95 timeouts and ESD 17 tips copying the library unload job 42 multiple repositories for installation profiles 24 preparing for AutoCustomization 85 runtime enablement maintenance 84 using the setup option 45 transferring files to the mainframe, requirements for 42, 133 trials, product 22, 92, 96 triggering password grace periods 97, 114 TSO/E PROFILE NOPREFIX option 27 types distribution 17 installation 16 maintenance files 18 password 92 series of product tapes 28 SYSMOD 29

### U

UCLIN records 62, 66 unique names, using 39 unlicensed CPUs 97 unloading base libraries from a tape 39, 42 product libraries 42, 68 UNMODIFIED product status 85 unused target libraries, deleting 73 updating product authorization tables 97 upgrades CPU 96 product maintenance or version 97 product releases 22 usage order, tape 28

#### user options, specifying 54

### V

V3 password 98 valid characters in passwords 92 values in symbolic variables 28 variables data set name 30 displaying all input 26 in message text 135 symbolic 27 ++VER messages 129 verification, product 79 versions CPU submodel 115 Installation System binary image file 40 ISPF 37 product 30 SYSMOD 29 vertical bars in message explanations 135 viewing profile information 52 VOLSER (volume serial number) base installation tape 43 maintenance tape 125 overview 28 repository 51 volume serial number. See VOLSER VSAM data sets defining 81 deleting during cancellation 75 migrating data for BMC Performance products 82 VSMALLOC step in \$B90SMPE job 62

### W

warnings case-sensitive FTP server 40 changing values when reusing profiles 53 conflicts with third-party naming conventions 63 overwriting installation JCL 54 **RECEIVE and APPLY processing for existing** environments 65 setup option with SMS-managed data sets or JES3 44 website, BMC Software Customer Support 13 obtaining fixes from 123 running the Installation Checklist Generator from 36 worksheets CPU password 102 installation 36 write-protected password library 97 WTO name conflicts 63

### Χ

XIM parameter 81

## Z

zones considerations in SMP/E environments 66 creating new 68 deleting when canceling installation 74 FMIDSETs for new 71 installing multiple products in SMP/E environment 63

### Notes

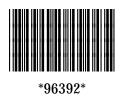